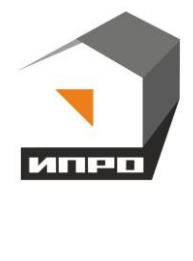

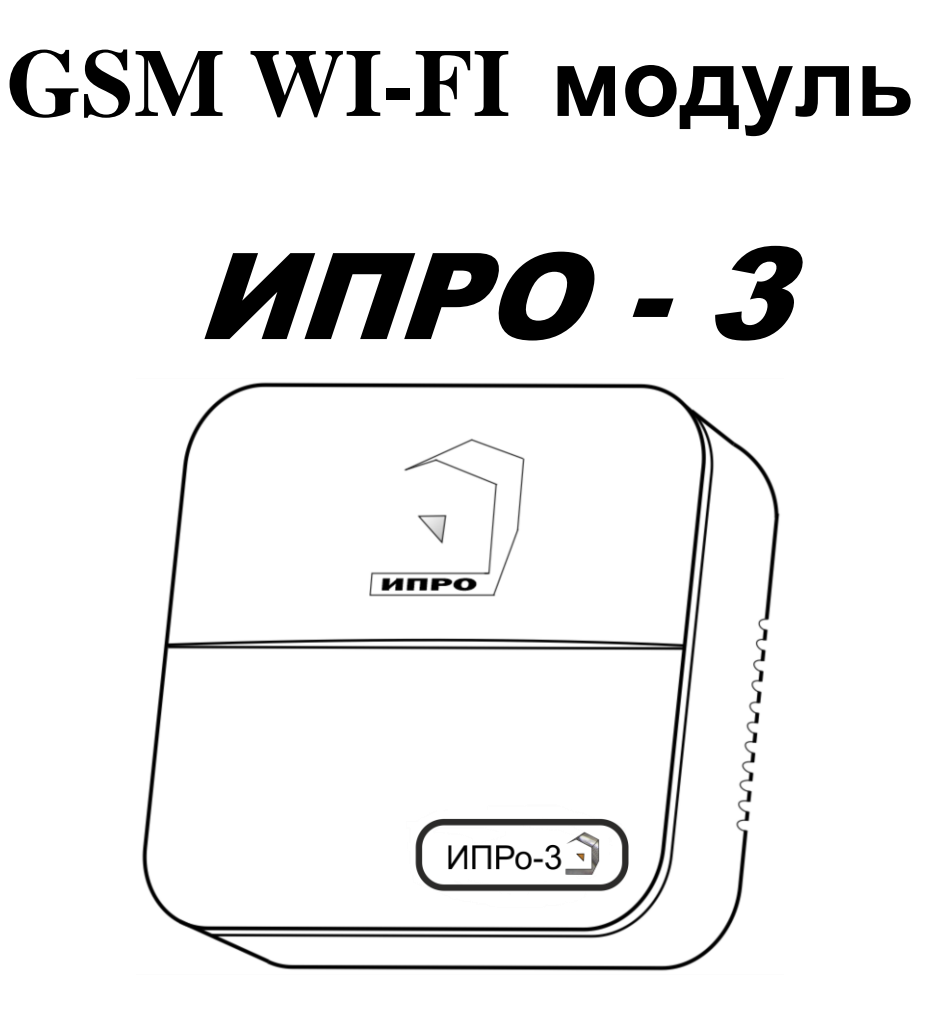

**Для установки приложения на ОС ANDROID необходимо принять установку из неизвестных источников и согласиться с запрашиваемыми приложением разрешениями**

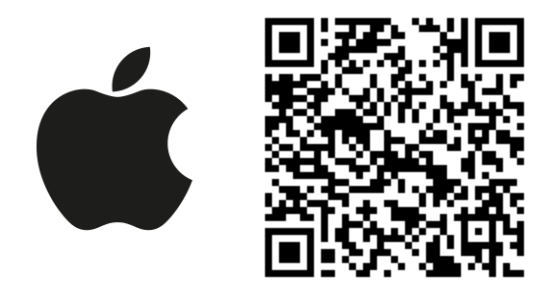

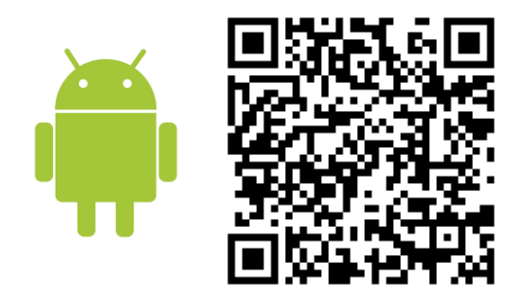

## **Содержание:**

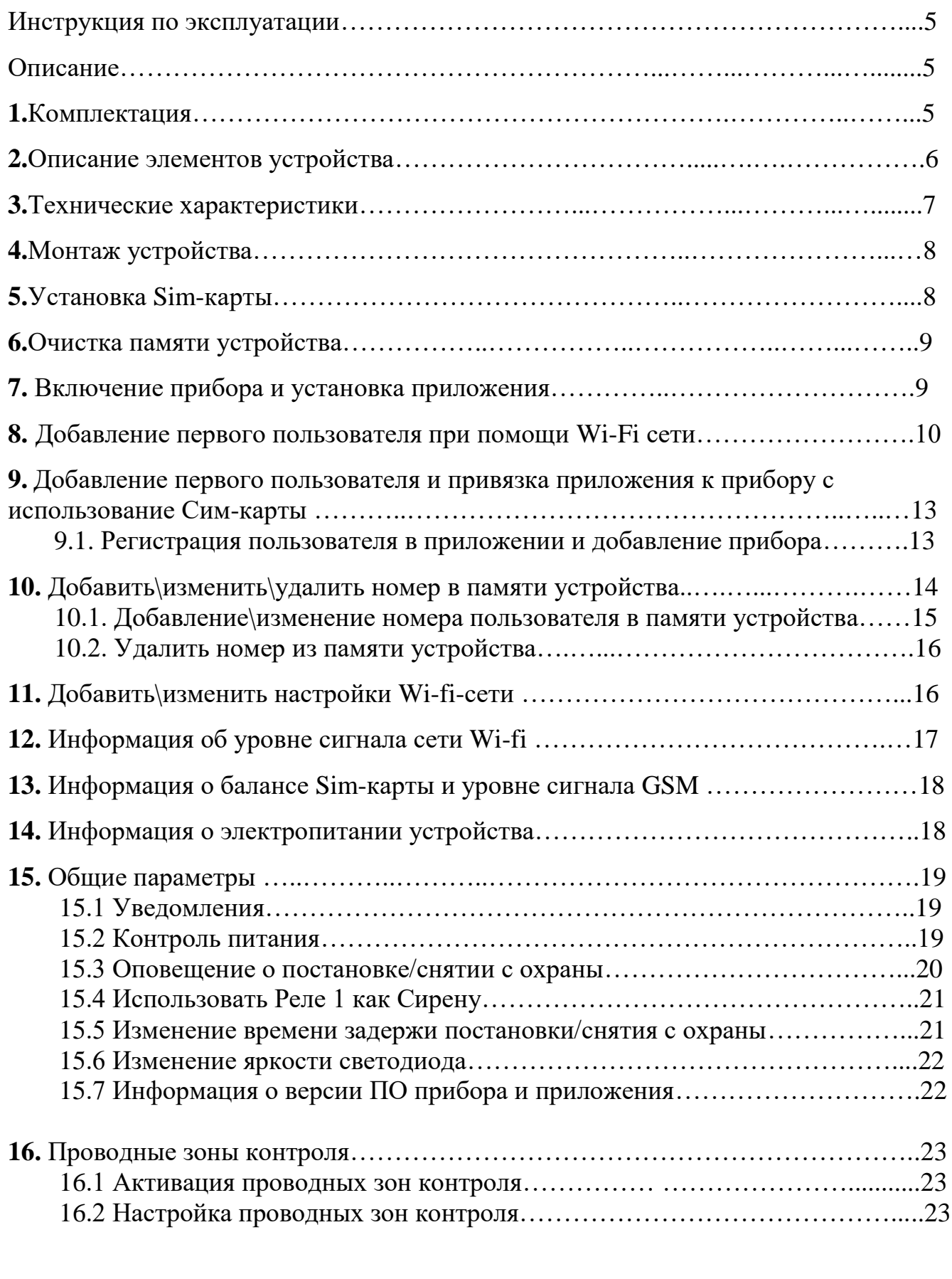

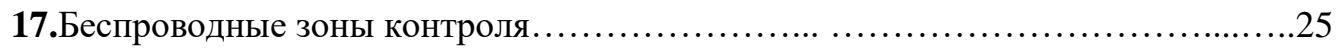

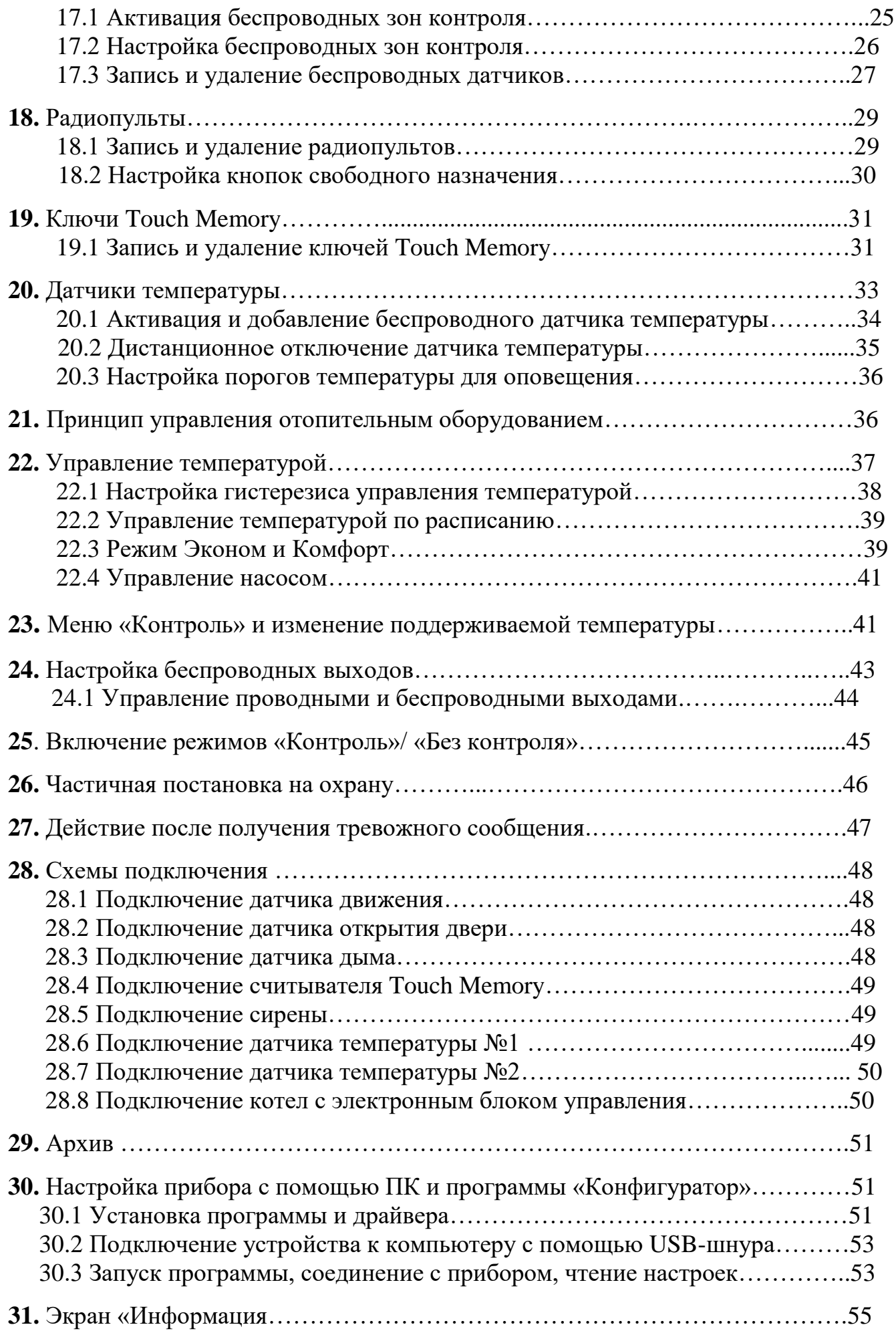

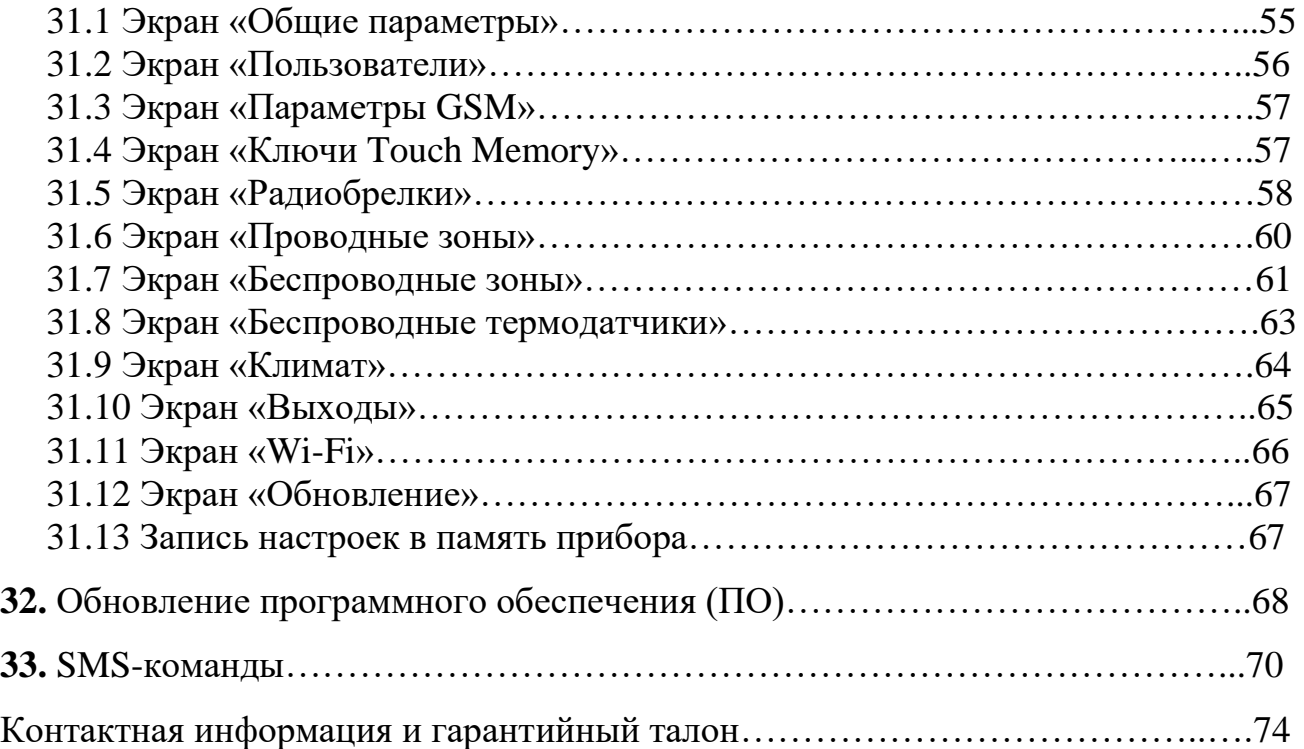

## **Инструкция по эксплуатации GSM WI-FI модуля «ИПРо-3»**

GSM Wi-fi модуль «ИПРо-3» (в дальнейшем: «прибор/устройство») предназначен для контроля помещения, с помощью различных проводных и беспроводных датчиков. Устройство имеет следующие функциональные возможности:

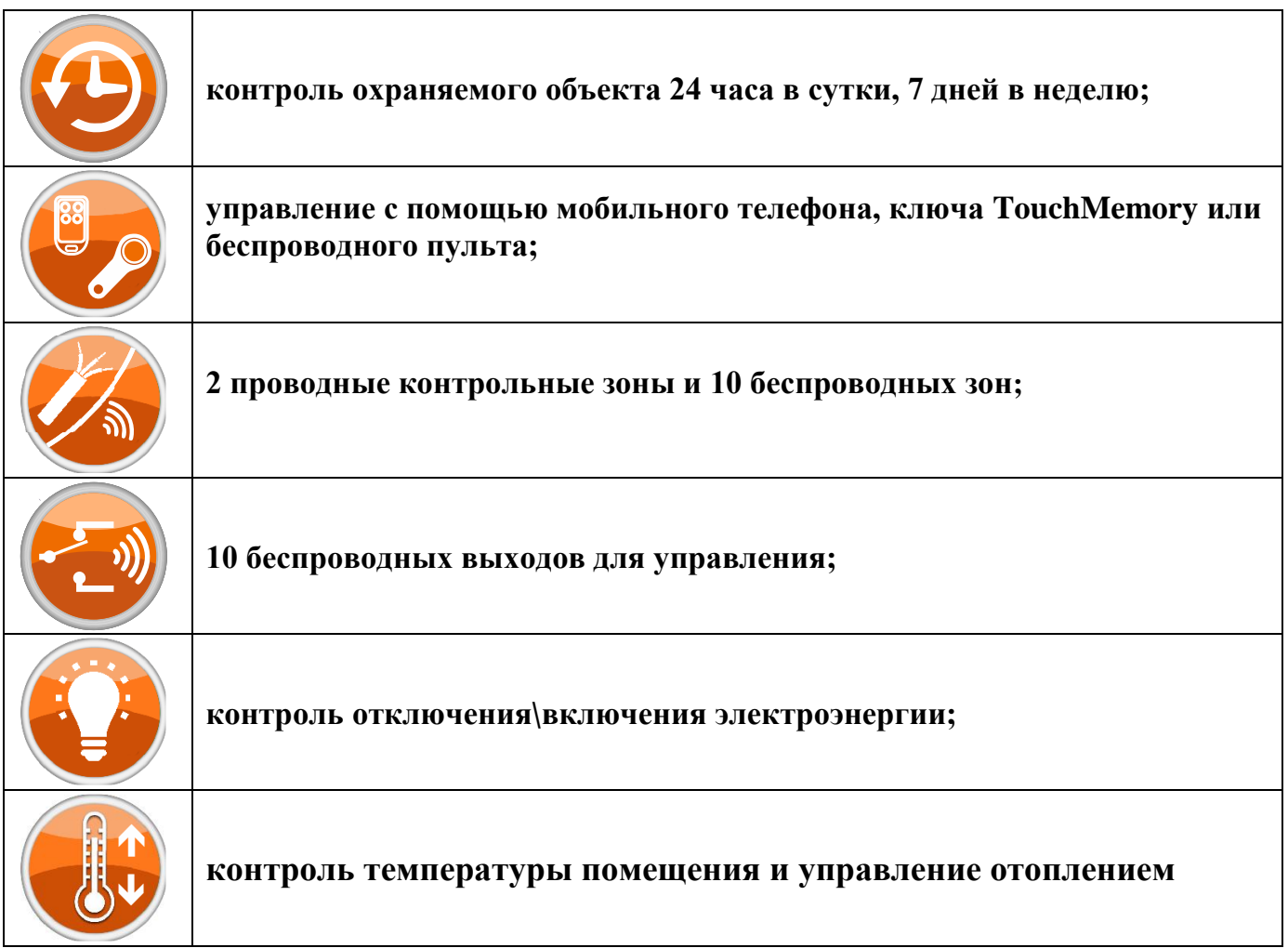

Устройство имеет встроенный резервный аккумулятор. Для работы проводных датчиков при отключении электричества необходим внешний блок резервного питания. С помощью встроенного GSM и Wi-fi модуля устройство оповещает о тревожных событиях, например: отключение электричества, выход температуры за установленный порог или тревога в контрольной зоне. К проводным зонам подключаются охранные датчики или датчики температуры. С помощью встроенных реле устройство может включать/выключать звуковую сирену, управлять работой котла или подавать сигнал на другое устройство, тем самым давая сигнал тревоги.

#### **1. Комплектация**

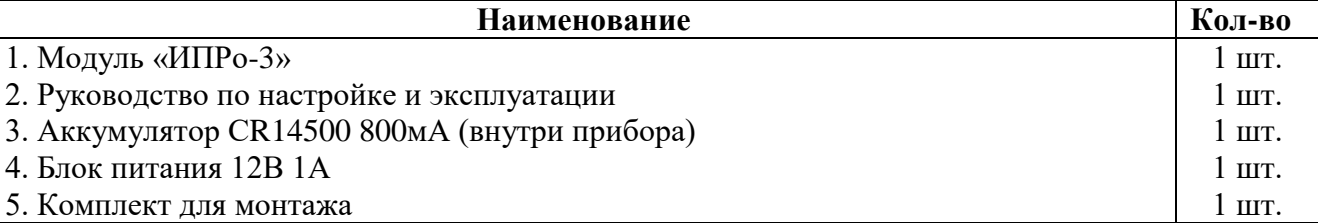

Производитель вправе менять комплектацию изделия, элементы дизайна и функциональность продукта по своему усмотрению без уведомления конечных потребителей о внесенных изменениях.

## **2. Описание элементов устройства**

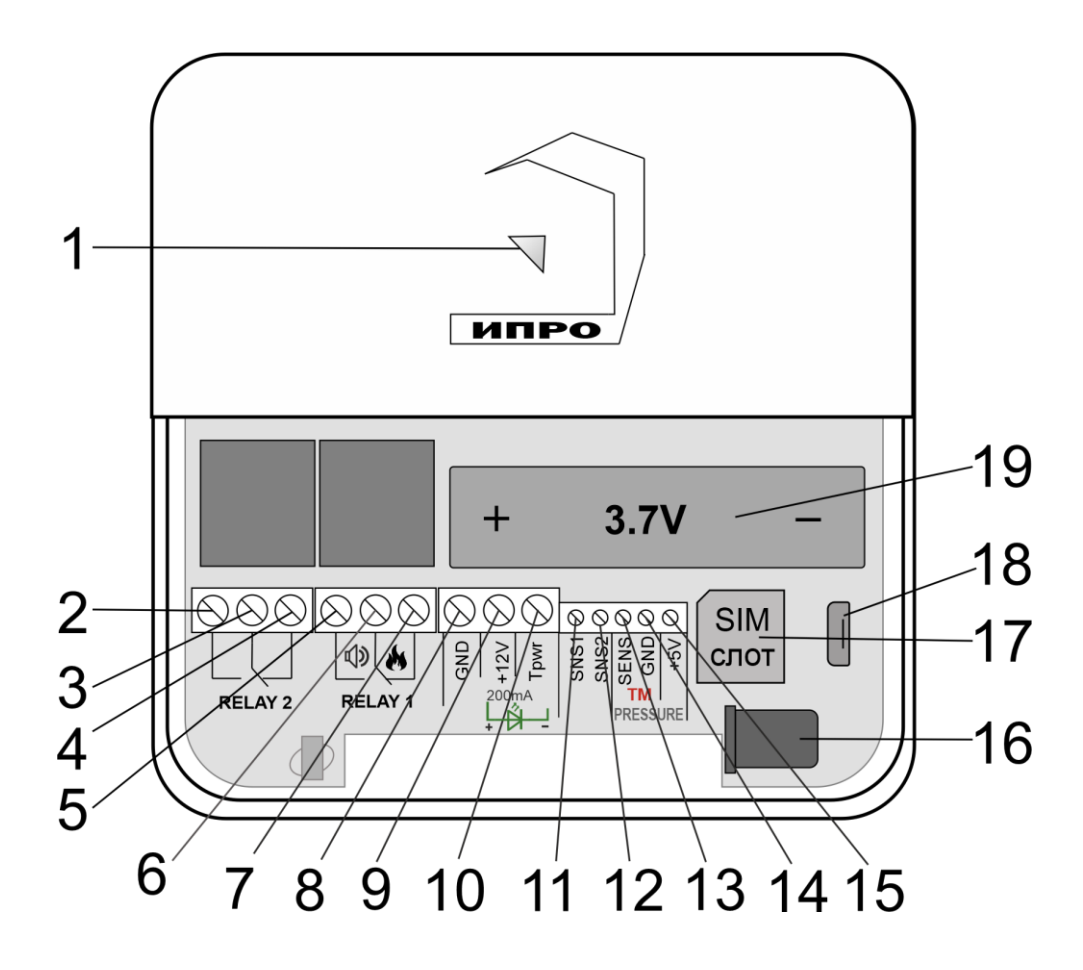

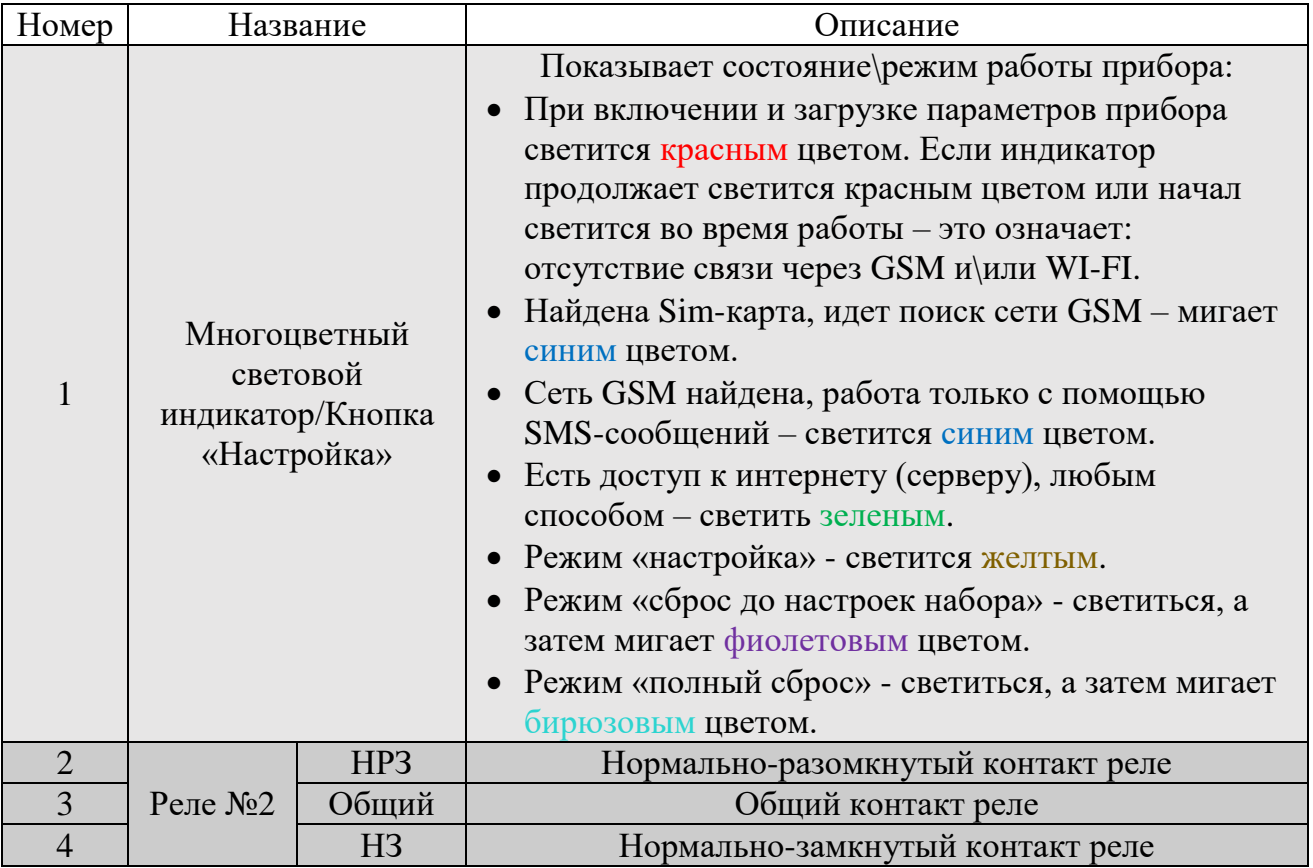

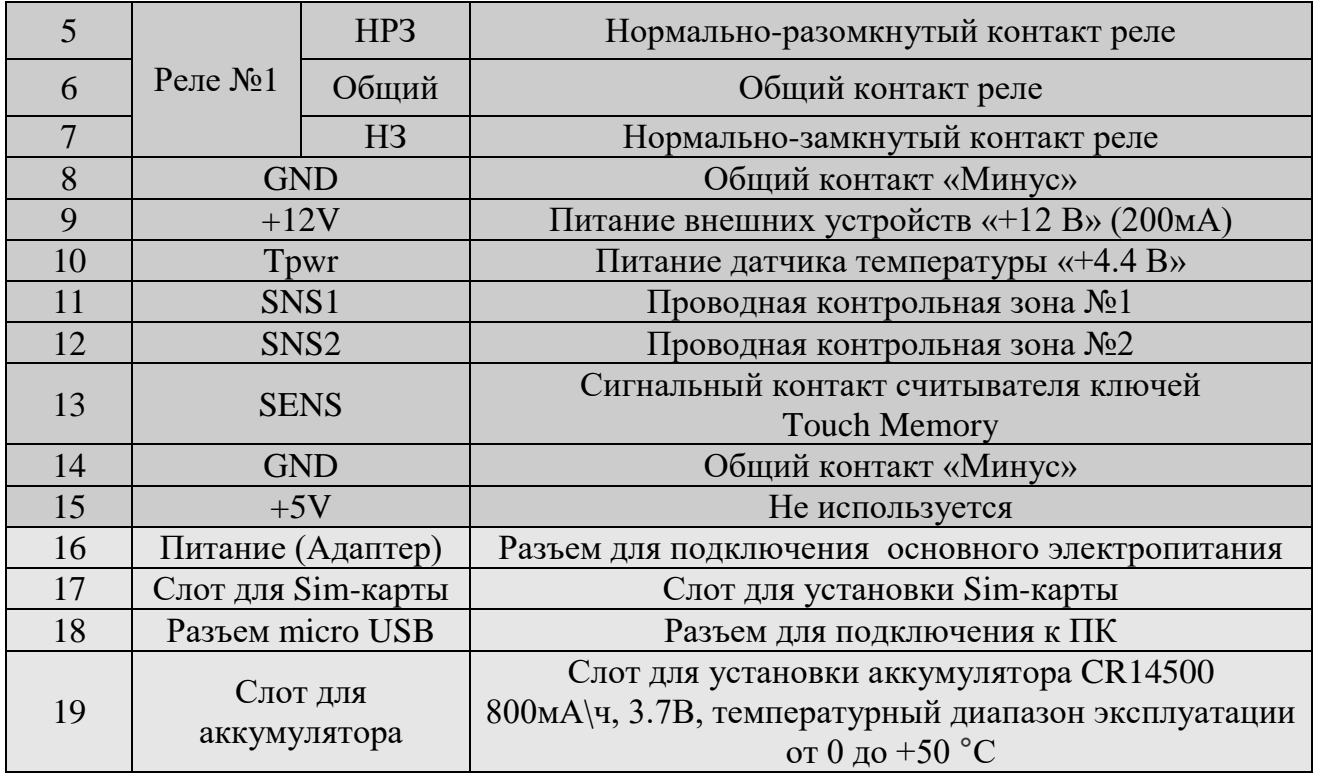

## **3. Технические характеристики**

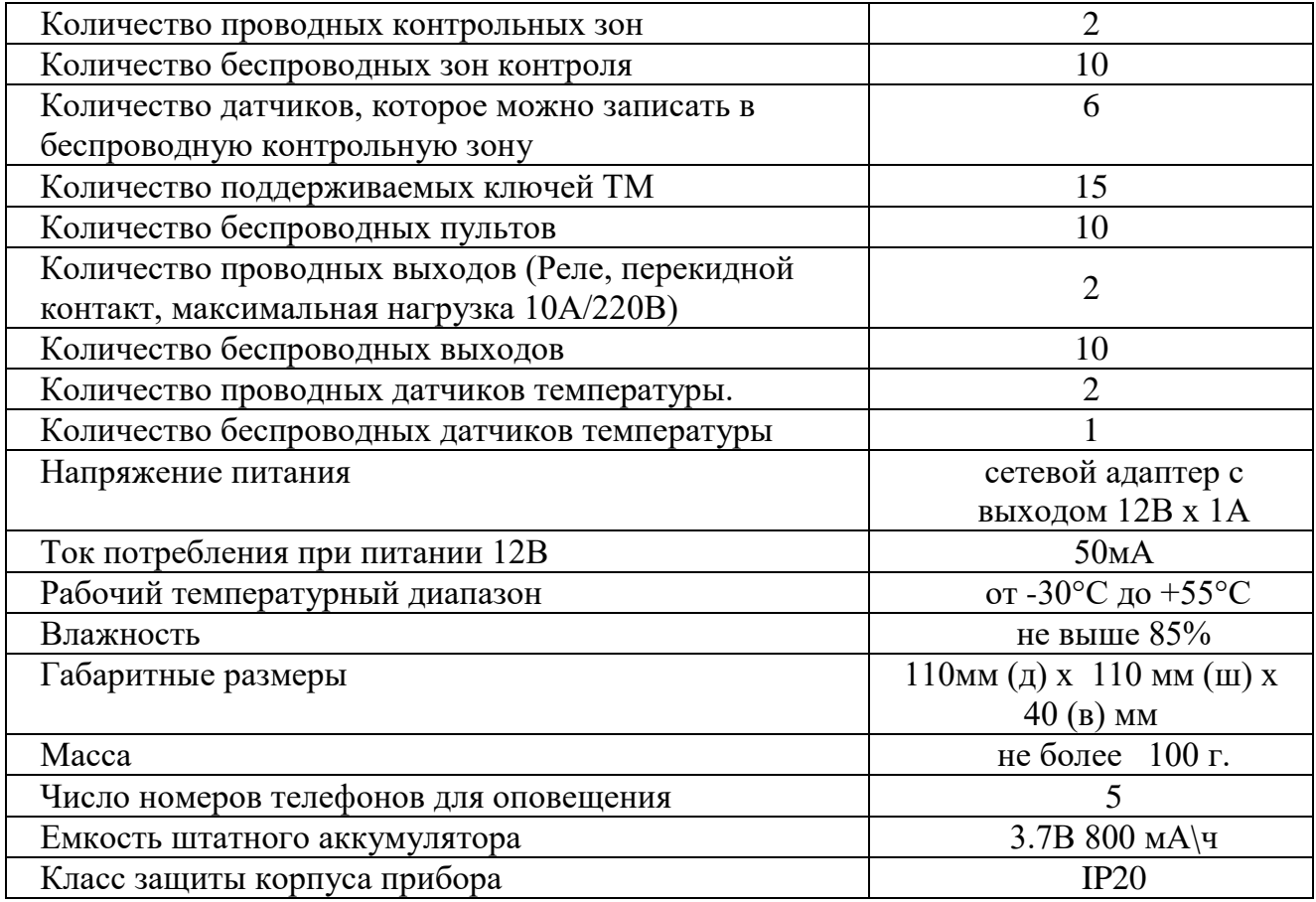

**В состав Прибора входит: четырехполосный GSM модуль (EGSM850/900/1800/1900MHz). Класс 4 (2Вт/900МГц). Класс 1 (1Вт/1800МГц). WI-FI модуль протоколы (802.11 b/g/n), частотный диапазон 2.4 ГГц – 2.5 ГГц**.

## **4. Монтаж устройства**

Прибор рекомендуется располагать вертикально, относительно поверхности крепления, например, на стене. Не рекомендуется располагать прибор в помещения с повышенной влажностью или в помещениях, где возможно образование конденсата или наледи.

Для монтажа прибора необходимо просверлить 2 отверстия, как показано на чертеже, и закрепить основание корпуса при помощи шурупов и дюбелей (в комплекте). Необходимо сначала закрутить шурупы, оставив расстояние до стены 6 миллиметров и навесить прибор на шурупы. Провода и кабели заводятся в прибор через монтажное отверстие в задней стенке корпуса. Монтажное отверстие расположено в нижней центральной части прибора. При использовании монтажного отверстия, необходимо удалить заглушку на корпусе устройства.

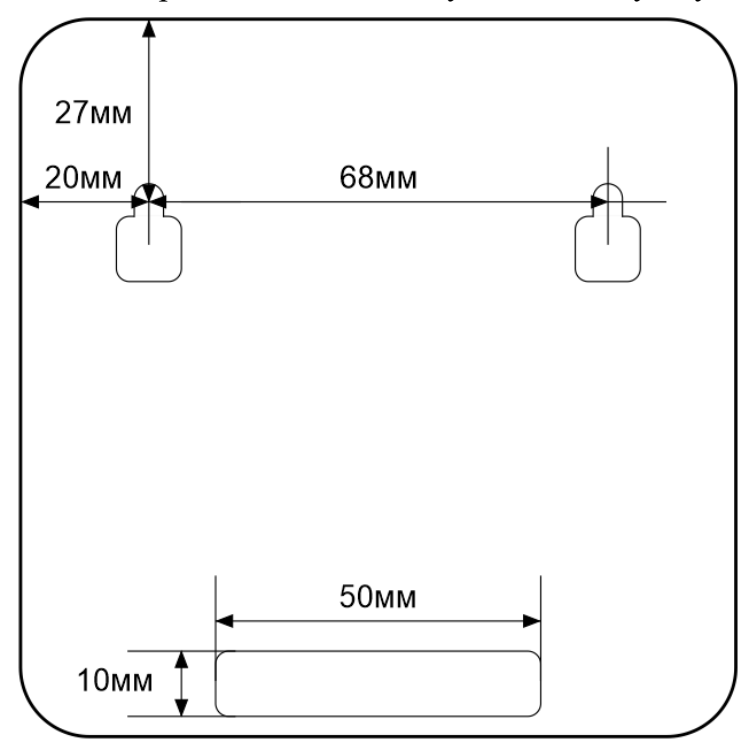

#### **5. Установка сим карты**

Сдвиньте крышку слота для sim-карты вниз и откройте его, потянув на себя:

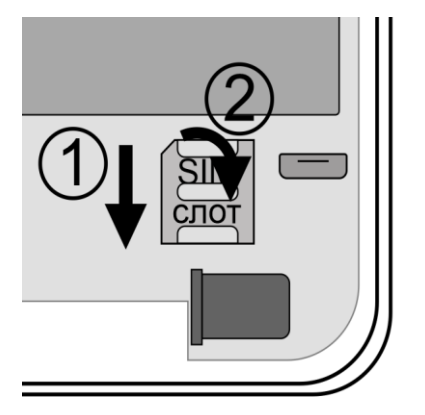

Установите sim-карту в слот и закройте его крышку, сдвинув её вверх:

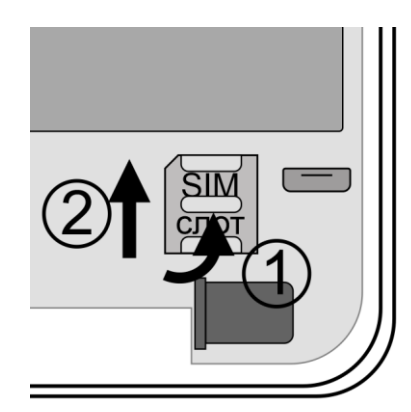

**ВНИМАНИЕ!!! PIN-код SIM-карты должен быть обязательно отключен. Из памяти SIMкарты должны быть удалены все SMS-сообщения**

## **6. Очистка памяти устройства**

Для очистки памяти устройства используется кнопка-индикатор. При нажатии на нее кнопка-индикатор может начать мигать зеленым (если прибор подключен к серверу), затем через 5 секунд начнет светиться желтым, после чего, через 15 секунд начнет светиться голубым, а затем на 20 секунде начнет светиться бирюзовым цветом.

Если отпустить кнопку в момент, когда кнопка светится фиолетовым - будут восстановлены настройки набора, если прибор изначально был сконфигурирован как набор. Прибор перезагрузится и вновь перейдет в режим ожидания настроек.

Если отпустить кнопку в момент, когда кнопка светится бирюзовым – память прибора будет полностью очищена. Прибор перезагрузится и вновь перейдет в режим ожидания настроек.

#### **7. Включение прибора и установка приложения**

**1.** Откройте крышку прибора, для этого открутите винт с нижнего края крышки, как показано на рисунке ниже и потяните крышку на себя.

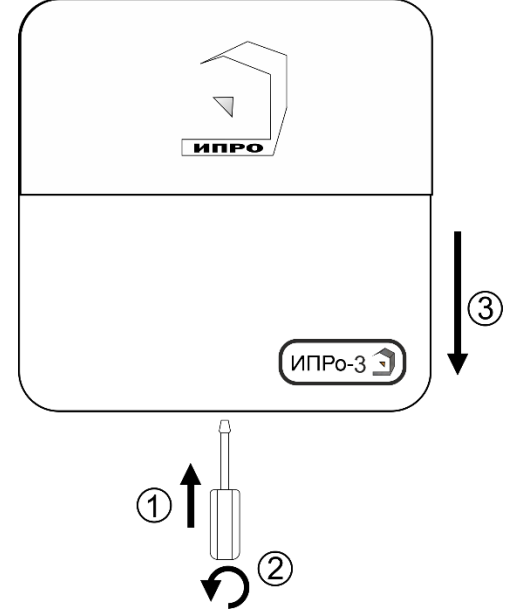

**2.** Подключите адаптер 12В к прибору и включите адаптер в розетку 220В.

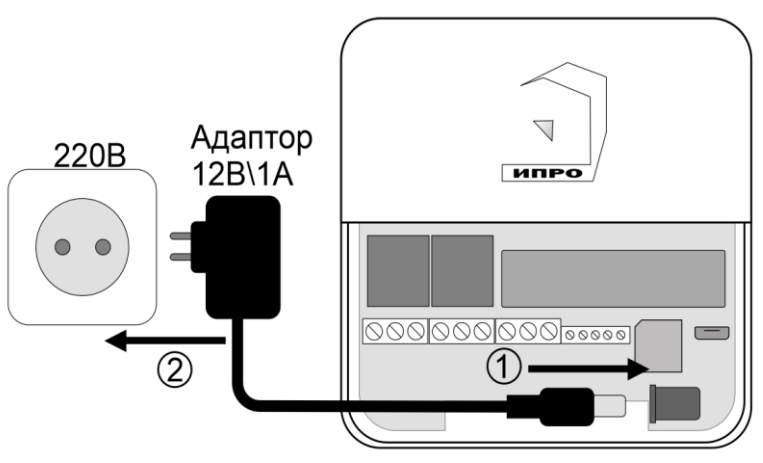

**3.** Выньте защитную пломбу аккумулятора, как это показано на рисунке:

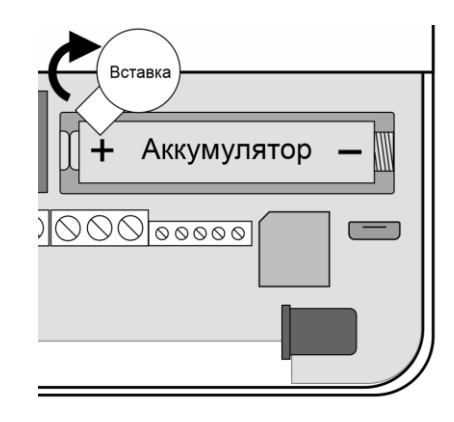

**5**. Кнопка-индикатор начнет светиться желтым цветом – это значит, что память прибора пуста и готова к настройке.

Если кнопка-индикатор светиться **НЕ** желтым, это значит, что в памяти прибора уже присутствуют настройки. Нужно очистить память прибора. Для этого нажмите и удерживайте кнопку-индикатор в течении 20 секунд до момента пока кнопка-индикатор не начнет светиться бирюзовым цветом. Отпустите кнопку, индикатор мигнет 3 раза и начнет светиться желтым. Настройки прибора полностью очищены.

**6.** Скачайте приложение «**IproConnect**» в магазине приложений «**AppStore**» (для IOS 12 и выше) или «**PlayMarket**» (для Android 7 и выше). Скачайте и установите его. Для упрощения поиска, можно воспользоваться QR-кодом:

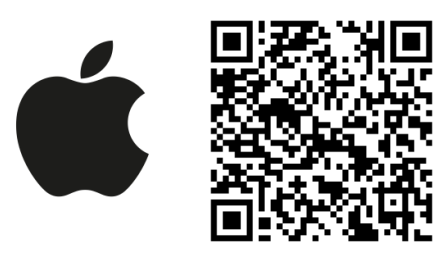

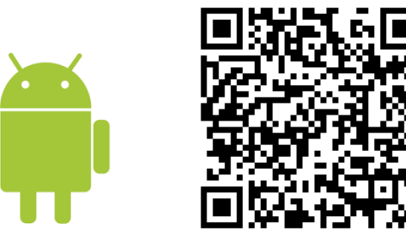

При установке и использовании приложения, оно может запрашивать разрешения для доступа к различным функциям телефона. Запросы на разрешение доступа необходимо принять.

**ВНИМАНИЕ!!! Первый номер телефонной книги прибора является номером «администратором». Он имеет полный доступ ко всем функциям прибора, может добавлять новых пользователей, включать\выключать датчики, менять тревожные пороги оповещения.** 

## **8. Добавление первого пользователя с помощью Wi-Fi сети**

**1.** Откройте приложение и введите данные для регистрации. В поле «**Введите ваш номер телефона**» укажите ваш номер телефона, данный номер будет внесен в память прибора. Код доступа - тут нужно указать любой четырехзначный код.

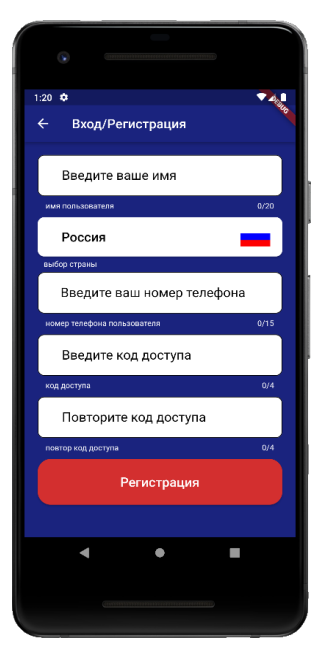

**2.** Нажмите кнопку «**Регистрация**», Ваши данные будут записаны в память приложения. Откроется меню входа в приложение. Введите код доступа, который вы указали в меню в «Регистрация».

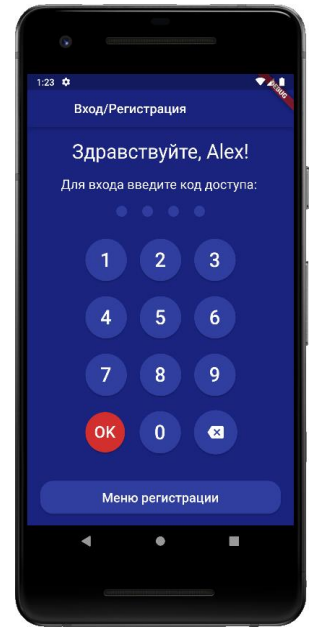

**3**. Откроется меню добавления **4**. В открывшемся **5**. Если кнопка - индикатор выбора прибора, нажмите окне нажмите кнопку светится жёлтым, то в кнопку «**Добавить объект**»: «**Нет**»: приложении нажмите кнопку

 «**Далее**». Если она не светится то удерживайте её, пока она не начнёт светится жёлтым:

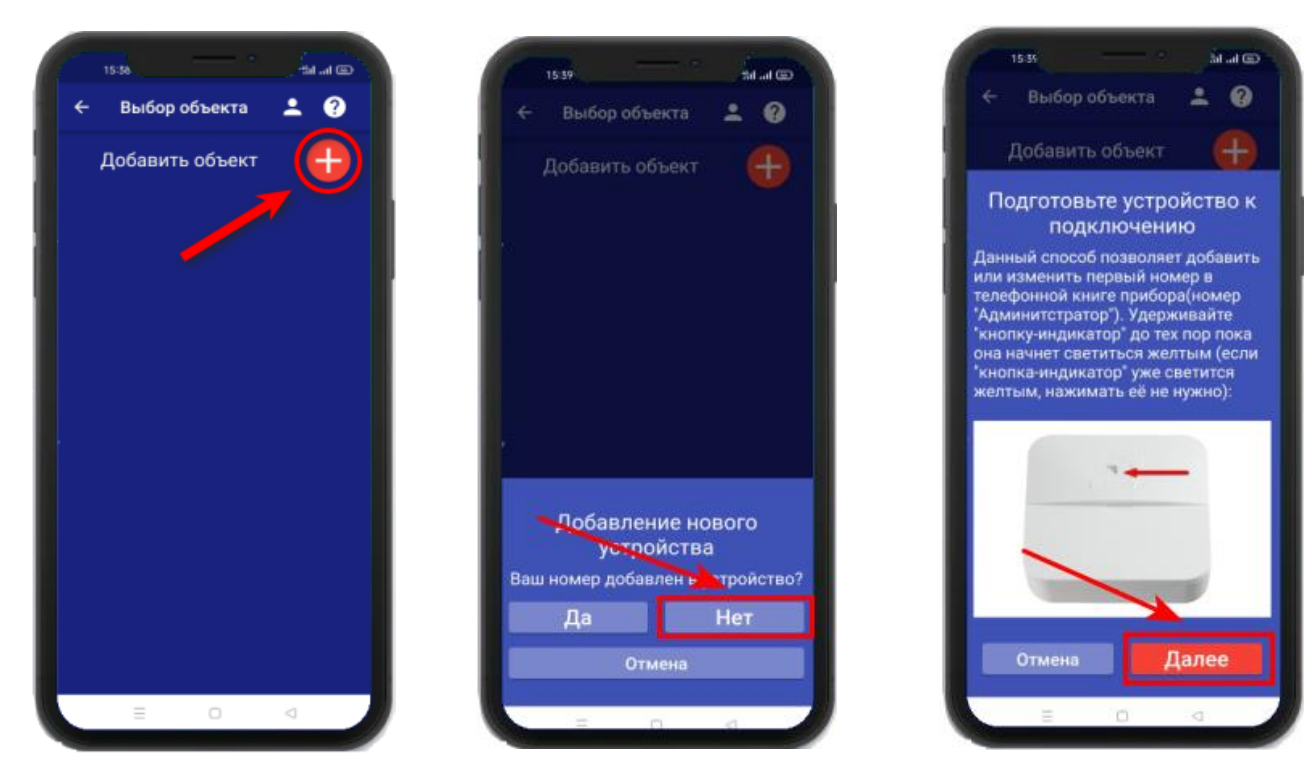

## **Для Android**

Перейдите в настройки Wi-Fi сети телефона через кнопку в приложении, затем подключитесь к сети «**Ipro\_Connect**». После успешного подключения к сети Wi-Fi прибора, нажмите кнопку «**Далее**» в приложении.

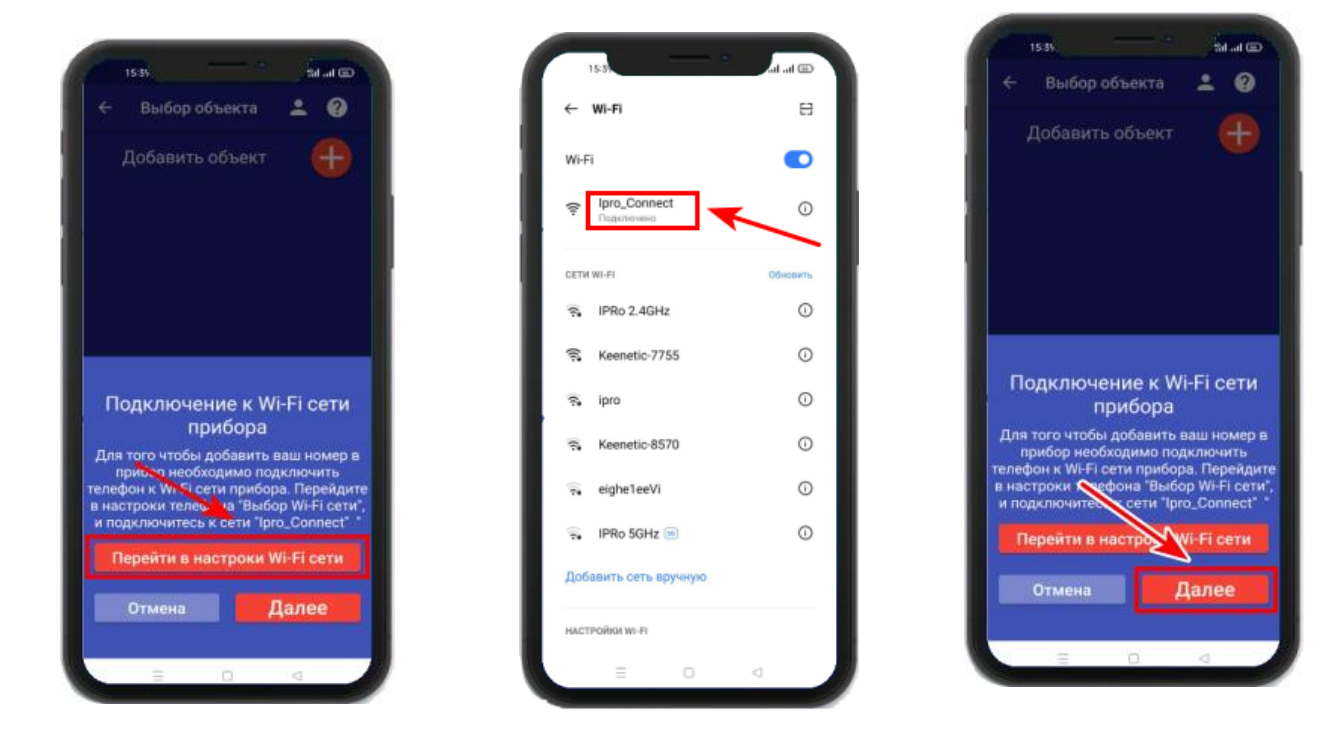

## **Для IOS**

Перейдите в настройки Wi-Fi сети телефона, затем подключитесь к сети «**Ipro\_Connect**». После успешного подключения к сети Wi-Fi прибора, нажмите кнопку «**Далее**» в приложении.

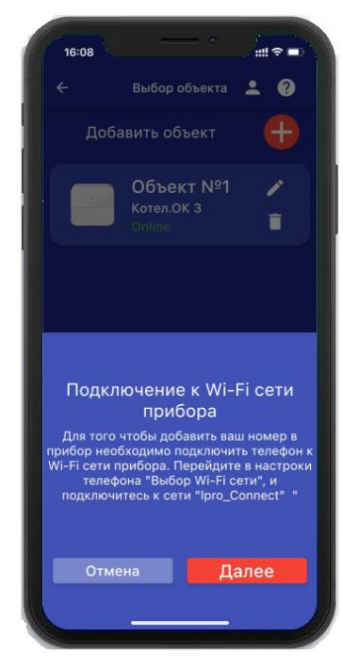

**6.** В появившемся окне введите имя и пароль Wi-Fi – сети вашего роутера

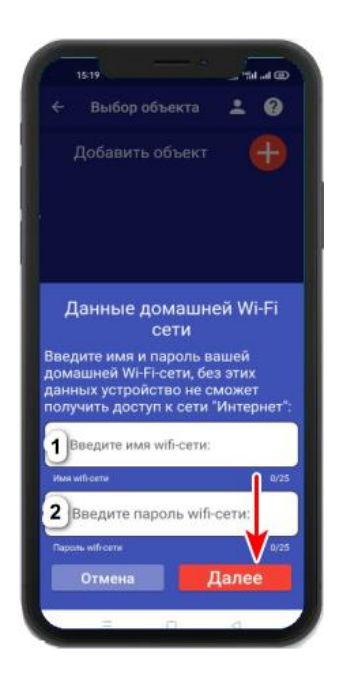

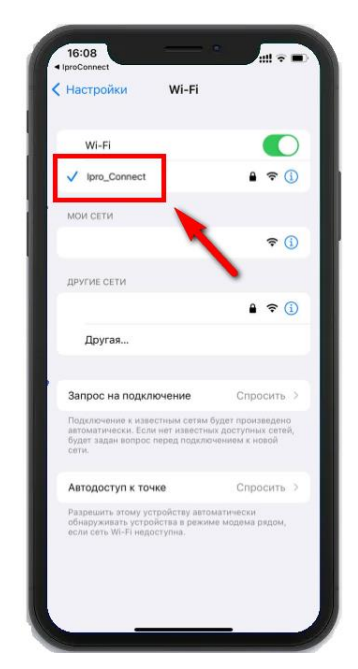

(точки доступа) и нажмите кнопку «**Далее**»: **7.** Появится окно поиска устройств, дождитесь

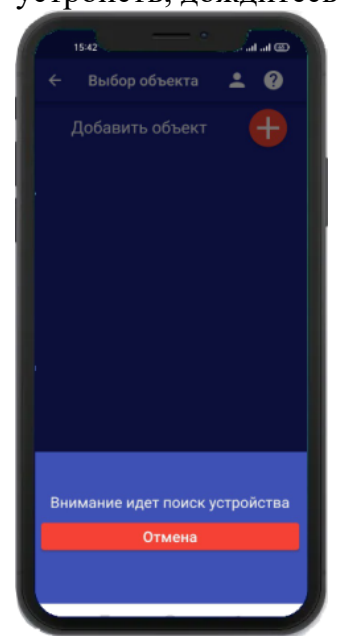

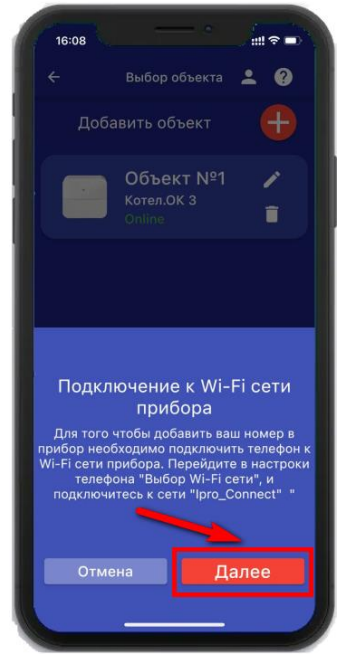

окончания поиска: **8**. В меню устройств будет добавлен новый объект:

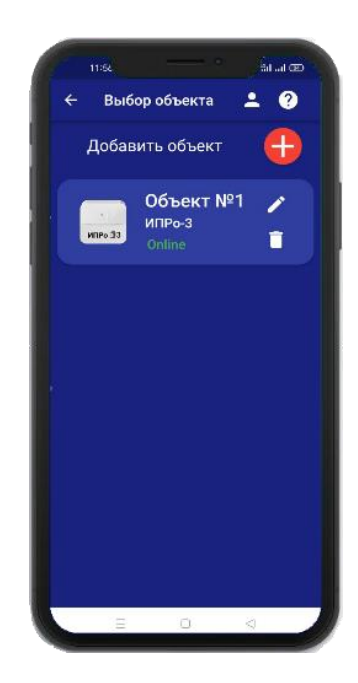

Если поиск не дал результата, убедитесь, что данные Wi-Fi введены правильно, и включен Wi-Fi -модуль вашего телефона. Перезагрузите прибор и выключите\включите Wi-Fi - модуль вашего телефона, повторите действия начиная с пункта 3 данного раздела.

**ВНИМАНИЕ!! Уведомление или оповещение производиться с помощью PUSHсообщений, а также в приложении «IproConnect», при наличии доступа прибора к сети интернет. В случае, если прибор не имеет доступа в интернет, но Sim-карта установлена - пользователь получит оповещение\уведомление в виде SMS-сообщения.**

## **9. Добавление первого пользователя и привязка приложения к прибору с использование Сим-карты.**

Чтобы добавить прибор в приложение пользователя, его номер должен быть добавлен в телефонную книгу прибора. Для этого, кнопка-индикатор должна светиться желтым цветом, за тем, нужно сделать звонок на прибор. Вам придет сообщение «Номер администратора записан».

## **9.1 Регистрация пользователя в приложении и добавление прибора:**

**1.** Откройте приложение и введите данные для регистрации. В поле «**Введите ваш номер телефона**» укажите ваш номер телефона, данный номер будет внесен в память прибора:

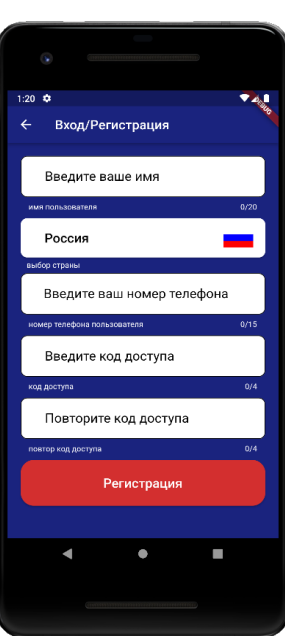

**2.** Нажмите кнопку «**Регистрация**», Ваши данные будут записаны в память приложения. Откроется меню входа в приложение. Введите код доступа, который вы указали в меню «**Регистрация**».

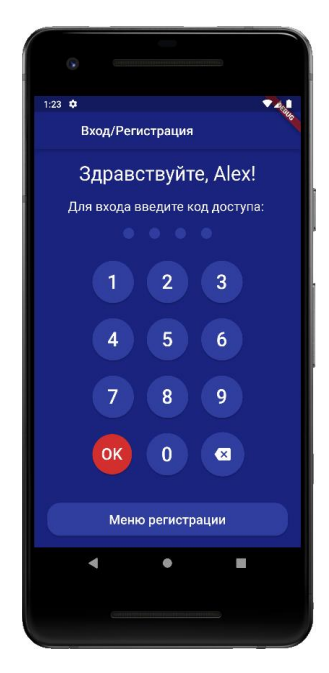

**3.** Откроется меню добавления\выбора прибора, нажмите кнопку «**Добавить объект**»:

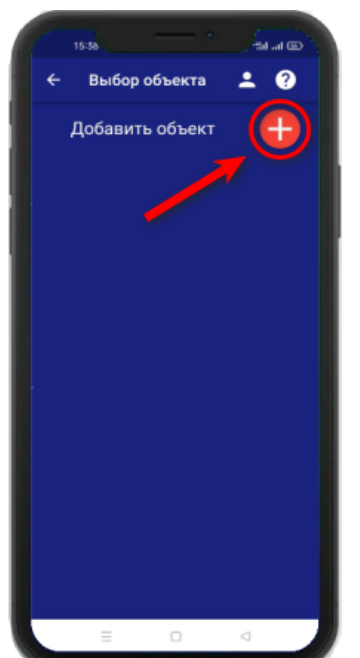

**4.** В открывшемся окне нажмите кнопку «**Да**»:

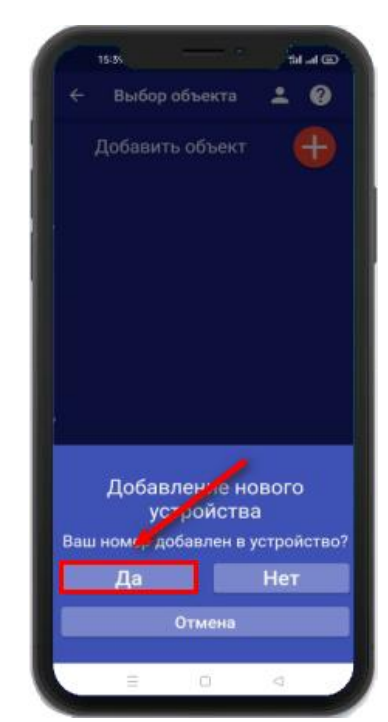

**5.** Нажмите и удерживайте кнопку-индикатор в течении 2-х секунд, пока она не начнет **6.** Появится окно поиска мигать зеленым цветом. В

**MARKED** ooika  $20$ Добавить объект  $+$ Подготовьте устройство к подключению Нажмите и удерживайте "кнопку-<br>индикатор" до момента пока она<br>начнет мигать зеленым цветом: Отмена Лале

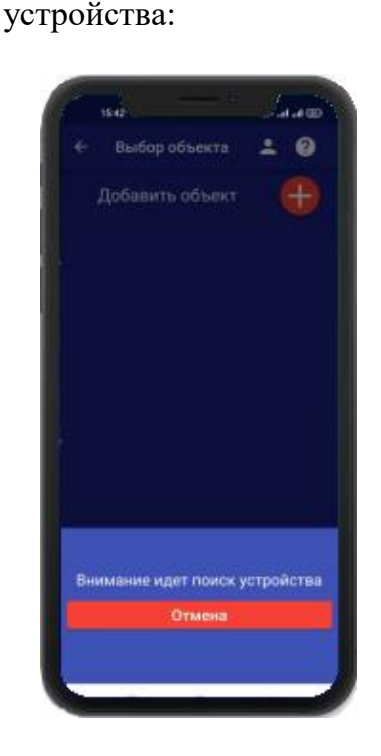

приложении нажмите кнопку

«**Далее**»:

Дождитесь окончания поиска в течении минуты: **7.** В меню устройств будет добавлен новы

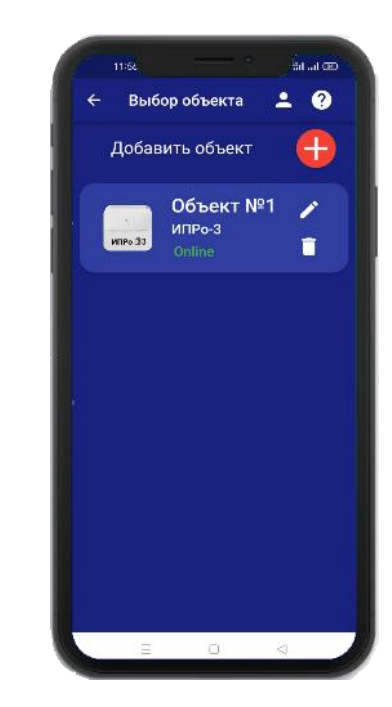

**Устройство добавлено и готово к работе.**

**Внимание!!! В приложение можно добавить не более 5 устройств.**

## **10. Добавить\изменить\удалить номера в памяти устройства**

**ВНИМАНИЕ!!! Добавить\изменить\удалить номер пользователя в памяти устройства может только пользователь, который записан на первую позицию телефонной книги прибора.** 

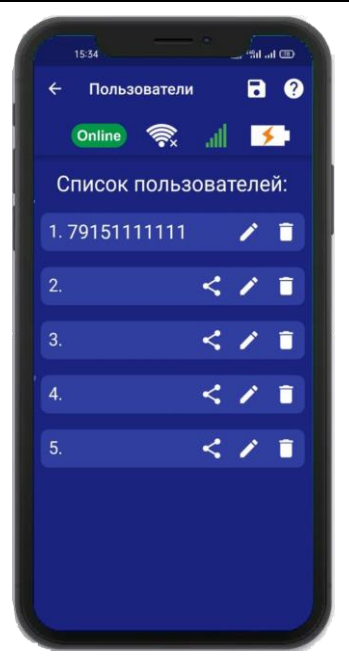

Для того, чтобы добавить\изменить или удалить номер телефона из памяти устройства, откройте приложение **«IproConnect»**. Войдите в меню прибора. Перейдите в меню

**«Настройки» => «Пользователи»**.

Экран содержит 5 полей для ввода номеров пользователей. Первый номер – это номер администратора, только пользователь, зарегистрированный под данным номером может видеть меню **«Настройки».**

## **10.1 Добавление\изменение номера пользователя в памяти устройства**

Нажмите иконку в нужном поле номера от 1 до 5. Появиться окно добавления/изменения номера

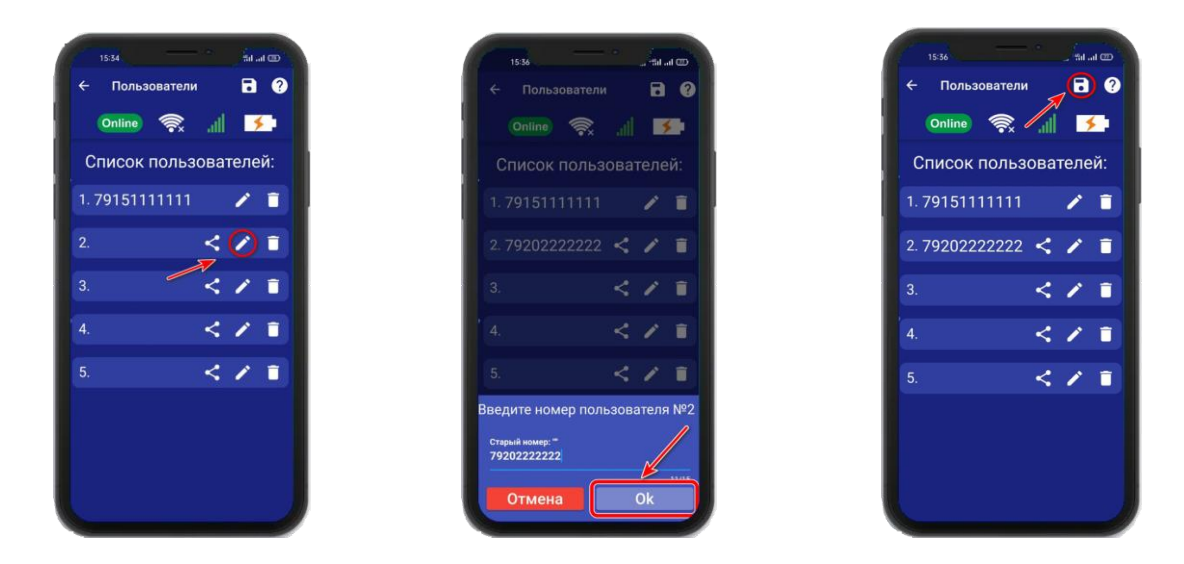

Над полем ввода указан ранее введенный номер. Номера следует вводить в международном формате «+международный код (для России и Казахстана **7,** для Беларуси 375, для Армении 374) номер телефона». Для других государств нужно указать свой код. Номер записывается без пробелов.

**НАПРИМЕР**: Номер «8 900**-**222-33-44» нужно будет записать как «79002223344». **Для того, чтобы второй пользователь смог управлять устройством, введите его номер в список пользователей, а на его телефоне должно быть запущено приложение IproConneсt.**

После того, как будет записан номер телефона второго пользователя в **«Список пользователей» :**

**а)** Нажмите на **б)** Нажмите **«Да» в)** На телефоне второго пользователя . нажмите **«Принять»,** введите номер первого пользователя и нажмите **«Готово»** 

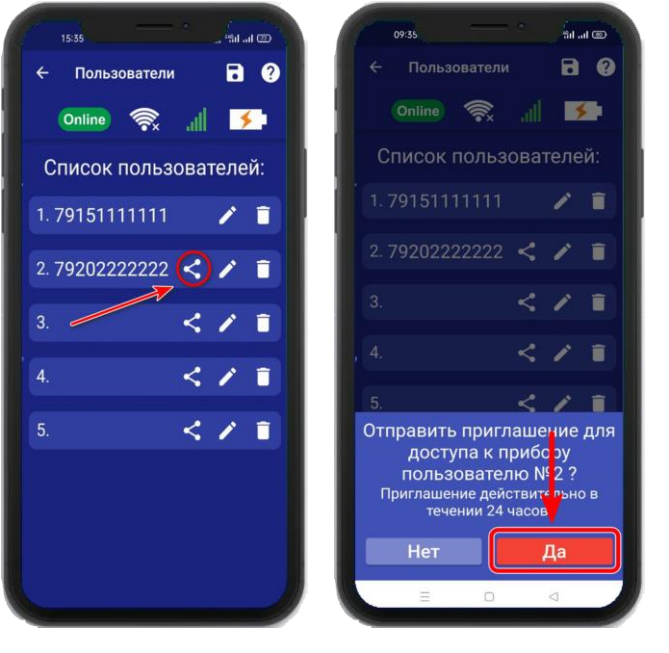

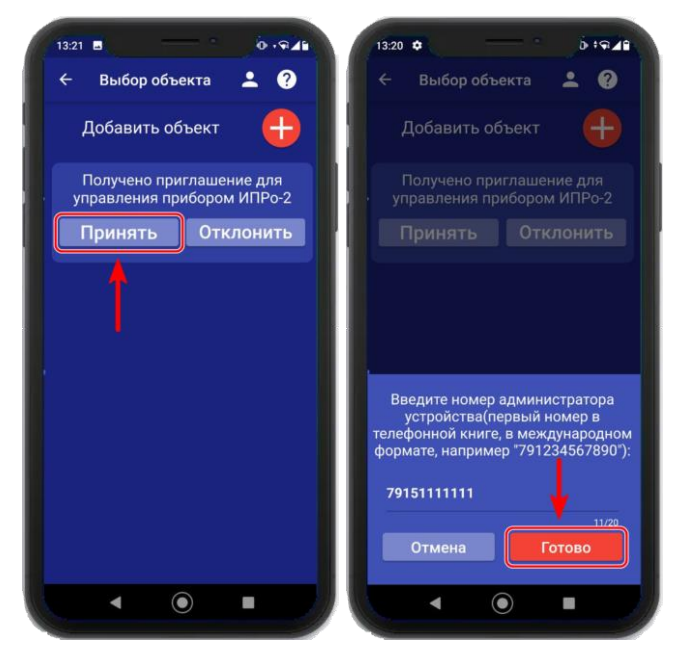

## **10.2 Удаление номера из памяти устройства**

Для удаления номера нажмите иконку  $\Box$ , подтвердите действие в появившемся окне и нажмите на иконку **«Сохранить».**

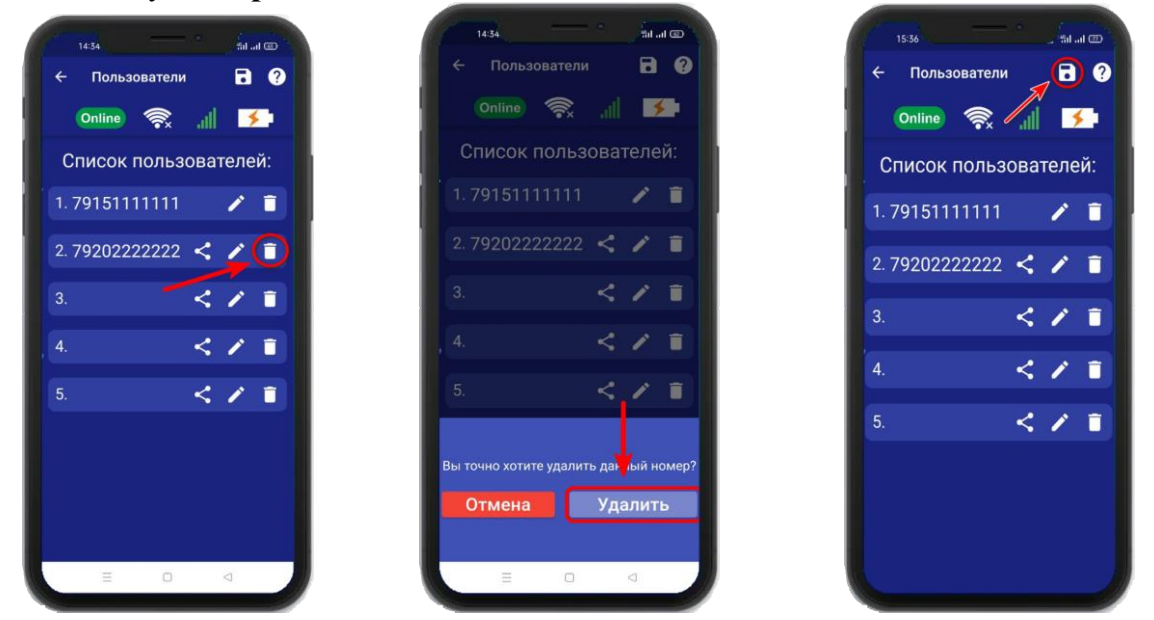

В случае успешного сохранения настроек на экране на 2 секунды появиться окно подтверждающее выполнение команды.

## **11. Добавить\изменить настройки Wi-fi-сети**

Для того, чтобы добавить\изменить настройки Wi-fi-сети откройте приложение **«IproConnect»**. Войдите в меню прибора. Перейдите в меню **«Настройки => Настройки Wi-fi».**

Имя и пароль Wi-fi-сети по умолчанию скрыты, чтобы показать их на экране. Нажмите иконку

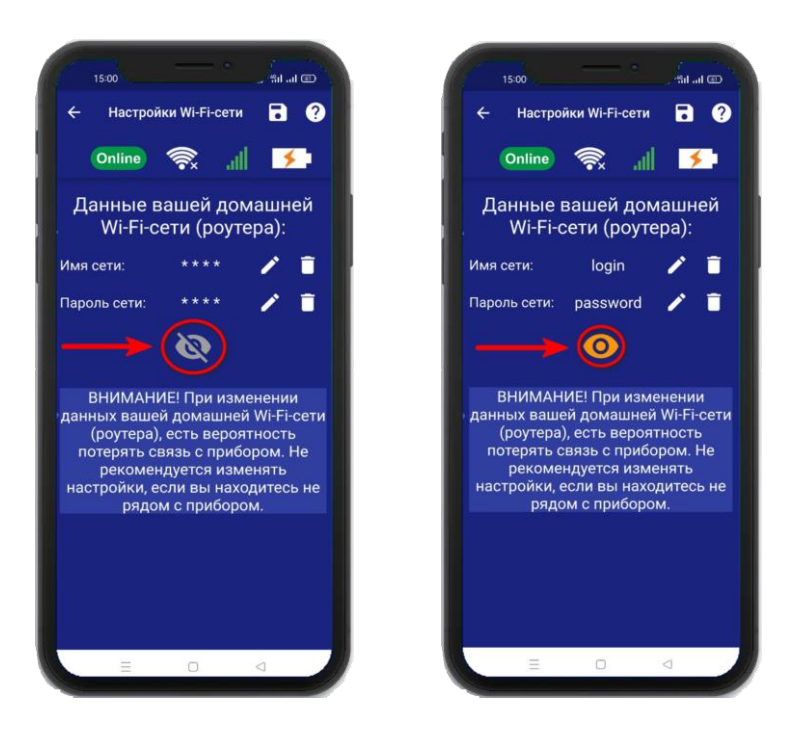

Чтобы изменить имя или пароль сети нажмите иконку , на экране появится окно ввода логина или пароля.

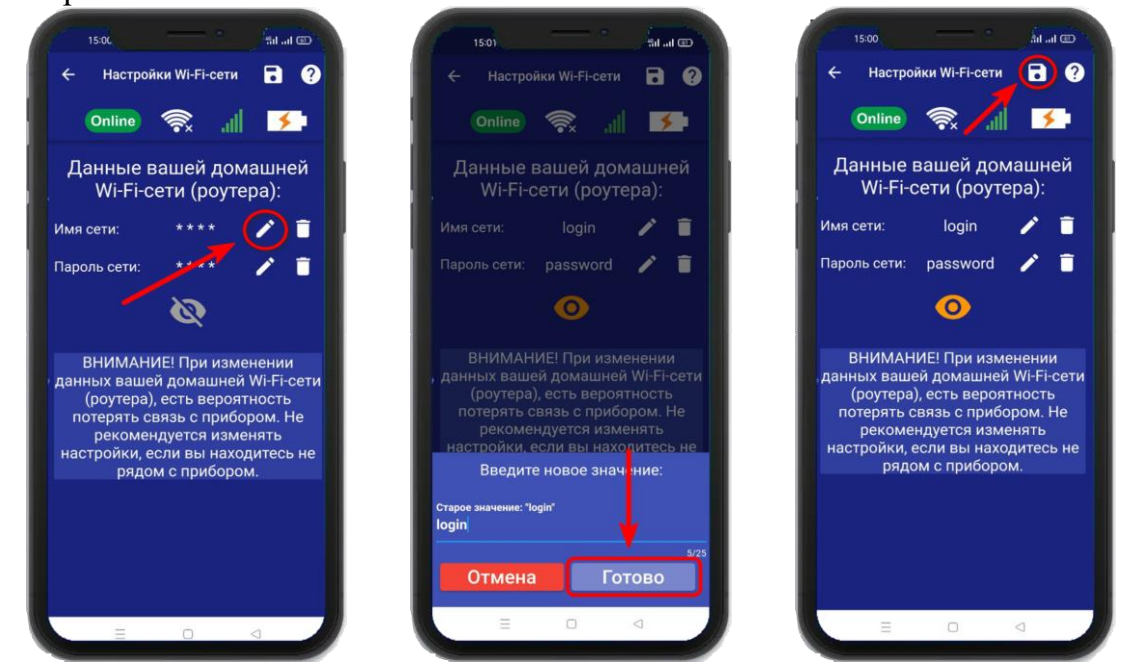

Над полем ввода указан ранее введенное значение. Укажите новый логин или пароль и нажмите на иконку **«Сохранить».** В случае успешного сохранения настроек на экране на 2 секунды появиться окно подтверждающее выполнение команды.

#### **12. Информация об уровне сигнала сети Wi-fi**

Если в прибор добавлены настройки Wi-fi сети, то уровень Wi-fi сети можно посмотреть в приложении **«IproConnect»**. Войдите в меню прибора **«Информация»**.

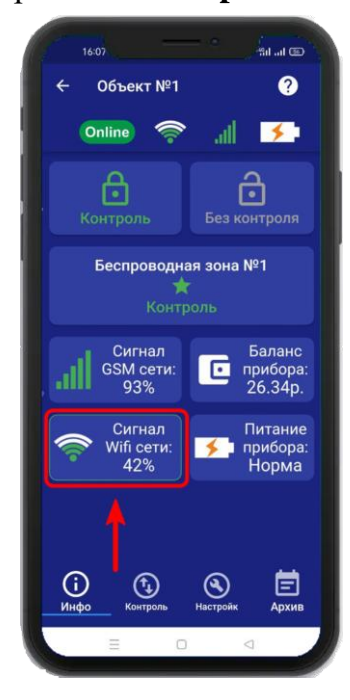

В подменю **«Сигнал Wi-fi сети»** будет показан уровень сигнала.

Минимальный уровень сигнала для работы прибора от Wi-fi – не менее **35%**

**Если он будет ниже или часто изменяться, прибор может стать «Offline».**

## **13. Информация о балансе Sim-карты и уровне сигнала GSM**

Если в прибор установлена Sim-карта, ее баланс и уровень GSM сети можно посмотреть в приложении **«IproConnect».** Войдите в меню прибора **«Информация»**. В подменю **«Баланс прибора»** будет показан баланс Sim-карты, в подменю **«Сигнал GSM сети»** показан уровень сигнала:

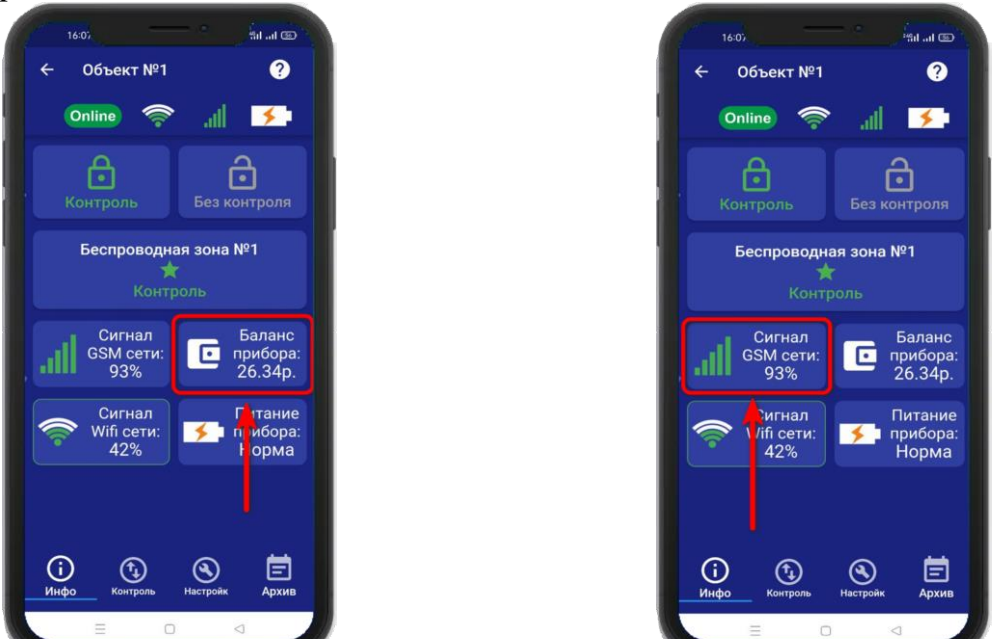

Минимальный уровень сигнала, для работы прибора от GSM – не менее **35% Если он будет ниже или часто изменяться, прибор может стать «Offline».**

## **14. Информация об электропитании устройства**

Состояние питания прибора можно посмотреть в приложении **«IproConnect».** Войдите в меню прибора **«Информация».** В подменю **«Питание прибора»** будет показано состояние питания прибора: **«Норма»** или **«АК-<уровень заряда аккумулятора>»**.

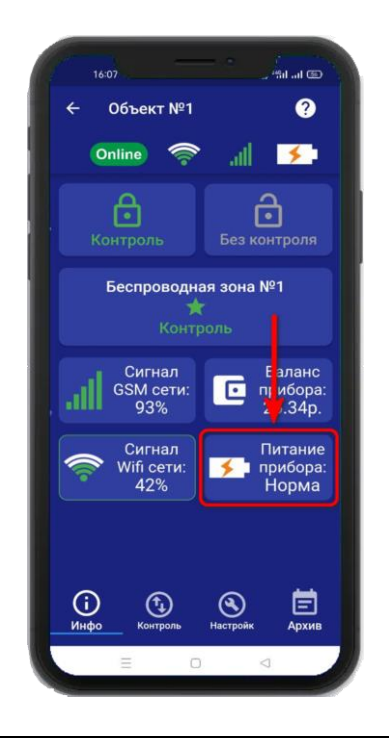

#### **ВНИМАНИЕ!!! При питании прибора от аккумулятора реле прибора не работает.**

## **15. Общие параметры**

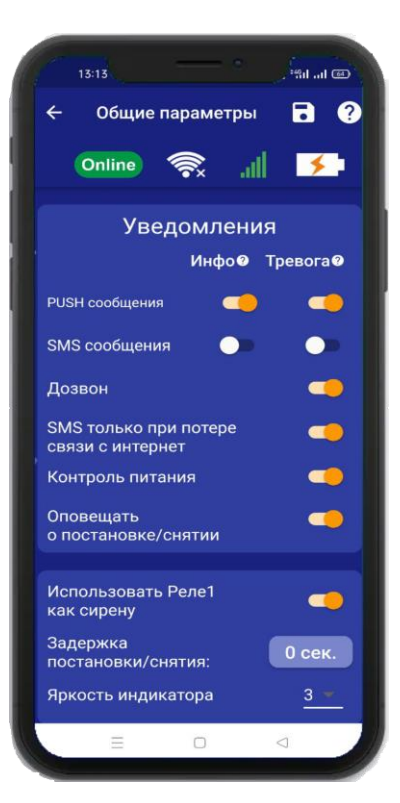

## **15.1 Уведомления**

**- «PUSH сообщения»** - При включении флага, на телефон будут приходить уведомления в виде PUSH.

- **«SMS сообщения»** - При включении флага, на телефон будут приходить уведомления в виде СМС сообщений.

**- «Дозвон»** - Если этот флаг включен, то когда на устройство поступит сигнал тревоги, на телефон пользователя будет совершен дозвон. В этом случае нужно принять вызов и нажать цифру 1, звонок будет отклонён.

**- «SMS только при потере связи с интернетом» -** Если этот флаг включен, и прибор потеряет связь с интернетом (кнопка-индикатор светится синим), все уведомления от прибора будут приходить в виде SMS – сообщений.

**- «Контроль питания» -** Если этот флаг включен, на телефон будут приходить уведомления об отключении питания.

## **15.2 Контроль питания**

По умолчанию данный параметр установлен в значение «**включен**». Это значит:

При отключении электропитания вы получите тревожное оповещение: «**Пропало внешнее питание**»

При восстановлении электропитания (после отключения) вы получите уведомление: «**Внешнее питание восстановлено**»

При критически низком заряде аккумулятора придет сообщение «**Батарея разряжена**».

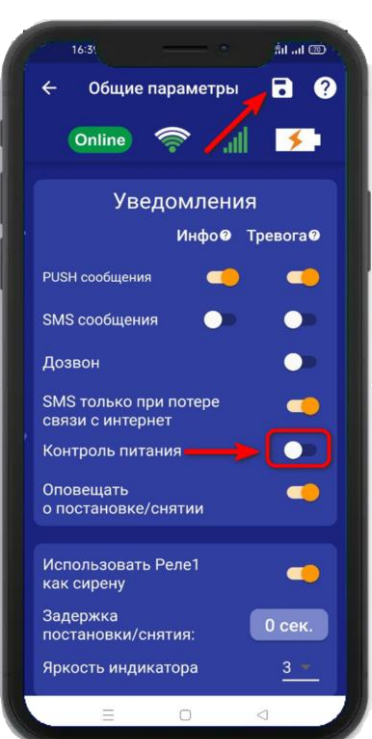

#### **ВНИМАНИЕ!!! При отключении электропитания, уведомления в виде Дозвона не будет.**

Чтобы отключить контроль питания откройте приложение «IproConnect». Войдите в меню прибора. Перейдите в меню **«Настройки => Общие параметры»**. Переведите выключатель **«Контроль питания»** в положение «выключено» и нажмите на иконку **«Сохранить».**

В случае успешного сохранения настроек на экране на 2 секунды появиться окно подтверждающее выполнение команды.

После перевода данного параметра в состояние «выключено», перестанут приходить оповещения в виде Push и SMS сообщений. В приложении **«IproConnect»** данная информация будет отображаться.

#### **15.3 Оповещение о постановке/снятии с охраны**

Если активирован данный пункт, то при постановке в режим «Охрана» пользователям будет отправлено оповещение **«Поставлено на охрану».** Если ставили на охрану ключом или радиопультом, то добавляется название ключа или пульта. После снятия с охраны на выбранные номера будет отправлено оповещение **«Снято с охраны».** Если снимали с охраны ключом или радиопультом, то в конце сообщения добавляется название ключа или пульта.

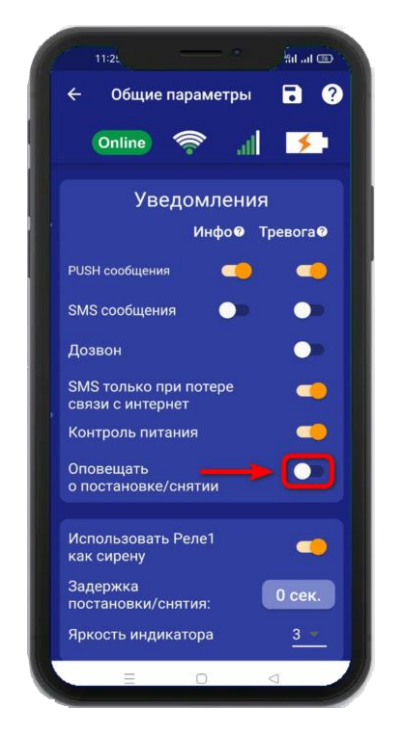

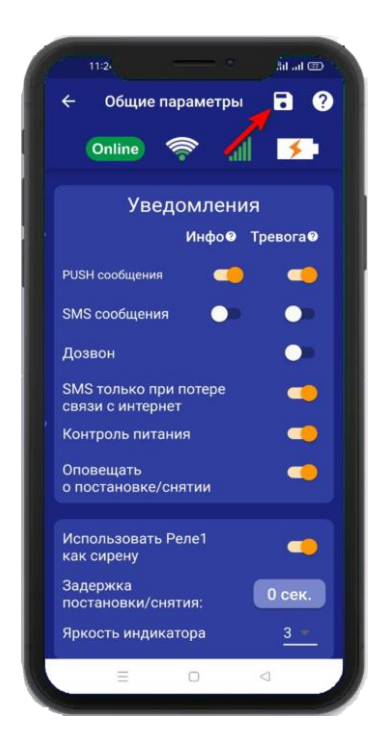

## **15.4 Использовать Реле 1 как Сирену**

Если активирован данный пункт, то при постановке на охрану, на выход «Реле1» подается один короткий сигнал (1 пик). При снятии с охраны, на выход «Реле1» подается два коротких звуковых сигнала (2 пика). После включения этого пункта, на «Реле 1» можно подключить только сирену (**датчик температуры, не будет управлять Реле1**).

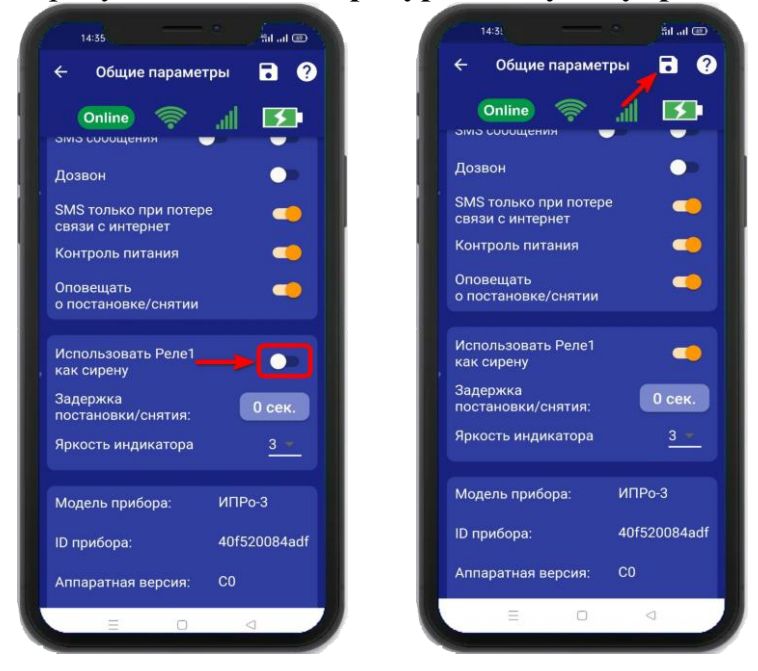

## **15.5 Изменение времени задержки на постановку/снятие**

В данном пункте необходимо выбрать время задержки, которое требуется, чтобы войти или выйти из помещения при постановке\снятия прибора с охраны. Как правило, данные временные задержки необходимы при использовании для постановки\снятия ключами ТМ или радиопультом, в том случае, если считыватель ключей установлен внутри охраняемого помещения.

#### Пример:

Внутри помещения установлен считыватель ключей, проводной датчик открытия двери. Выставлены параметры задержки 16 секунд:

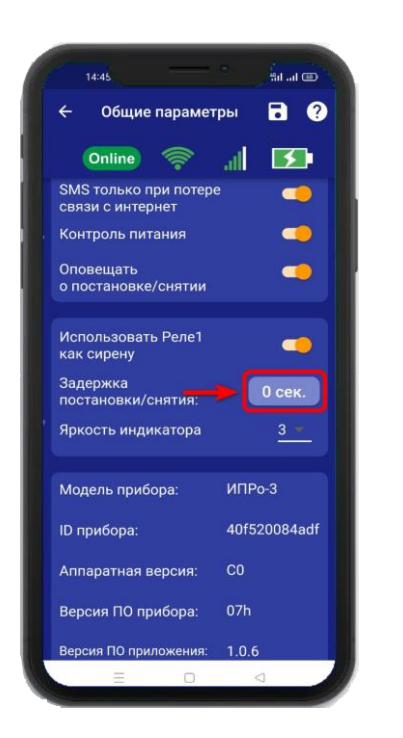

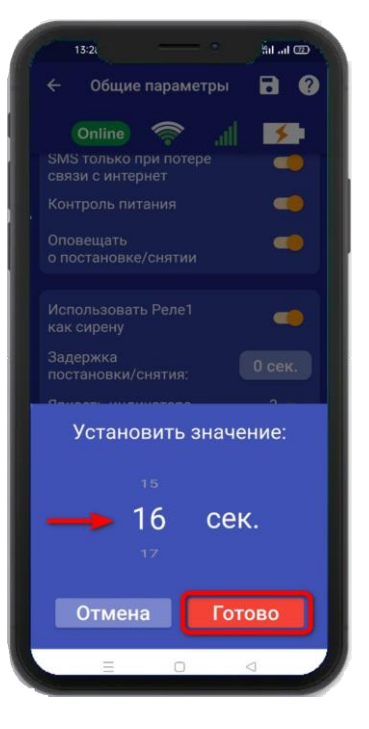

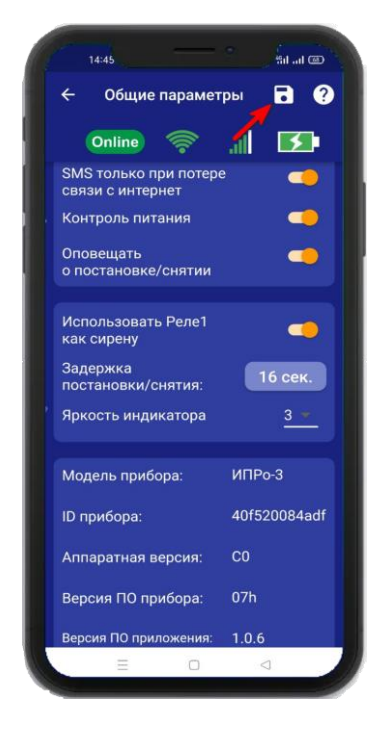

Это значит, что при касании считывателя ключом ТМ, прибор начинает отсчет 16 секунд, за которые люди должны покинуть помещение. Далее, прибор переходит в режим «Охрана».

Для снятия с режима «Охрана» человек входит в помещение, срабатывает датчик открытия двери, начинается отсчет 16 секунд, за которые необходимо поднести ключ ТМ к считывателю и перевести прибор в режим «Без охраны». Если в течении 16 секунд не была снята охрана, прибор зафиксирует тревогу и начнет тревожные действия.

**Задержку постановки/снятия** - нужно дополнительно активировать в требуемой вам контрольной зоне. Для этого необходимо перейти в «**Настройки=>Контрольные зоны=>Проводная зона=> Задержка постановки/снятия**».

#### **15.6 Изменение яркости светодиода**

Данные параметр позволяет регулировать яркость светодиода в кнопке индикаторе. По умолчанию данный параметр установлен в значение «**3**» и может регулироваться от 1 (самый тусклый) до 4 (самый яркий).

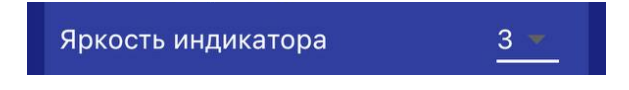

## **15.7 Информация о версии программного обеспечения прибора и приложения**

Версию программного обеспечения прибора и приложения можно посмотреть в приложении **«IproConnect».** Войдите в меню прибора. Перейдите в меню **«Настройки => Общие параметры»**.

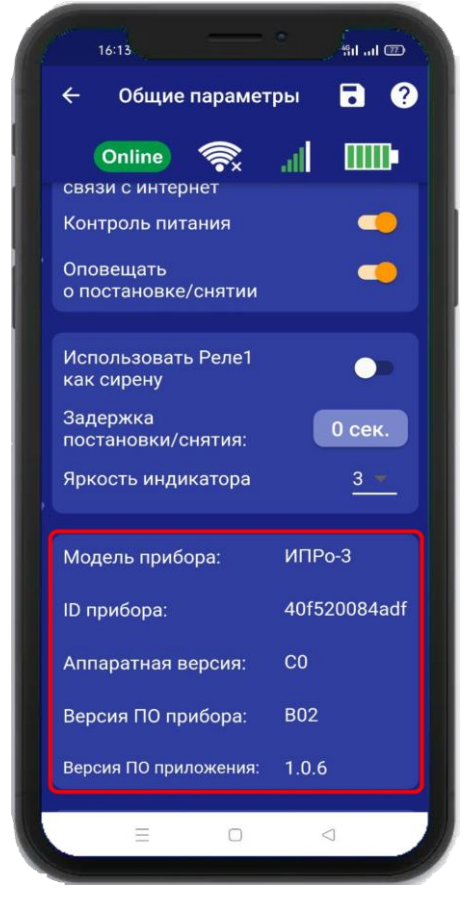

## **16. Проводные зоны котроля 16.1 Активация проводных зон котроля**

Прибор имеет 2 проводные зоны контроля. Для активации проводной контрольной зоны войдите в меню прибора. Перейдите в меню **«Настройки => Контрольные зоны»** В появившемся списке зон, нажмите на проводную зону контроля и переведите выключатель **«Активировать»** в положение «включено», и нажмите на иконку сохранить.

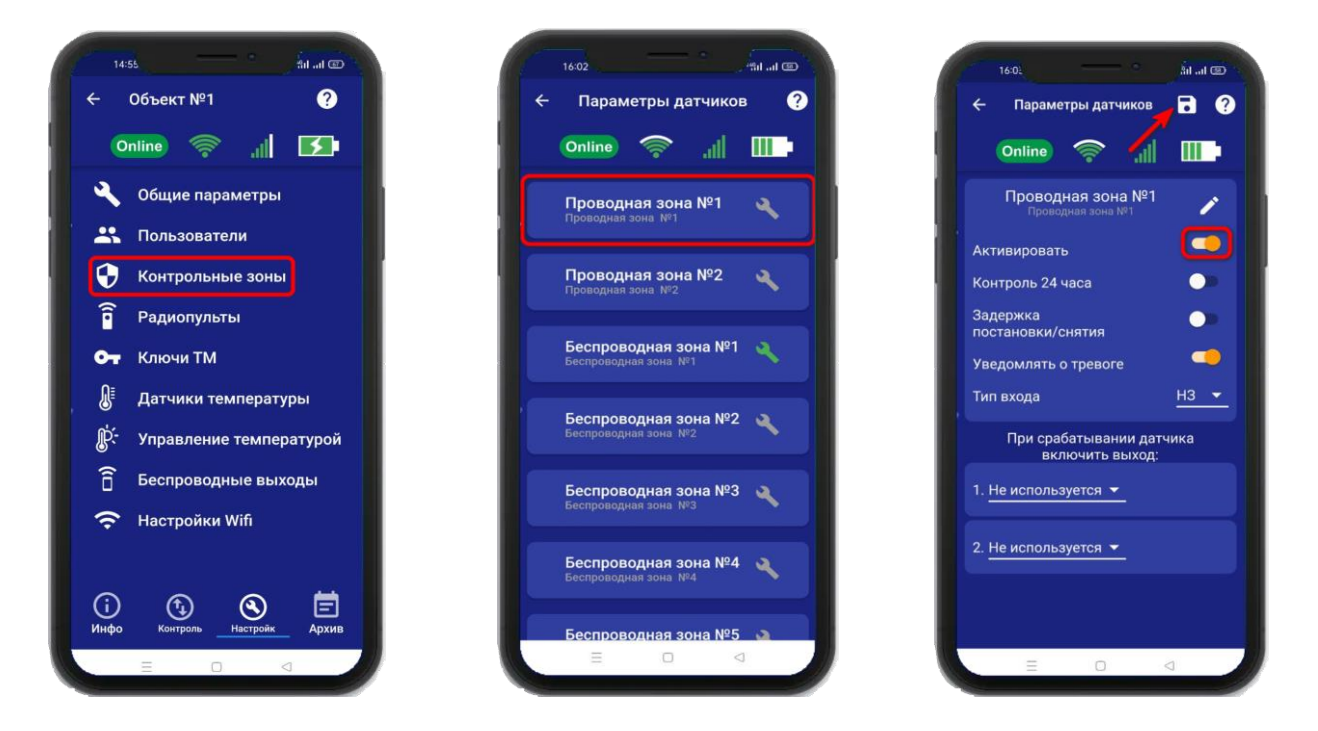

## **16.2 Настройка проводных зон контроля**

После активации проводной зоны контроля, становится доступна настройка этой зоны.

Если проводную зону, не получается активровать а на его иконке появился восклицательный знак:

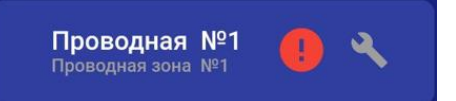

Это означает, что **проводной термотадик №1** – нужно выключить.

Нажав на кнопку вы сможете изменить название проводной зоны контроля.

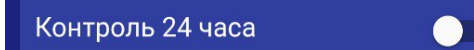

Включение данной функции, означает, что данный вход будет контролироваться круглосуточно, независимо от того, установлена охрана или нет. (используется для пожарных датчиков, датчиков протечки, датчиков утечки газа).

#### Задержка постановки/снятия

Включение данной функции означает, что появится задержка для того, что бы покинуть помещение при постановке на охрану, а так же снять прибор с охраны.

#### Пример:

Это значит, что при касании считывателя ключом ТМ, прибор начинает отсчет 20 секунд, за которые люди должны покинуть помещение, и переходит в режим «Охрана». Для снятия с охраны человек входит в помещение, срабатывает датчик открытия двери, начинается отсчет 20 секунд, за которые необходимо касанием ключа ТМ перевести прибор в режим «Без охраны». Если в течении 20 секунд прибор не был снят с охраны, прибор начнет тревожные действия.

**ВНИМАНИЕ!!! Данный параметр влияет на время реагирования сигнализации, т.е. тревожные действия начнутся после истечения указанного времени задержки на снятие, если прибор не был снят с охраны.**

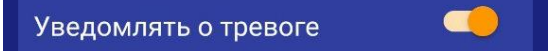

Если выключить данную функцию, то прибор перестанет уведомлять пользователей о тревожных событиях в данной зоне путём отправки SMS или PUSH – сообщений, состояние зоны будет отображаться только в меню **«Информация».**

Далее, необходимо выбрать тип контрольной зоны:

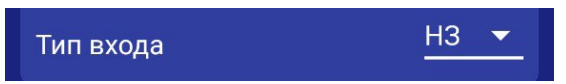

**«НЗ (Нормально замкнут)»** - данный пункт выбирается, если вы используете датчики, которые при срабатывании разрывают контур. В большинстве случаев выбирается данный тип входа. Он подходит для: датчиков открытия двери, датчиков движения (схемы подключения датчиков, смотрите в разделе «Схемы подключения»).

**«НРЗ (Нормально разомнут)»** - данный пункт выбирается, если вы используете любые датчики, которые при срабатывании замыкают контур. Срабатывание входа произойдет в том случае, если замкнуть зону на контакт «GND» (-12В Общ) (схемы подключения датчиков, смотрите в разделе «Схемы подключения»).

При необходимости, можно указать выходы, которые будут включены в случае тревоги. После выбора одного из выходов, откроется дополнительное меню настройки выхода.

На картинке ниже выбрано Реле №1 и если предполагается подключать к нему сирену, то нужно зайти вменю **«Общие параметры»** и активировать пункт **«Использовать Реле 1 как сирену**»:

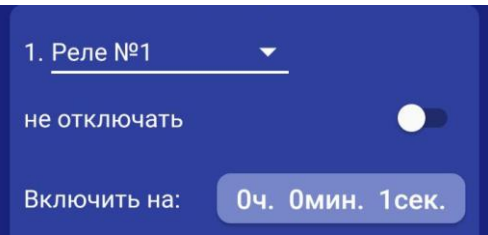

**«Не отключать» -** если выбран данный режим, то при тревоге выход включится и отключить его можно, только отправив команду sms или через приложение на телефоне на отключение выхода (используется, например, при управлении электроприводами, перекрывающими воду или газ при тревоге).

**«Включить на: » -** Если выход нужно включить на определенное время, то необходимо указать данное время в соответствующем поле. После внесения необходимых изменений необходимо сохранить их в память устройства. Для этого нажмите икону **«Сохранить»**:

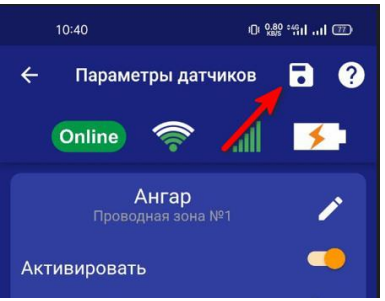

На экране **«Информция»** появится новая контрольная зона:

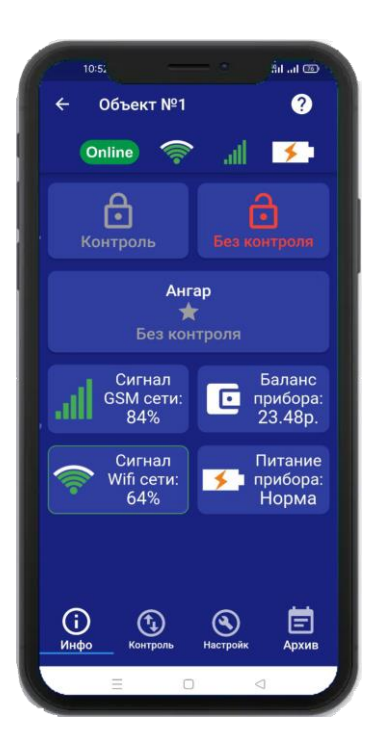

## **17. Беспроводные зоны котроля 17.1 Активация беспроводных зон котроля**

Прибор имеет 10 беспроводных зон контроля. Для активации беспроводной контрольной зоны войдите в меню прибора. Перейдите в меню **«Настройки => Контрольные зоны»**. В появившемся списке зон нажмите на беспроводную зону контроля и переведите выключатель «Активировать» в положение «включено».

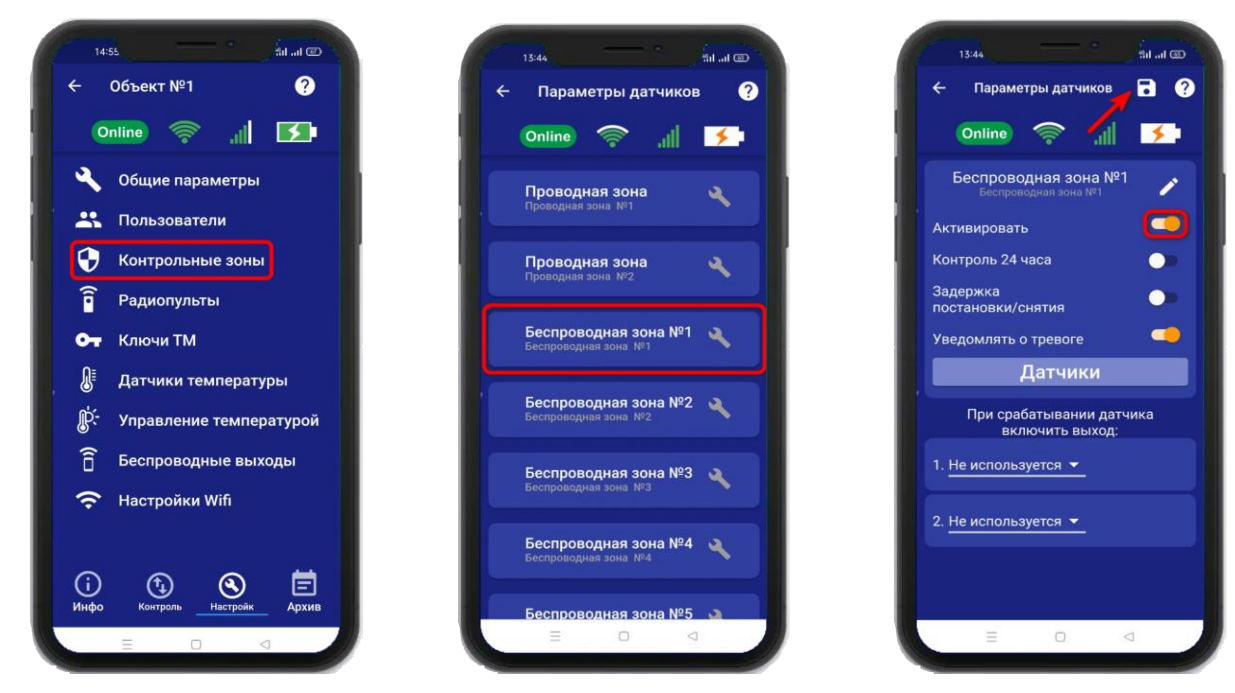

## **17.2 Настройка беспроводных зон контроля**

После активации беспроводной зоны контроля становится доступна настройка этой зоны.

Нажав на кнопку вы сможете изменить название проводной зоны контроля.

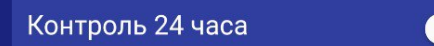

Включение данной функции, означает, что данный вход будет контролироваться круглосуточно, независимо от того, установлена охрана или нет. (используется для пожарных датчиков, датчиков протечки, датчиков утечки газа).

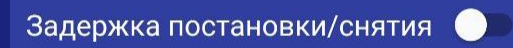

Включение данной функции означает, что появится задержка для того, что бы покинуть помещение при постановке на охрану, а так же снять прибор с охраны.

#### Пример:

Внутри помещения установлены считыватель ключей и проводной датчик открытия двери. Установлены параметры задержки в 10 секунд. Это значит, что при касании считывателя ключом ТМ, прибор начинает отсчет 10 секунд, за которые люди должны покинуть помещение, и переходит в режим «Охрана». Для снятия с охраны человек входит в помещение, срабатывает датчик открытия двери, начинается отсчет 10 секунд, за которые необходимо касанием ключа ТМ перевести прибор в режим «Без охраны». Если в течении 10 секунд прибор не был снят с охраны, прибор начнет тревожные действия.

**ВНИМАНИЕ!!! Данный параметр влияет на время реагирования сигнализации, т.е. тревожные действия начнутся после истечения, указанного «времени задержки на снятие», если прибор не был снят с охраны.**

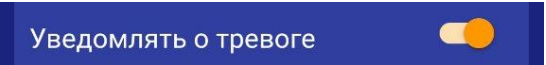

Если выключить данную функцию, то прибор перестанет уведомлять пользователей о тревожных событиях в данной зоне путём отправки SMS или PUSH – сообщений, состояние зоны будет отображаться только в меню **«Информация».**

Если необходимо, можно указать выходы, которые будут включены в случае тревоги. После выбора одного из выходов откроется дополнительное меню настройки выхода:

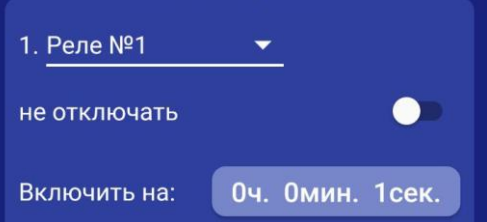

**«Не отключать» -** если выбран данный режим, то при тревоге выход включится и отключить его можно, только отправив команду sms или через приложение на телефоне на отключение выхода (используется, например, при управлении электроприводами, перекрывающими воду или газ при тревоге).

**«Включить на: » -** Если выход нужно включить на определенное время, то необходимо указать данное время в соответствующем поле. После внесения необходимых изменений необходимо сохранить их в память устройства. Для этого нажмите иконку **«Сохранить»**

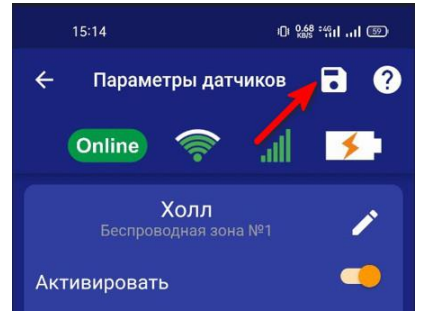

На экране **«Информция»** появится новая контрольная зона:

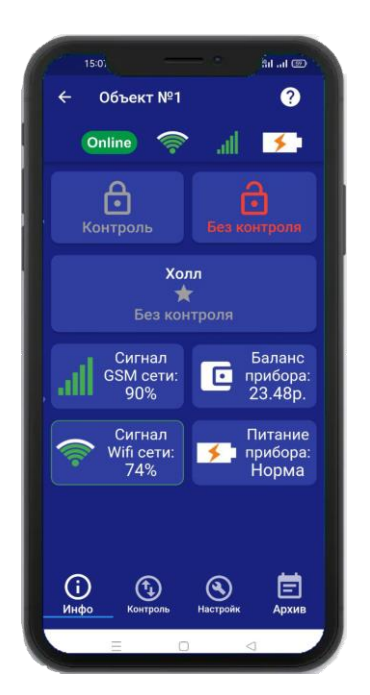

#### **17.3 Запись и удаление беспроводных датчиков**

Что бы прописать беспроводные охранные датчики в память прибора, необходимо нажать на кнопку **«Датчики»** (на одну беспроводную зону можно привязать до 6 датчиков):

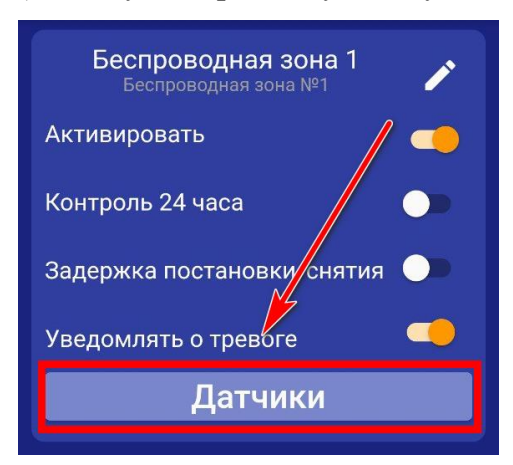

Откроется меню для работы с беспроводными датчиками, для добавления нового датчика, нажмите на кнопку **«Добавить».** В появившемся окне, нажмите кнопку **«Включить»**, это значит, что прибор будет ожидать код датчика. Если вы не планируете записывать датчик, нажмите «Отмена».

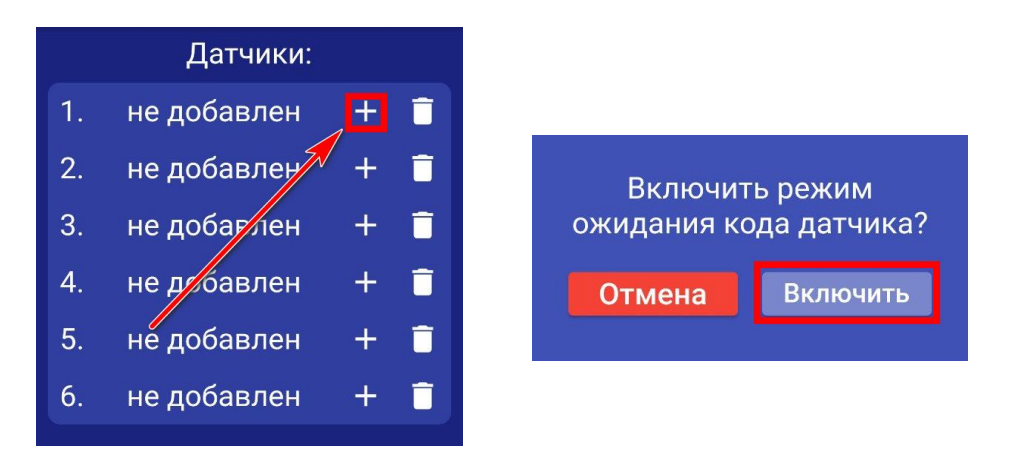

**ВНИМАНИЕ!!! Перед записью датчиков переведите выключатели всех имеющихся датчиков в положение «Выключено» или отключите их питание, вынув элемент питания (батарейку). Наличие постороннего сигнала в момент записи может привести к тому, что код нужного датчика не будет записан в память прибора или записан неверный код.**

Если вы готовы записать датчик, то переведите выключатель нужного датчика в положение **«Включено»**, установите батарейку, если она была извлечена и, если это необходимо нажмите на датчике кнопку «Тест». Датчик должен отправить в эфир код.

Если процесс записи успешно завершён, в окне датчика появится надпись **«ДОБАВЛЕН».**

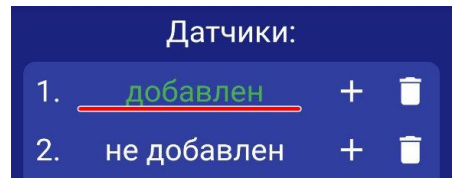

Аналогично можно записать другие коды датчиков в память данной контрольной зоны (если это необходимо).

Если вы хотите удалить уже существующий датичик, нажмите на иконку **«Удалить»** и подтвердите действие.

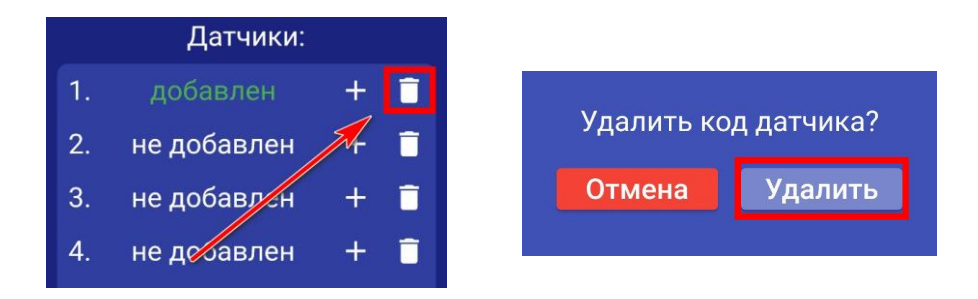

#### **18. Радиопульты**

Всего в память устройства можно записать до 10 радиопультов, для постановки и снятия устройства с охраны, 3 и 4 кнопка радиопульта является программируемой и имеет возможность управлять одним из выходов прибора, как проводным, так и беспроводным.

**Схема радиопульта и назначение кнопок:**

# 1 кнопка 2 кнопка 3 кнопка 4 кнопка

**1 кнопка** – перевести прибор в режим «Охрана» **3 кнопка** – свободного назначения **2 кнопка** – перевести прибор в режим «Без охраны» **4 кнопка** – свободного назначения

#### **18.1 Запись и удаление радиопультов**

Что бы записать радиопульт в память прибора, необходимо перейти в меню **«Настрйки=>Радиопульты»** и нажать на кнопку «Радиопульты»

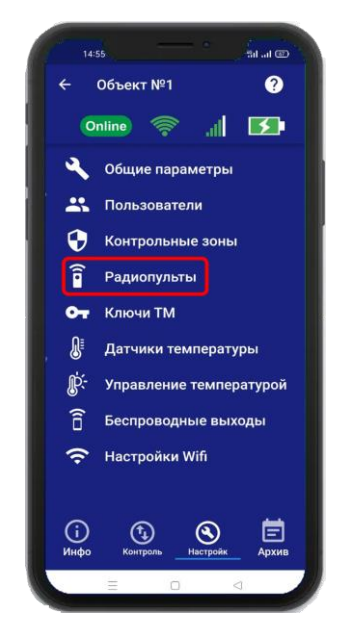

Откроется меню для работы с радиопультами для добавления нового пульта. Нажмите на кнопку «Добавить». В появившемся окне, нажмите кнопку «Включить», это значит, что прибор будет ожидать код пульта. Если вы не планируете записывать пульт, нажмите «Отмена».

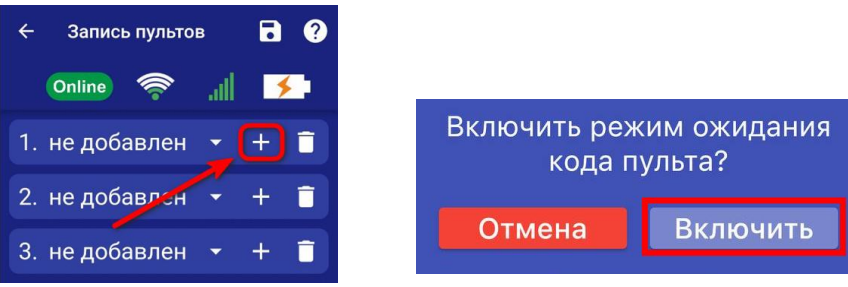

**ВНИМАНИЕ!!! Перед записью пультов переведите выключатели всех имеющихся датчиков в положение «Выключено» или отключите их питание, вынув элемент питания (батарейку). Наличие постороннего сигнала в момент записи может привести к тому, что код нужного пульта не будет записан в память прибора или записан неверный код.**

Если вы готовы записать пульт, то нажмите **кнопку 1** на пульте. Если была нажата другая кнопка, то пульт может быть записан неверно.

Если процесс записи успешно завершён, в окне раидиопульта появится надпись **«ДОБАВЛЕН».**

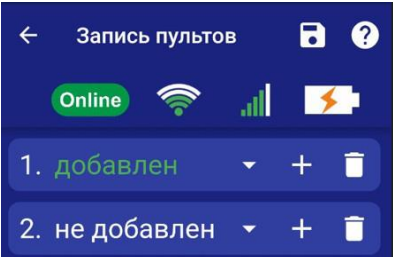

Аналогично можно записать другие пульты в память устройства (если это необходимо). Если вы хотите удалить уже существующий пульт, нажмите на кнопку **«Удалить**» и подтвердите действие.

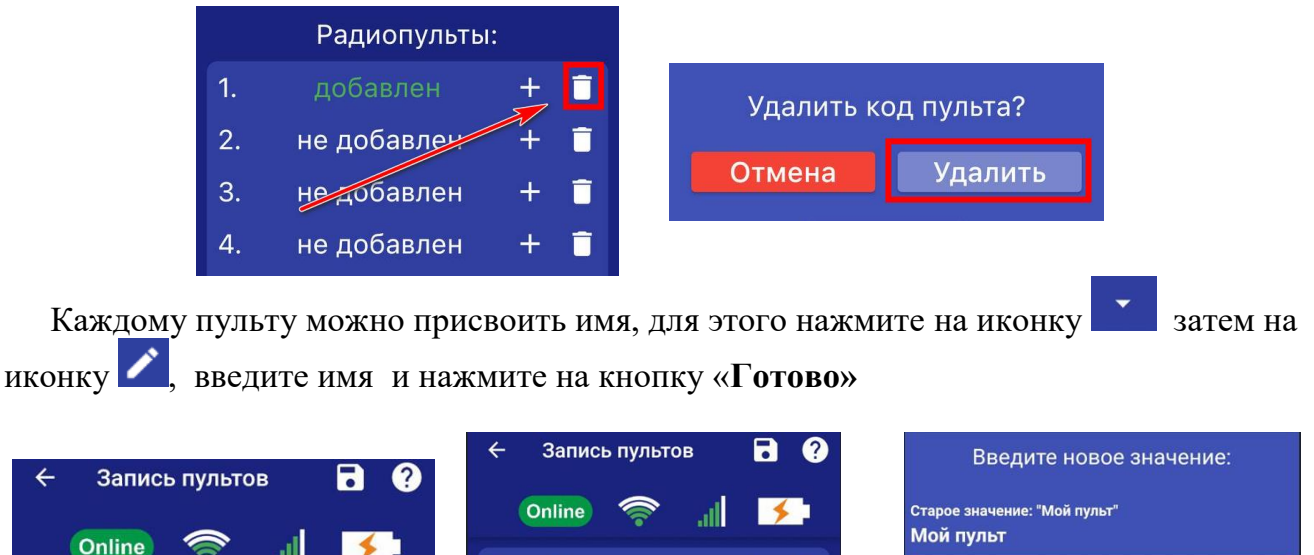

#### **18.2 Настройка кнопок свободного назначения**

1. добавлен

Имя пульта:

 $\overline{\phantom{a}}$ 

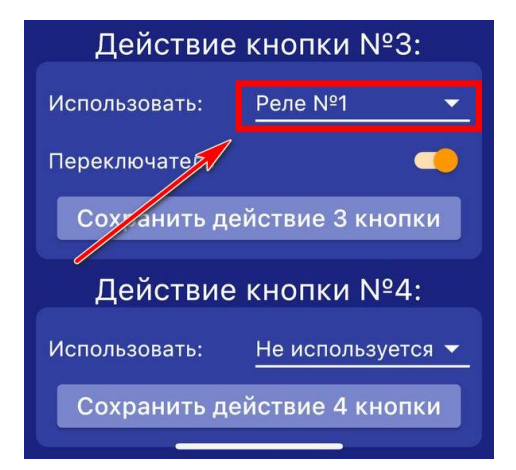

1. добавлен

С помощью 3 и 4 кнопки пульта можно управлять одним из выходов прибора, как проводным, так и беспроводным. В поле «Использовать» нужно выбрать выход, которым необходимо управлять.

Отмена

Готово

Выход можно включать либо на заданное время, либо в режиме переключателя (первое нажатие включает выход, второе нажатие его выключает).

Если нужно включать выход в режиме переключателя, то поставьте флаг «Переключатель».

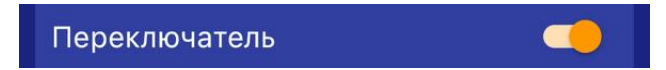

Если нужно включать выход на заданное время - выключите режим «Переключатель» и в появившемся окне «Включить на» укажите время включения реле.

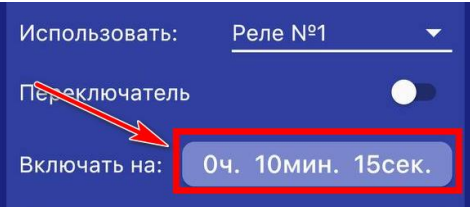

Далее сохраните выбранные настройки нажатием на иконку **«Сохранить».** Все записанные пульты по нажатию кнопки будут включать заданный выход по настроенному алгоритму.

#### **19. Ключи Touch Memory**

Всего в память устройства можно записать до 15 TM-ключей. Протокол обмена данных **1-Wire**, а максимально рекомендованная длинна от считывателя TM-ключей до устройства не более **15 метров**.

#### **19.1 Запись и удаление ключей Touch Memory**

Что бы прописать TM-ключ в память прибора, необходимо перейти в меню **«Настройки=> Ключи ТМ»**

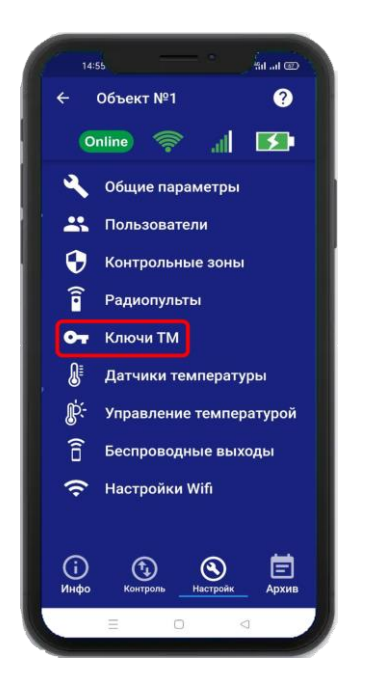

Откроется меню для работы с ключами, для добавления нового ключа нажмите на кнопку **«Добавить»**. В появившемся окне нажмите кнопку «Включить», это значит, что прибор будет ожидать код ключа. Если вы не планируете записывать ключ - нажмите «Отмена».

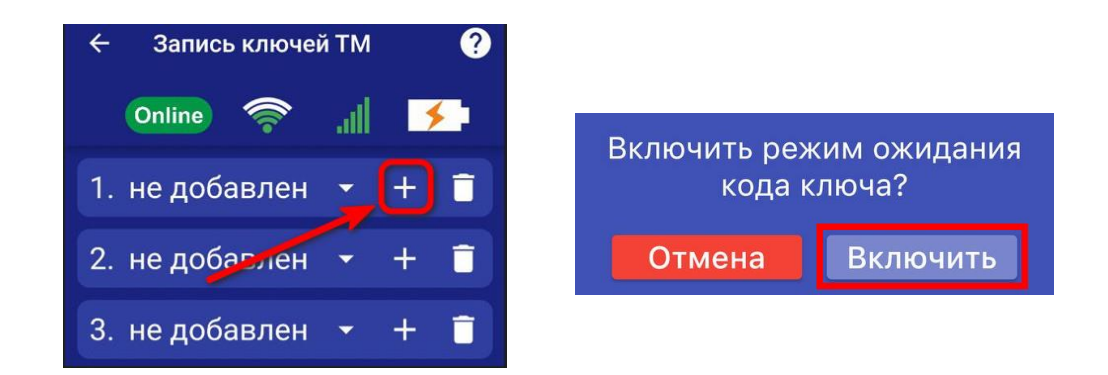

Если вы готовы записать ключ, то поднесите его к считывателю.

Если процесс записи успешно завершён, в окне появится надпись «ДОБАВЛЕН».

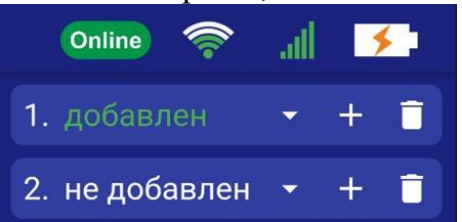

Аналогично можно записать другие ключи в память устройства (если это необходимо).

Если вы хотите удалить уже существующий ключ, нажмите на кнопку «Удалить» и подтвердите действие.

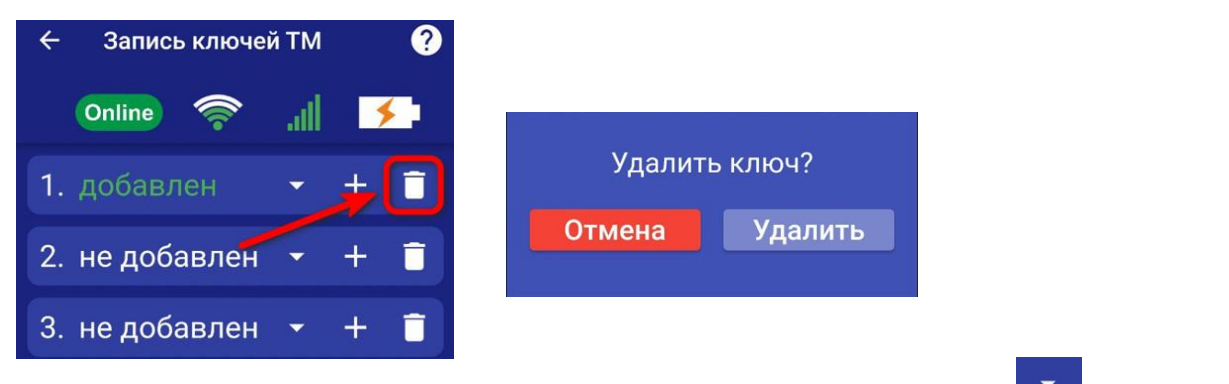

Каждому пульту можно присвоить имя, для этого нажмите на иконку **1889** затем на иконку , введите имя и нажмите на кнопку «**Готово»**

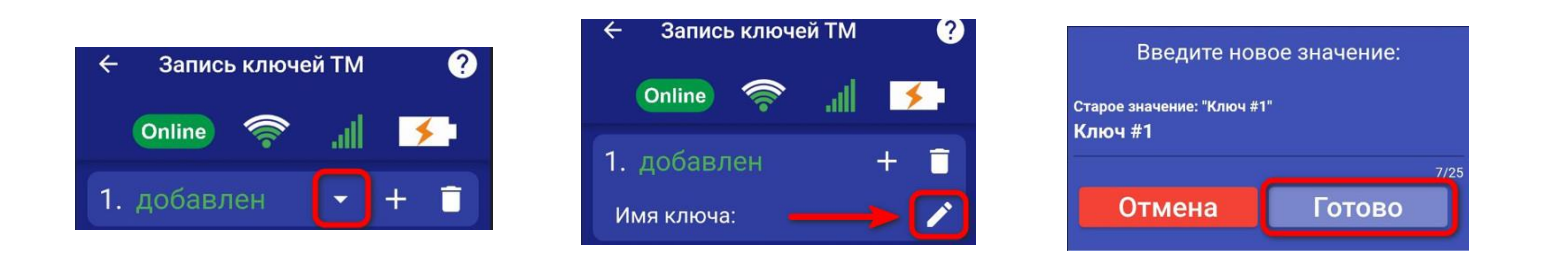

## **20. Датчики температуры**

Для активации проводного датчика температуры, откройте приложение **«IproConnect».** Войдите в меню прибора. Перейдите в меню **«Настройки => Датчики температуры»**. Активируйте проводной датчик температуры №2 и нажмите на иконку **«Сохранить»** в верхнем правом углу экрана:

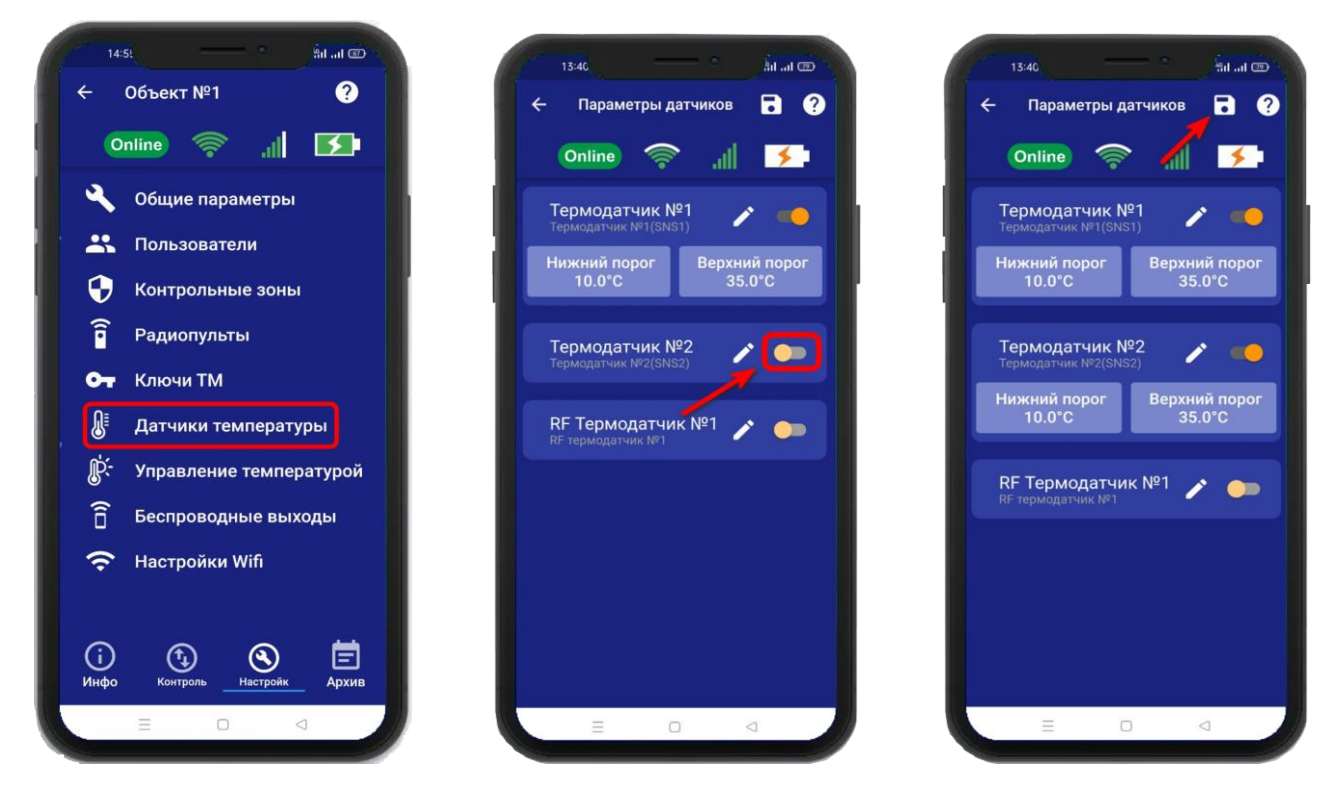

Если датчик температуры, не получается активровать а на его иконке появился восклицательный знак:

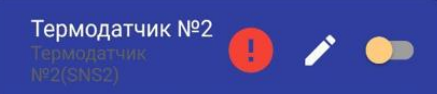

Это означает, что **проводную контрольную зону №2** – нужно выключить. **Если активированны две проводных контрольных зоны, то проводные датчики температуры нельзя активировать.** 

**И наоборот, если акивированны два проводных датчика температуры, то проводные котнтрольные зоны нельзя активировать.**

#### **Схемы подключения проводных датчиков температуры смотрите в пункте 28.6**

В случае успешного сохранения настроек на экране на 2 секунды появиться окно подтверждающее выполнение команды. В меню **«Информация»** появится подменю с информацией о состоянии активированного датчика.

Установлены стандартные пороги оповещения для

проводного датчика температуры №2:

- верхний порог +35 градусов.

- нижний порог +10 градусов.

Это означает, что: при превышении температуры в 35градусов вы получите тревожное оповещение: «Температура проводного датчика вышла за пределы».

- при понижении температуры ниже 10 градусов вы получите

тревожное оповещение «Температура проводного датчика вышла за пределы».

#### **20.1 Активация и добавление беспроводного датчика температуры**

 Откройте приложение **«IproConnect».** Войдите в меню прибора. Перейдите в меню **«Настройки => Датчики температуры»**. Активируйте беспроводной датчик температуры и нажмите на иконку **«Сохранить»** в верхнем правом углу экрана:

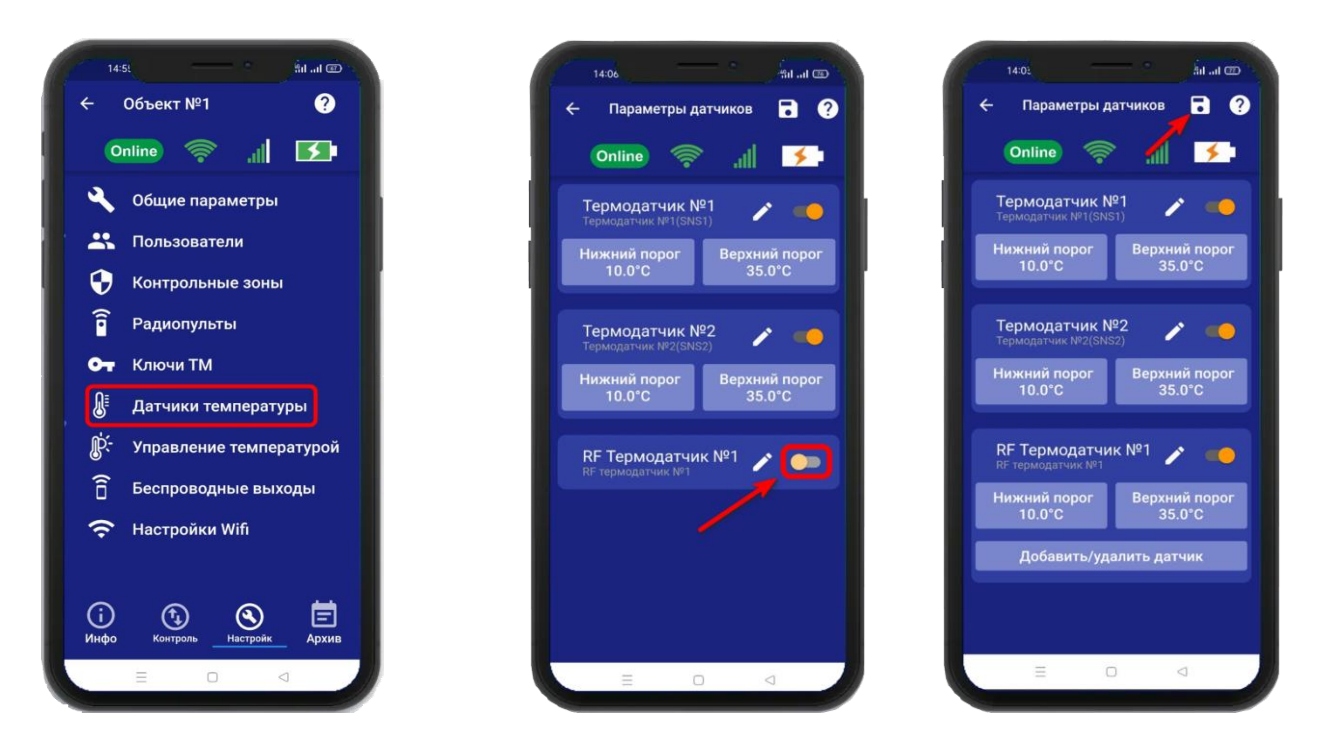

 Для добавления беспроводного датчика температуры в прибор, нажмите на кнопку **«Добавить/удалить датчик»,** далее нажмите на кнопку **«Добавить»** и нажмите **«Включить».** На датчике температуры нужно нажать на кнопку **«ОК»,** на экране приложения обновится статус на **«Добавлен»**

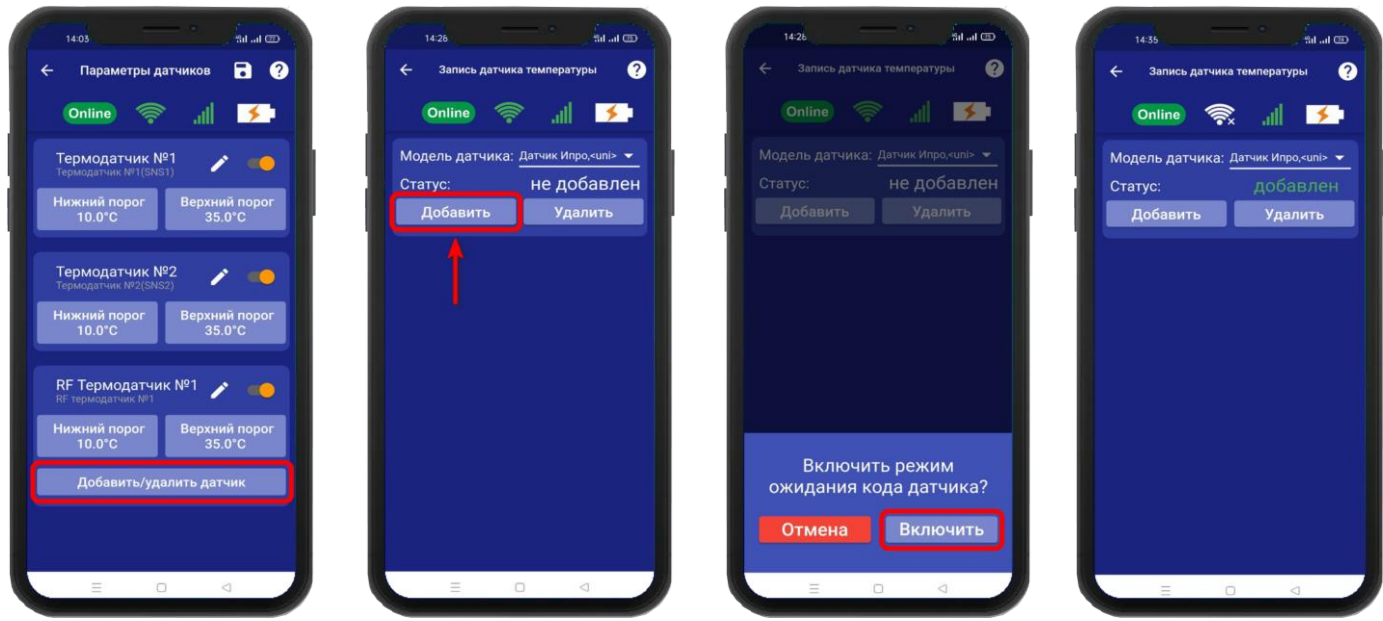

**Внимание!!!** Для корректной работы датчика температуры, он должен быть в режиме **«Pt»**. Для перевода датчика в этот режим, нужно воспользововаться инструкцией на дачик температуры.

В меню **«Информация»** появится подменю с информацией о состоянии активированного датчика.

Установлены стандартные пороги оповещения для беспроводного датчика температуры:

- верхний порог +35 градусов.

- нижний порог +10 градусов.

Это означает, что:

- при превышении температуры в 35 градусов вы получите тревожное оповещение: «Температура беспроводного датчика вышла за пределы».

- при понижении температуры ниже 10 градусов вы получите тревожное оповещение «Температура беспроводного датчика вышла за пределы».

## **20.2 Дистанционное отключение датчика температуры**

Для отключения датчика температуры откройте приложение **«IproConnect».** Войдите в меню прибора. Перейдите в меню **«Настройки => Датчики температуры».** Деактивируйте нужный датчик (например: Термодатчик №2):

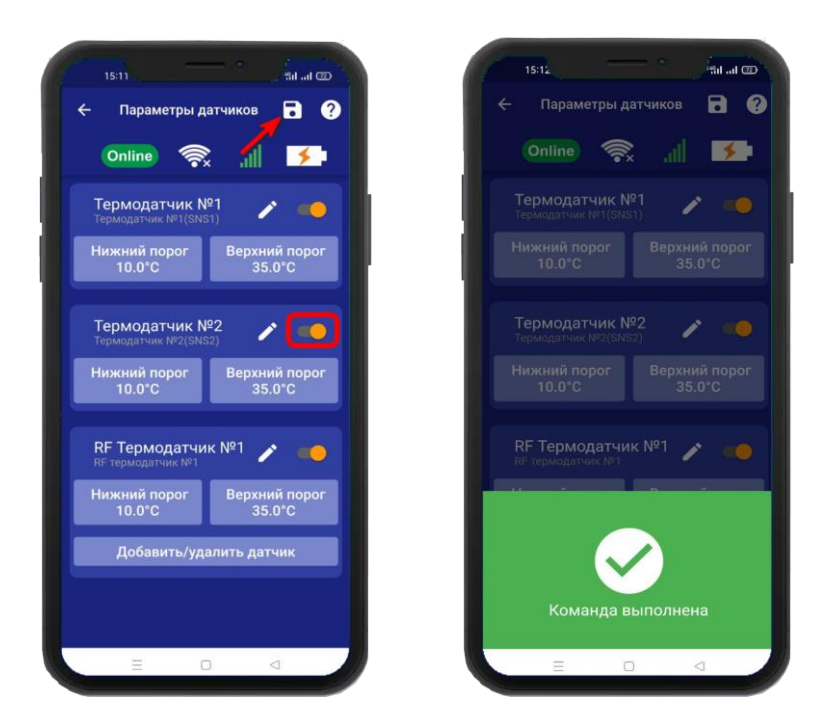

В случае успешного сохранения настроек на экране на 2 секунды появиться окно подтверждающее выполнение команды. В меню **«Информация»** будет скрыто подменю с информацией о состоянии отключенного датчика.

#### **20.3 Настройка порогов температуры для оповещения**

Каждый датчик температуры имеет два порога оповещения «Нижний» и «Верхний». Если датчик температуры зафиксирует значение температуры, которое меньше нижнего порога вы получите оповещение, соответственно при измерении температуры которая больше верхнего порога вы так же получите оповещение.

Чтобы поменять стандартные значения порогов:

Откройте приложение **«IproConnect**». Войдите в меню прибора. Перейдите в меню **«Настройки => Датчики температуры»**. Нажмите кнопку **«Нижний порог»**, или кнопку **«Верхний порог»** в зависимости от того какой тревожный порог необходимо изменить. Откроется подменю. в котором с точностью до 1 градуса можно выбрать значение тревожного порога. Выберите нужное значение и нажмите на иконку **«Сохранить»** в верхнем правом углу экрана:

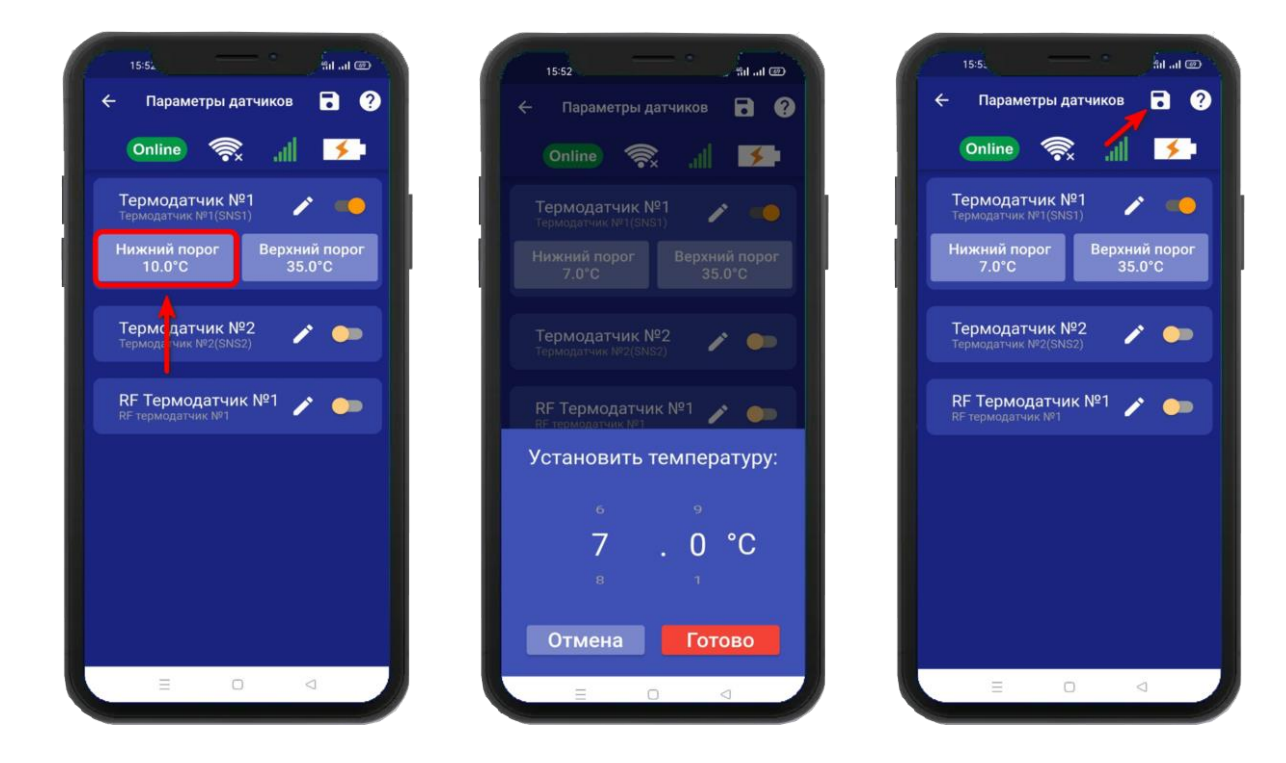

В случае успешного сохранения настроек на экране на 2 секунды появиться окно подтверждающее выполнение команды.

#### **21. Принцип управления отопительным оборудованием**

Устройство может управлять отопительным оборудованием, т.е. поддерживать заданную температуру:

- газовый котел с электронным блоком управления
- электрический котел с электронным блоком управления

- электрический отопительный прибор без электронного блока управления и пиковой мощностью до 2-х киловатт (если необходимо управлять более мощным отопительным оборудованием, необходимо использовать внешний переключатель, соответствующий по характеристикам потреблению оборудования).
#### **Принцип управления следующий:**

Прибор подключается к котлу 2 проводами, к клеммам внешнего термостата. Вы со своего телефона, при помощи приложения выбирает режим управления температурой, который необходимо поддерживать. Прибор, используя показания датчика температуры, будет включать или выключать котел.

Как только температура упадает ниже заданного значения, прибор замкнет контакты реле и отопительное оборудование будет включено.

Как только отопление достигнет заданного значения, прибор подаст команду на выключение отопления.

# **22. Управление температурой**

Для активации функции управления температурой, откройте приложение «IproConnect». Перейдите в меню «**Настройки =>Управление температурой**». В подменю **«Управление температурой»** выберите датчик и выход, по которому будет происходить управление. И нажмите на иконку **«Сохранить»**.

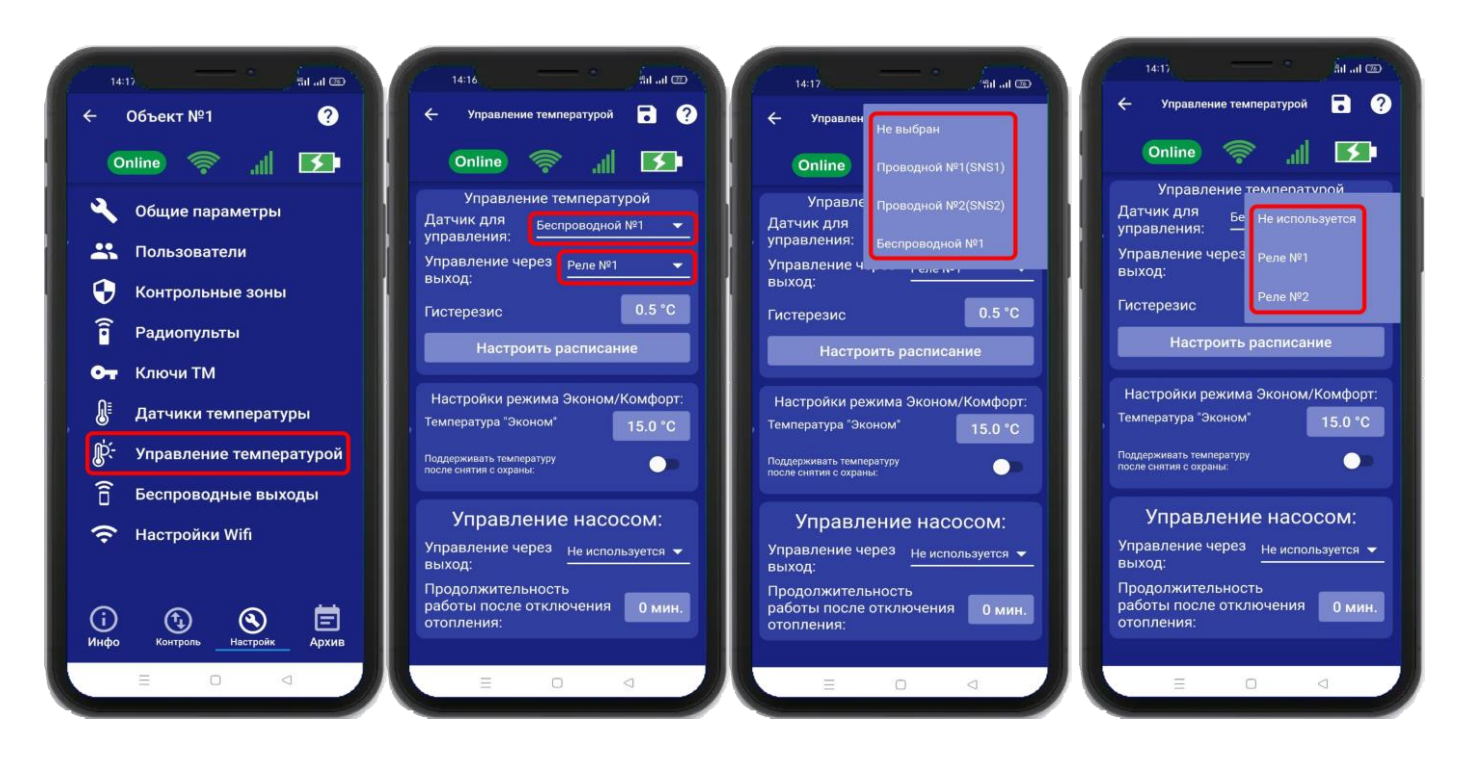

**ВНИМАНИЕ!!! При питании прибора от аккумулятора реле прибора не работает. Соответственно регулировка температуры тоже не работает.**

# **22.1 Настройка гистерезиса управления температурой**

«Гистерезис управления температурой» - это диапазон включения\выключения отопительного оборудования. Например, в помещении необходимо поддерживать 20°С, гистерезис равен 1°С. Отопление будет включено при температуре 19.5°С и будет выключено при температуре 20.5 °С.

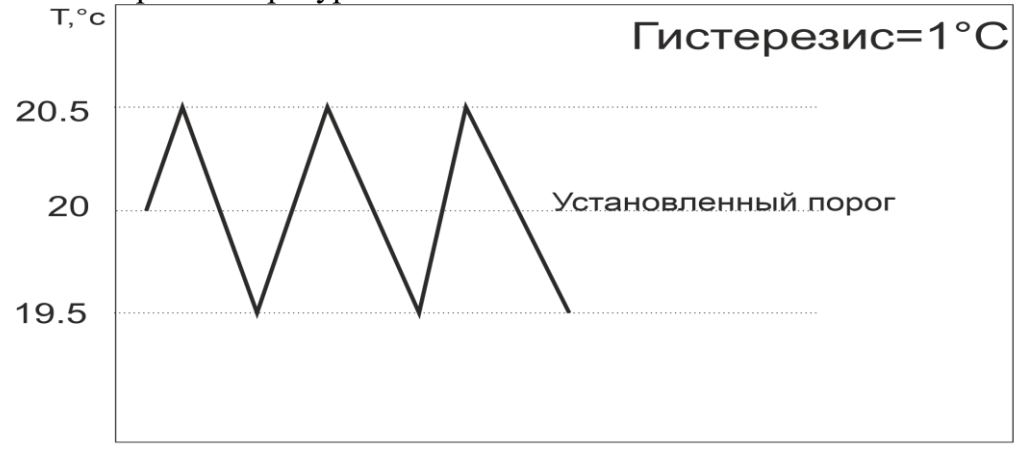

t, мин.

По умолчанию гистерезис установлен 0.5°С, можно изменить его в диапазоне от 0.1°С до 10.0°С с шагом 0.1°С.

Для того чтобы установить значение гистерезиса, откройте приложение «IproConnect». Войдите в меню прибора. Перейдите в меню **«Настройки=>Управление температурой»**. **«Гистерезис»** - задайте нужное значение и нажмите на иконку **«Сохранить»**:

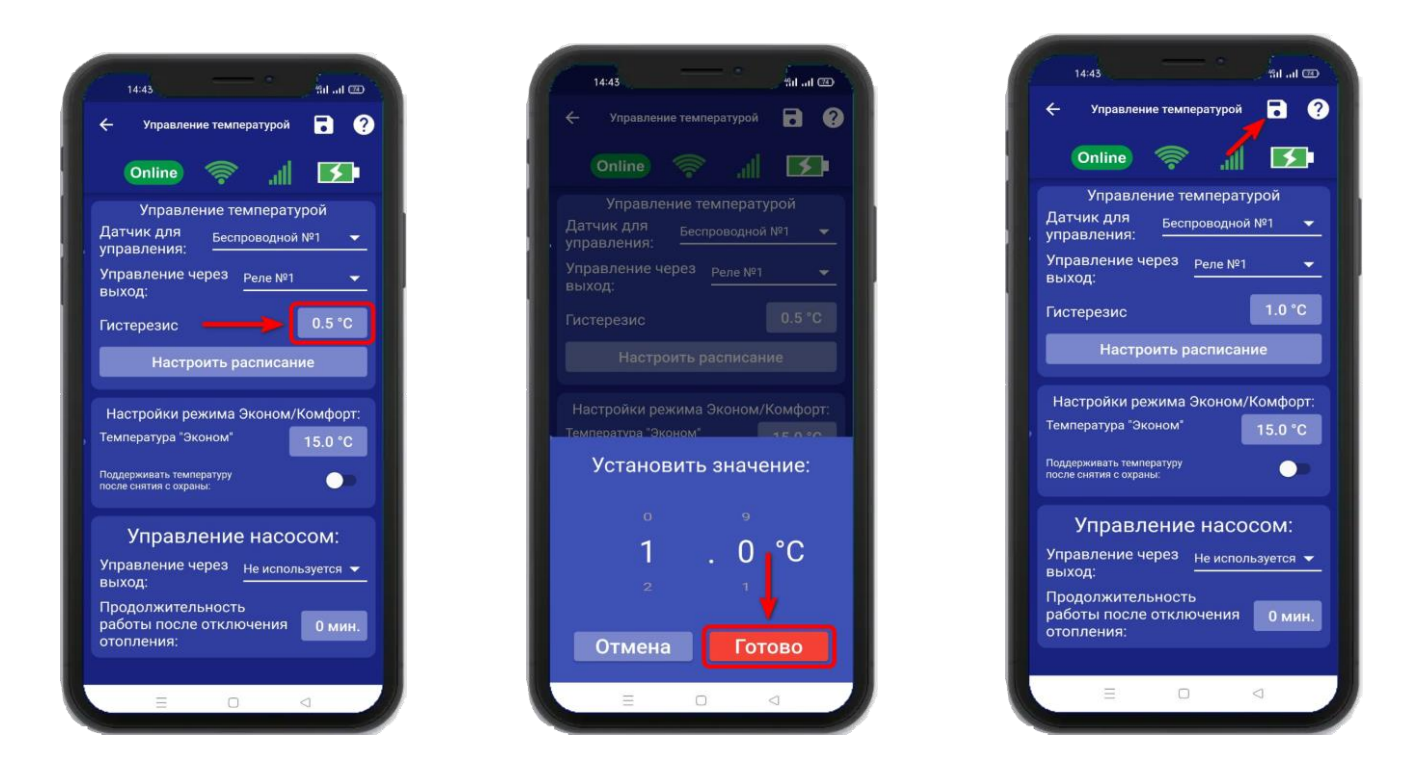

В случае успешного сохранения настроек на экране на 2 секунды появиться окно подтверждающее выполнение команды.

# **22.2 Управление температурой по расписанию**

Режим работы по расписанию, позволяет настроить, контроль температуры на цикл который равен неделе. Шаг изменения температуры, один час.

Для того чтобы выбрать режим **«Расписание»** откройте приложение «IproConnect». Войдите в меню прибора. Перейдите в меню **«Настройки=>Управление температурой**». **«Настроить расписание»** - выберите дни недели и время суток, зажав на несколько секунд окно, со значением температуры. Для быстрого выбора, вертикальной или горизонтальной линии - температуры, нужно нажать на **синее окно** с необходимой датой или временем. Затем нажмите на иконку **«Сохранить»**:

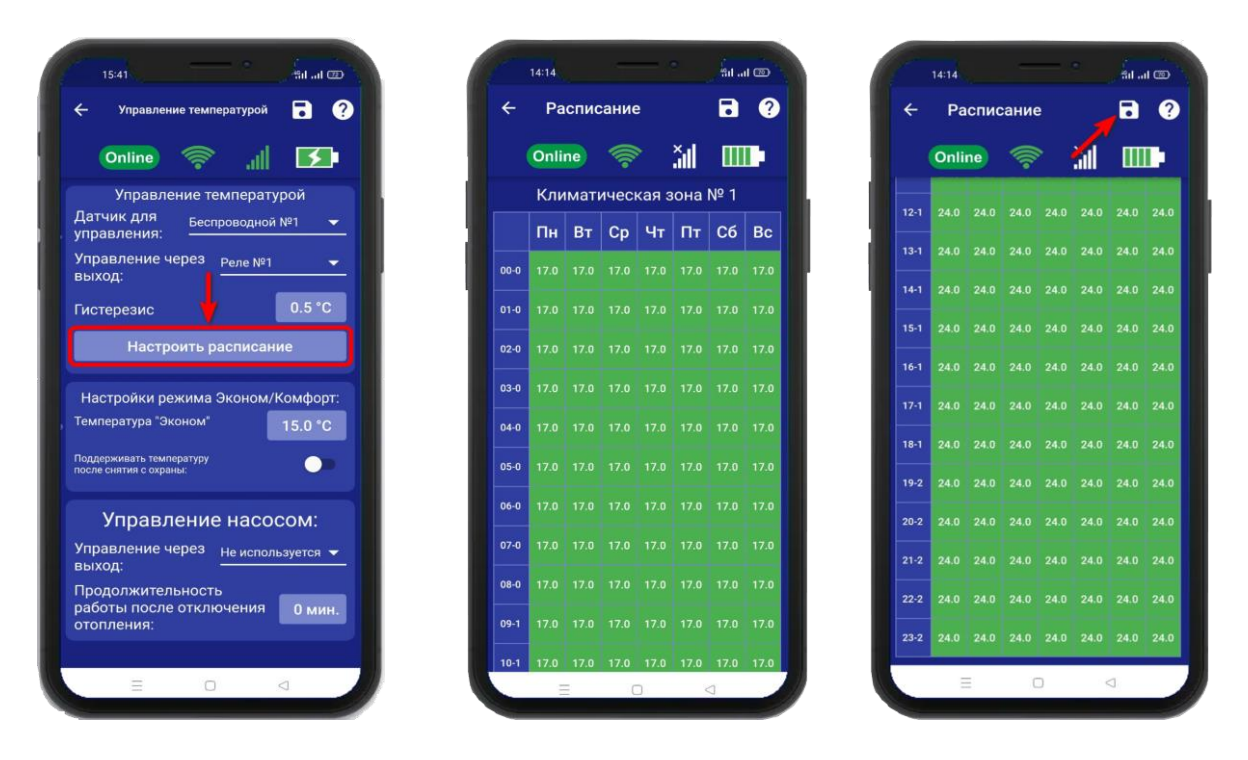

В данном примере, расписание настроено так: С понедельника по воскресенье, с 24:00 и до 10:59 часов, установлена температура 17**°.** Начиная с 11:00 и до 23:59 часов, температура установлена 24°.

# **22.3 Режим Эконом и Комфорт**

1. Если в меню **«Контроль»,** выбран режим **«Эконом»** то он начнёт работать, когда прибор будет поставлен на **Охрану «Контроль»**

Укажите значение температуры в поле **«Эконом»**, нажмите на кнопку **«Готово»** и на иконку **«Сохранить».**

В этом случае при постановке на охрану прибор будет поддерживать температуру, заданную в поле **«Эконом»,** при снятии с охраны прибор перестает поддерживать заданное значение и принудительно включает «Выход» управляющий поддержанием температуры, тем самым переводит котел на ручной (от регулятора на котле) режим управления температурой.

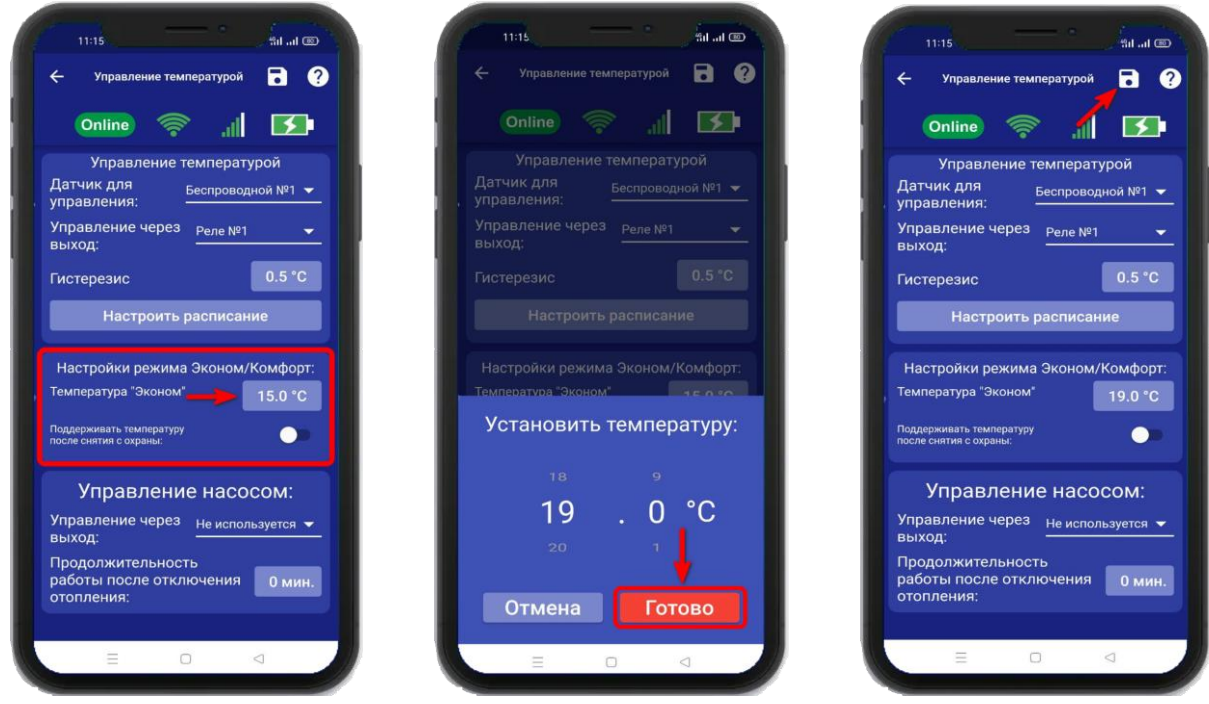

2. Если нужно автоматически управлять температурой при снятии с Охраны «**Контроля»**, нужно установить флаг **«Поддерживать температуру после снятия с охраны».** Поле **«Комфорт»** станет активным. В нем нужно указать значение температуры, затем нажать на иконку **«Сохранить»**.

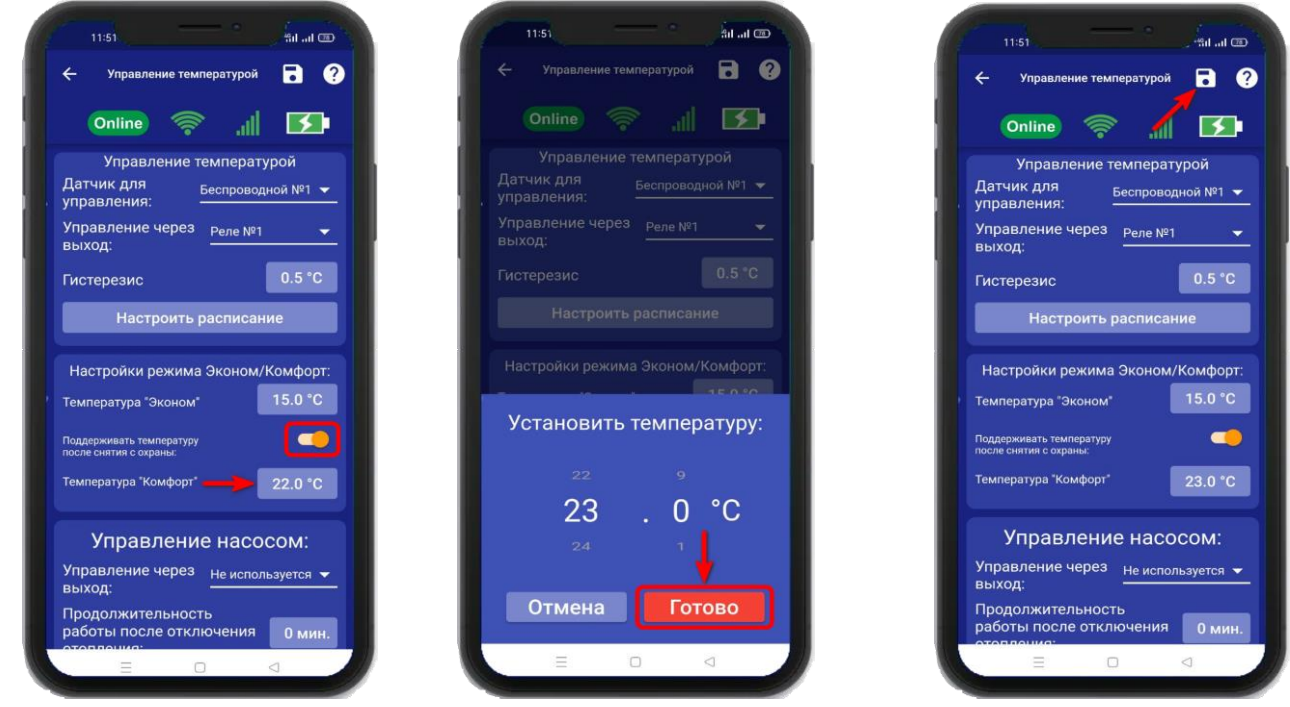

В меню **«Контроль»** будет отображаться установленный режим.

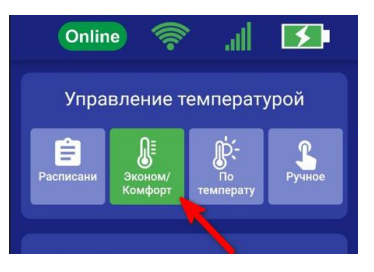

# **22.4 Управление насосом**

Для того чтобы настроить управление насосом, откройте приложение «IproConnect». Войдите в меню прибора. Перейдите в меню **«Настройки=>Управление температурой»**. **«Управление насосом»** - выберите выход для подключения и время работы насоса, затем нажмите на иконку **«Сохранить»**:

После того как отопление котла будет отключено, насос продолжит работу по установленному времени. Время работы насоса можно задать – от 1 минуты, до 9 минут.

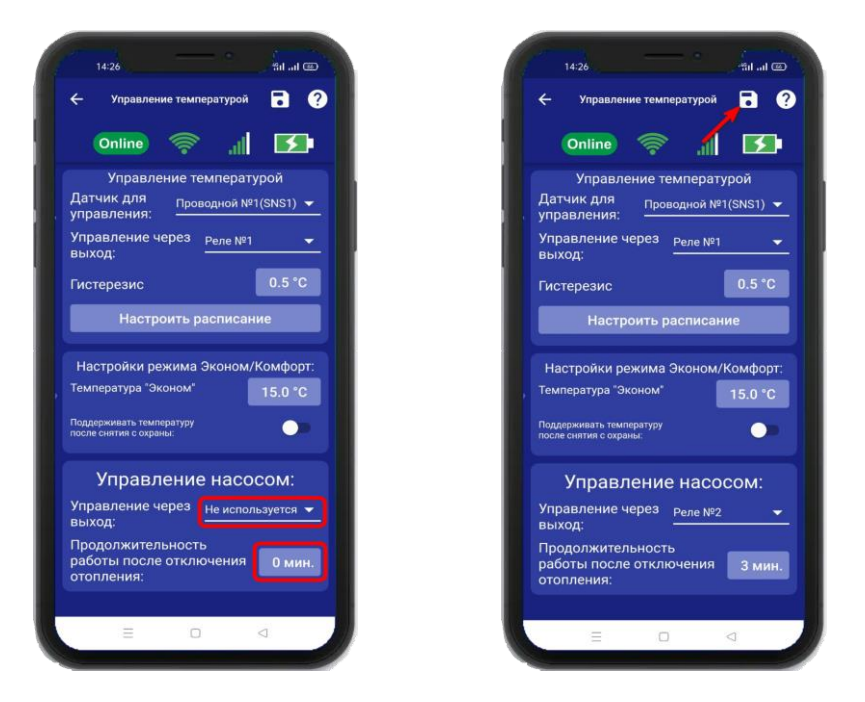

Схема подключения насоса к выходу реле, расположена на сайте Iprogsm.ru\Техподдержка\ИПРо-3\Схемы подключения

# **23. Меню «Контроль» и изменение поддерживаемой температуры**

После того как в меню **«Настройка** => **Управление температурой»** выбран датчик для

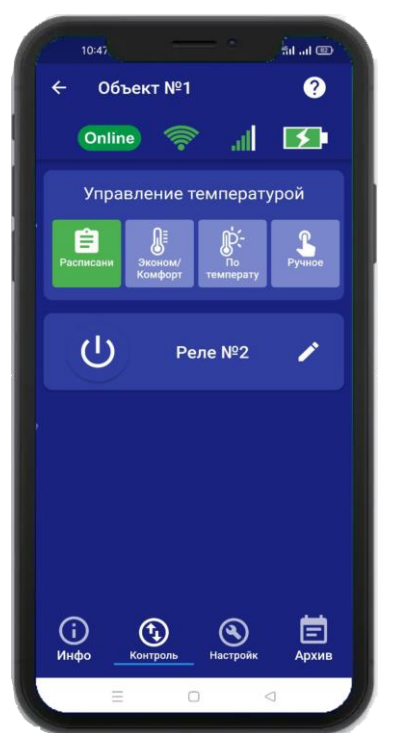

управления, и активирован датчик температуры, в меню **«Контроль»** появиться подменю **«Управление температурой»**, в этом меню можно задать значение температуры, которое нужно поддерживать в помещении или выбрать другой режим работы отопления.

### **Пример:** Установим режим **«По температуре»**

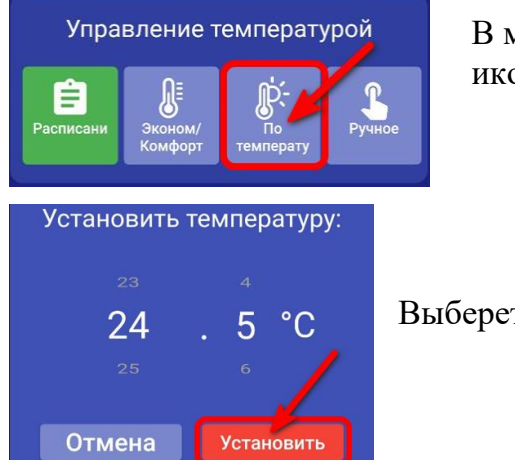

 В меню **«Контроль»**, нажмите на иконку **«По температуре».**

Выберете значение и нажмите **«Установить».**

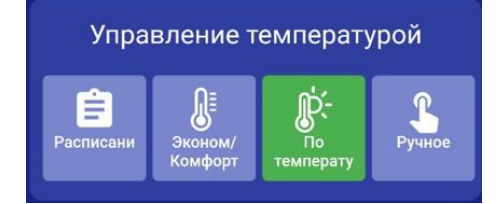

Иконка поменяет цвет на зеленый.

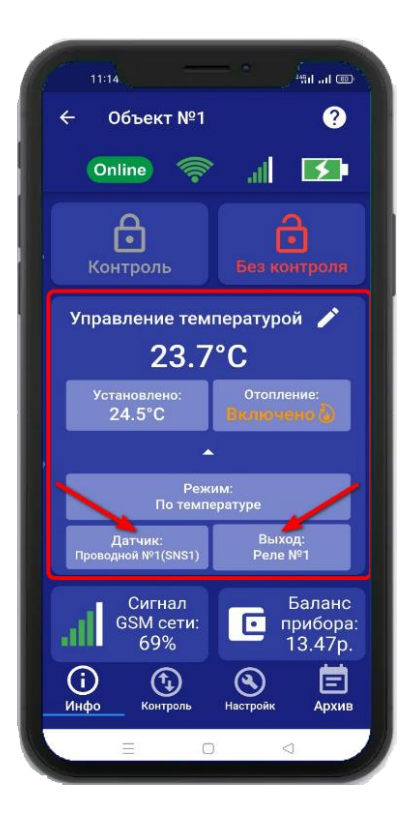

В меню **«Инфо»** будут указаны: выход, по которому идет управление и номер датчика температуры.

# **24. Настройка беспроводных выходов**

К прибору можно подключить до 10 беспроводных исполнительных устройств. Для их записи, необходимо перейти в раздел **«Настройки»** и нажать на кнопку **«Беспроводные выходы»:**

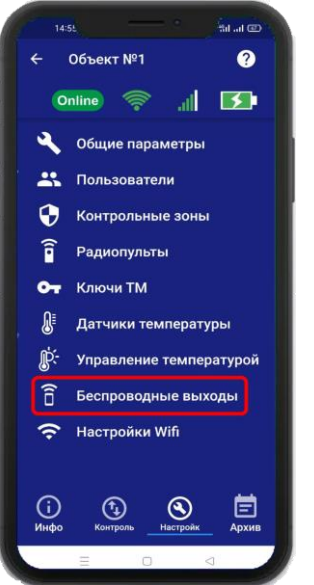

Откроется меню для работы с беспроводными выходами, для добавления нового реле или розетки переведите устройство, которое вы хотите привязать в режим записи кода (как это сделать см. в инструкции на «Розетку» или «Беспроводное реле»).

Выберите тип записываемого устройства:

1) Если вы хотите добавить **«ИПРо Радиореле»**, то нажмите на кнопку **«Привязать»**. 2) Если вы хотите добавить **«ИПРо радиорозетка»**, то нажмите на кнопку **«Включить»**  затем **«Выключить»**.

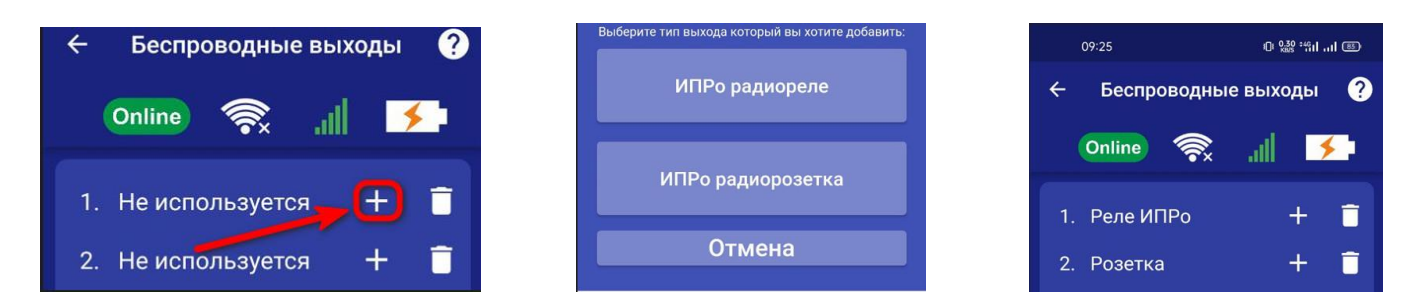

**ВНИМАНИЕ!!! Перед записью устройств переведите выключатели всех имеющихся датчиков в положение «Выключено» или отключите их питание, вынув элемент питания (батарейку). Наличие постороннего сигнала в момент записи может привести к тому, что будет записан неверный код.**

Записываемое устройство должно выйти из режима программирования, это значит, что процесс записи завершился успешно.

Далее, в этом же меню есть возможность проверить работу радиовыходов. Для этого выбирите в списке выходов записанное ранее **«Реле»** или **«Розетку»** и нажмите на кнопку **«Вкл»** и **«Выкл»**. Привязанное устройство должно отреагировать на команды.

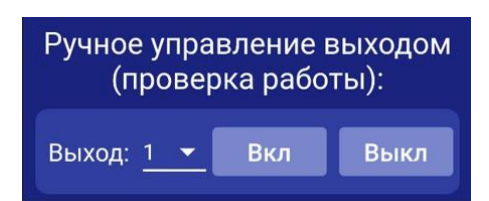

Если вы хотите удалить уже существующий выход, нажмите на кнопку **«Удалить»** и подтвердите действие.

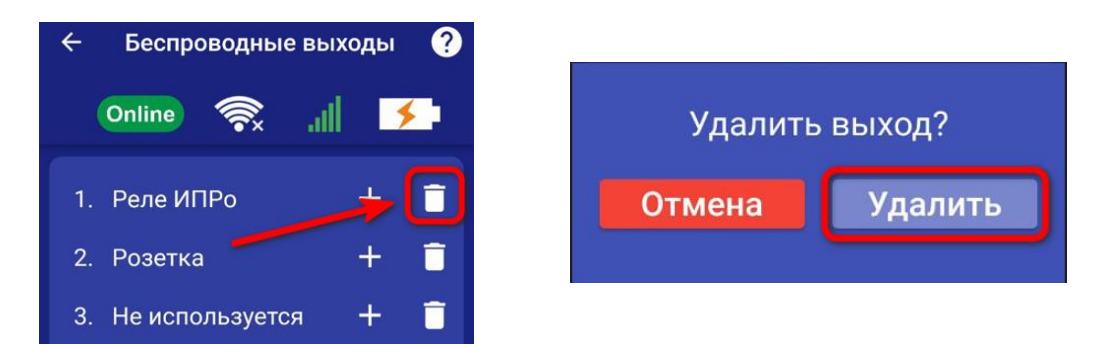

### **24.1 Управление проводными и беспроводными выходами**

Для управления выходами на устройстве, необходимо перейти во вкладку **«Контроль»**. В данной вкладке будут отображены доступные для управления выходы на устройстве.

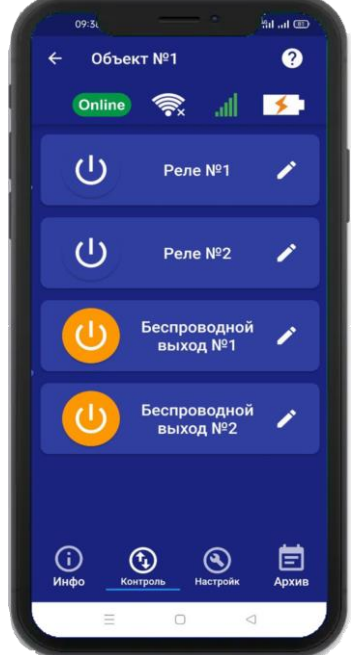

Для того, что бы включить или выключить реле, нажмите и удерживайте в течении 2-х секунд кнопку реле (например: реле №2), в случае успешного сохранения настроек на экране на 2 секунды появиться окно подтверждающее выполнение команды, а кнопка выбранного реле сменит цвет. Аналогично выполняется выключение реле.

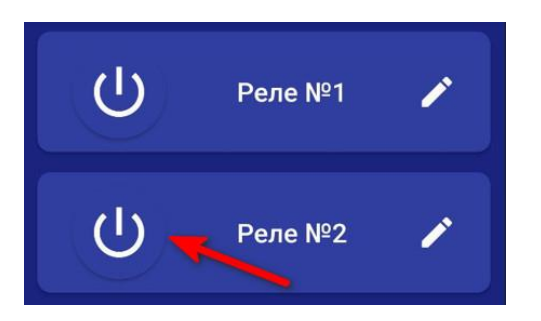

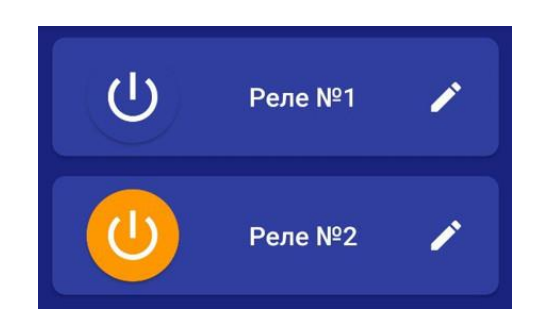

Так же, у вас есть возможность изменить название Выхода. Для этого вам необходимо нажать на кнопку **«Редактировать»** и в появившемся окне ввести необходимое название.

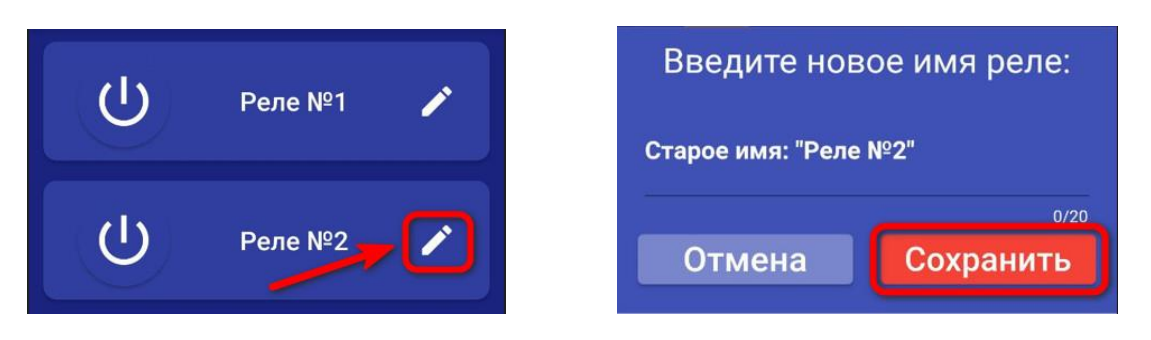

# **25. Включение режимов «Контроль»\«Без контроля»**

#### **ВНИМАНИЕ!!! Перед включением режима «Контроль», убедитесь, что все проводные охранные датчики (при наличии их) подключены к устройству.**

При переводе в режим «Контроль» сирена ведет себя следующим образом:

- сирена сделает 1 кратковременный сигнал. Это означает, что начат отсчет времени на постановку (чтобы успеть покинуть помещение). По окончании времени задержки на постановку сирена сделает один звуковой сигнал.

- если задержка на постановку не включена, сирена сделает один звуковой сигнал.

При переводе в режим «Без контроля» сирена ведет себя следующим образом: - сирена сделает два звуковых сигнала.

При переводе прибора в режим «Без контроля», прибор отключает контроль зон (например, датчик открытия дверей, датчиков движения, протечки и т.п.). Исключение составляют зоны, для которых установлен режим «контроль 24 часа».

Прибор можно перевести в режим «Контроль»\«Без контроля» несколькими способами:

#### **a. Включение режимов «Контроль»\«Без контроля» с помощью радиобрелка.**

Для установки в режим «Охрана» необходимо нажать кнопку:

Чтобы перевести в режим «Без охраны» нажмите кнопку:

Повторное нажатие можно делать не раньше, чем через 3 секунды.

### **b. Включение режимов «Контроль»\«Без контроля» с помощью ключей Touch Memory.**

Для установки в режим «Охрана», необходимо поднести записанный ключ к считывателю, следующее касание переведет прибор в режим «Без охраны». Повторное касание можно делать не раньше чем через 3 секунды.

### **c. Включение режимов «Контроль»\«Без контроля» с помощью SMS сообщения**

**ВНИМАНИЕ!!! Данный вариант постановки на охрану возможен только при наличии установленной сим-карты в устройство. Отправлять SMS следует только с прописанных в память устройства номеров.**

Для установки в режим «Охрана», требуется отправить следующее SMS: **O1**;

O – код команды установки в режим «Охрана» (латинская буква О);

1 – поставить в режим «Охрана».

Для снятия с режима «Охрана» отправьте следующее SMS сообщение: **O0**; O – код команды, снятие/постановка в режим «Охрана» (латинская буква О); 0 – снять с режима «Охрана» (цифра 0).

**d. Включение режимов «Контроль»\«Без контроля» с помощью приложения**  Что бы поставить или снять прибор с режима «Охрана», необходимо перейти в раздел **«Информация»**.

Нажмите и удерживайте кнопку **«Контроль»** для установки в режим «Охрана» Нажмитеи удерживайте кнопку **«Без контроля»** для установки в режим «Без охраны»

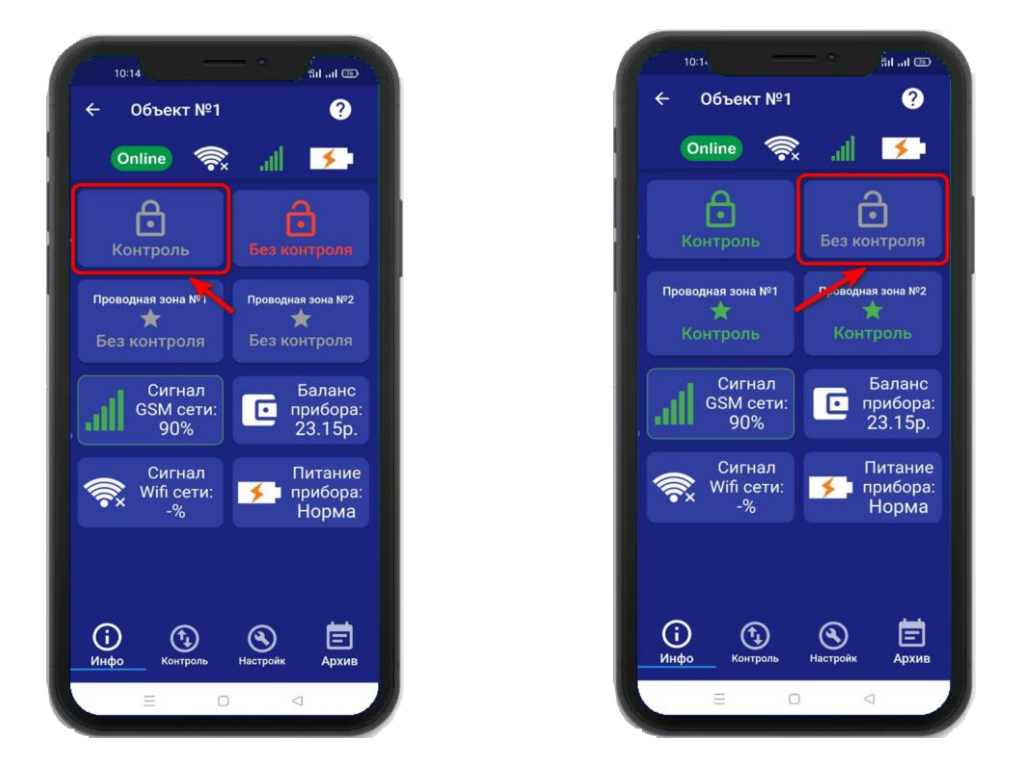

# **26. Частичная постановка на «Охрану»**

Для частичной постановки на «Охрану», выбирите контрольную зону, нажав на неё и удерживая около 2-х секунд, авктивированная контрольная зона будет подсвечиваться зелёным. А кнопка **«Контроль»** подсветится желтым цветом.

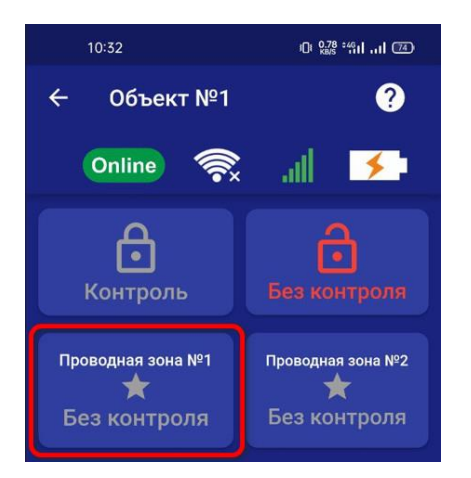

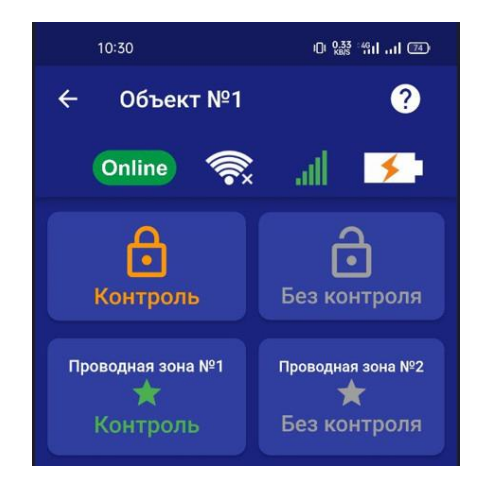

# **27. Действие после получения тревожного сообщения**

При получении тревожного уведомления, зайдите в меню **«Информация»** в приложении. Контрольная зона или зоны в которых были сработкм будут выделены красным, а в статусе зоны будет написано «Тревога»:

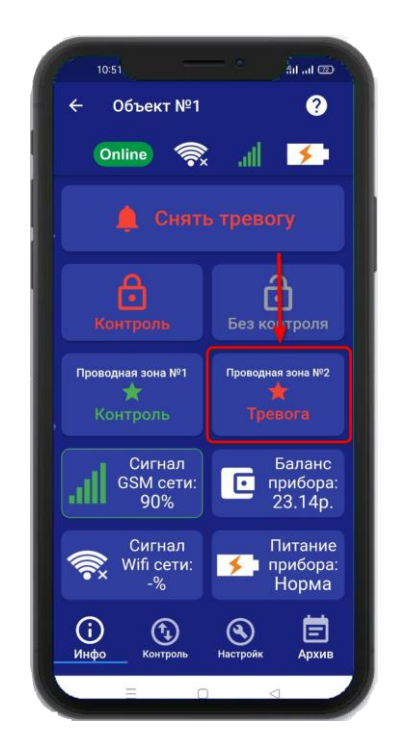

Если вы хотите только отключить сирену, но оставить контроль зон, то нажмите на кнопку **«Снять тревогу».**

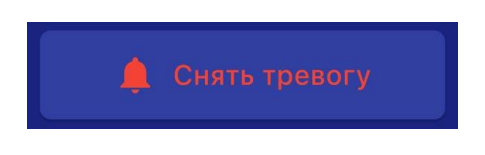

Если вы хотите отключить сирену и снять контроль всех зон, то нажмите кнопку **«Без контроля»**.

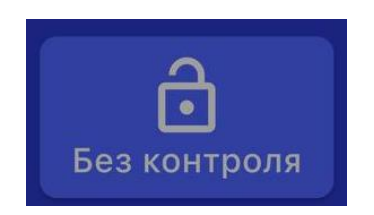

# **28. Схемы подключения 28.1 Подключение датчика движения**

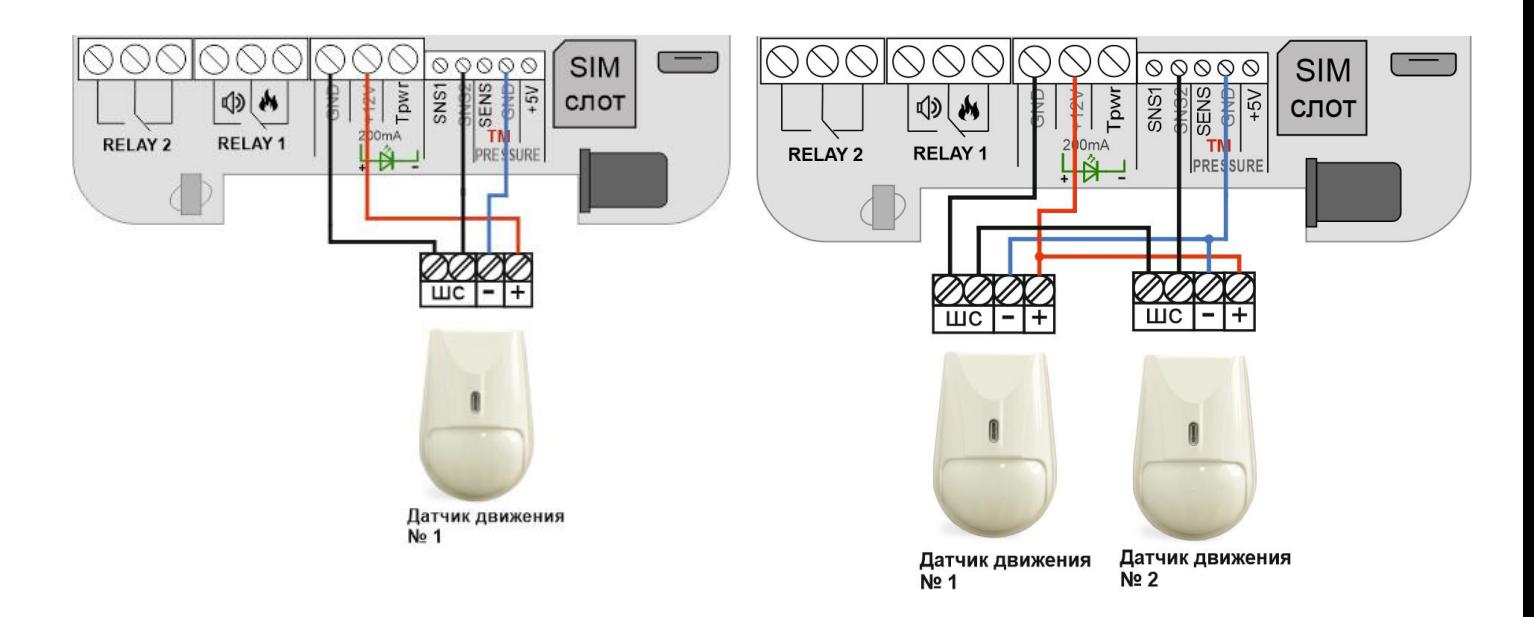

**28.2 Подключение датчика открытия двери**

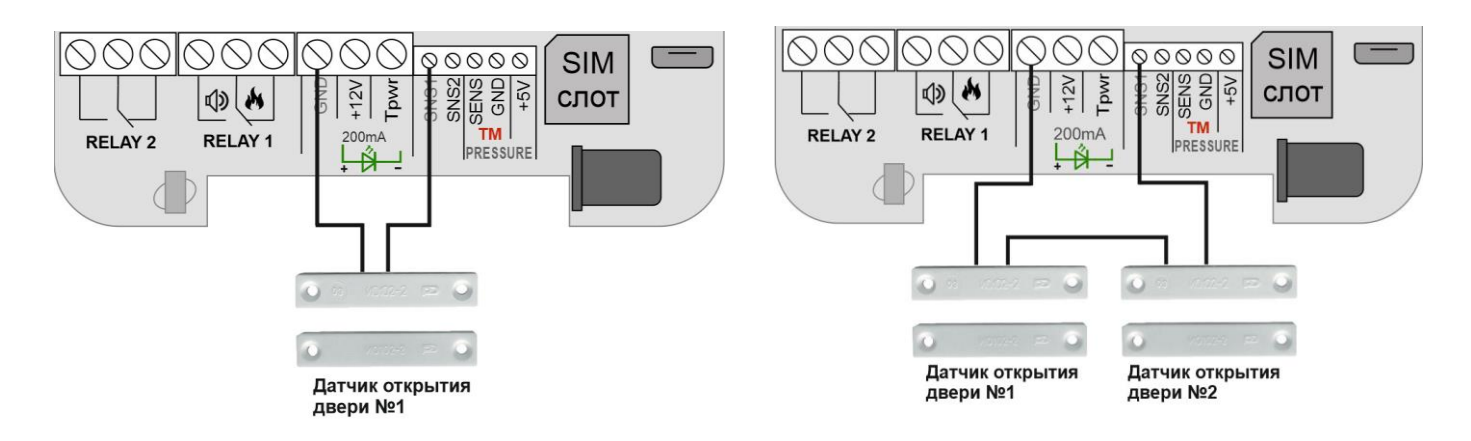

**28.3 Подключение 3-х проводного датчика дыма (ИП212-141 с УС02)**

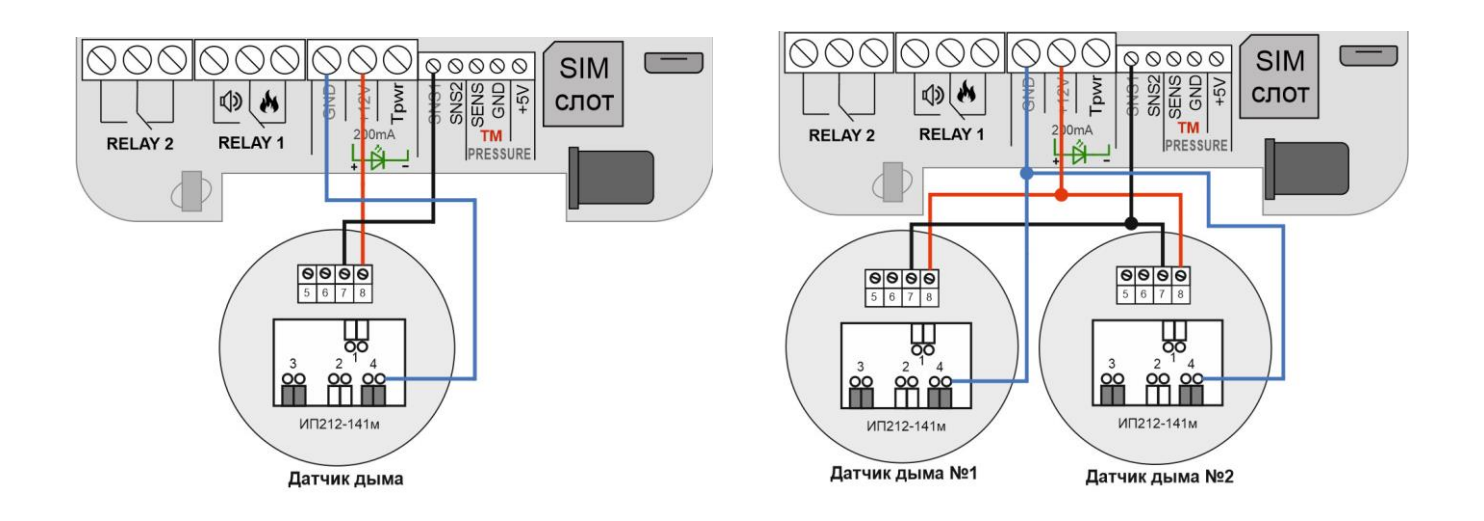

### **28.4 Подключение считывателя Touch Memory**

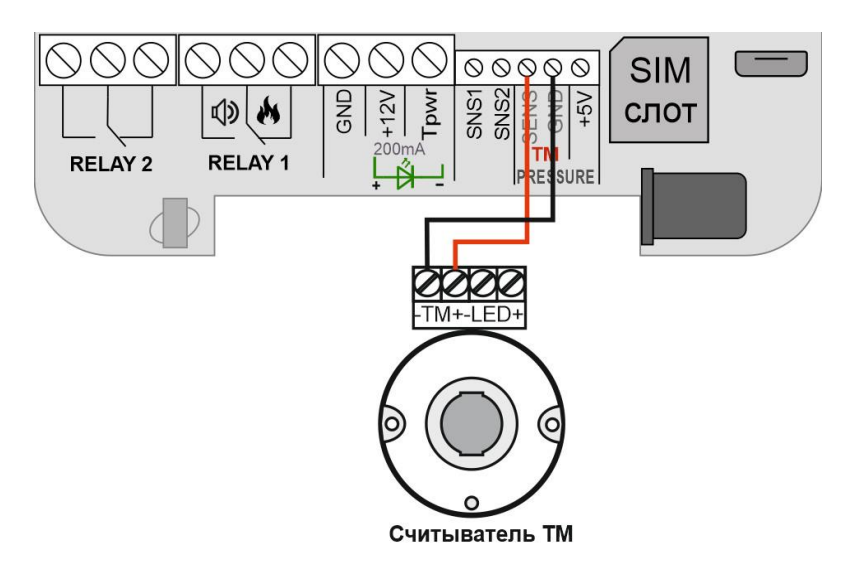

### **28.5 Подключение сирены**

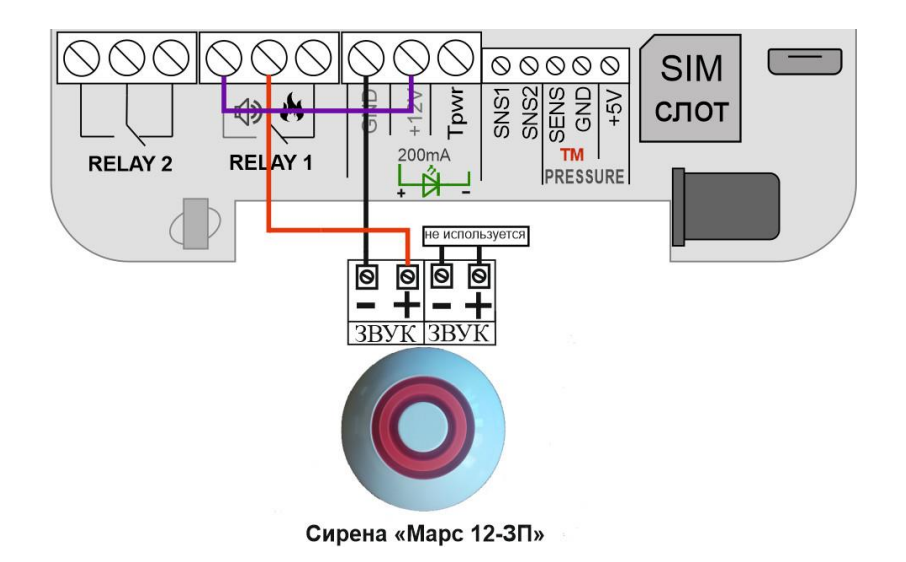

### **28.6 Подключение Датчика температуры №1**

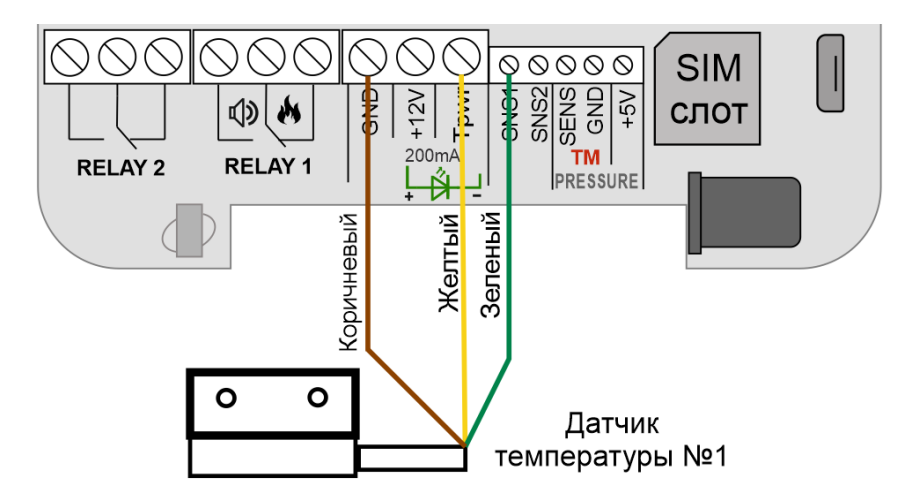

# **28.7 Подключение Датчика температуры №2**

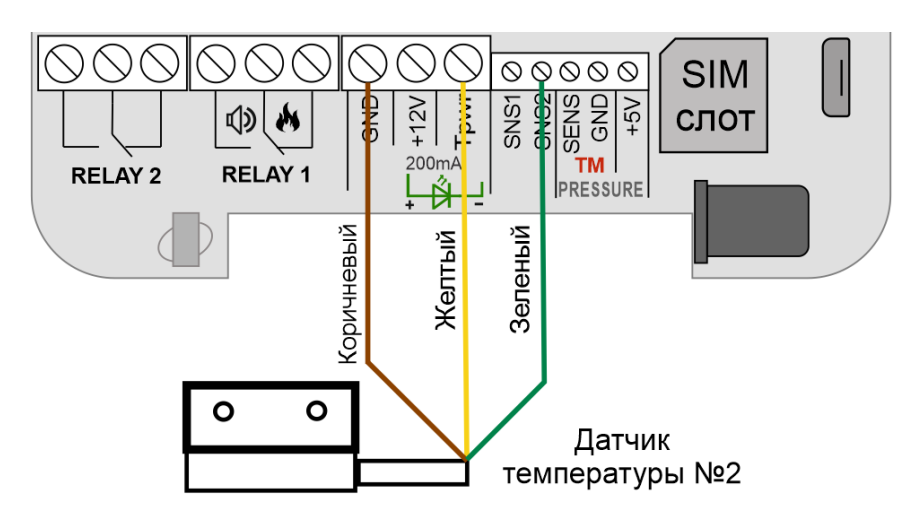

# **28.8 Котел с электронным блоком управления**

Для подключения используется «**RELAY 1**» (РЕЛЕ 1). Подключение выполняется к Нормально-замкнотому контакту «**НЗ**» и «**Общему контакту**». Управление будет осуществляться по температуре. Эта схема подходит для большинства котлов с электронным управлением. В редких случаях подключение выполняется к контактам **«НРЗ»** и **«ОБЩ»**

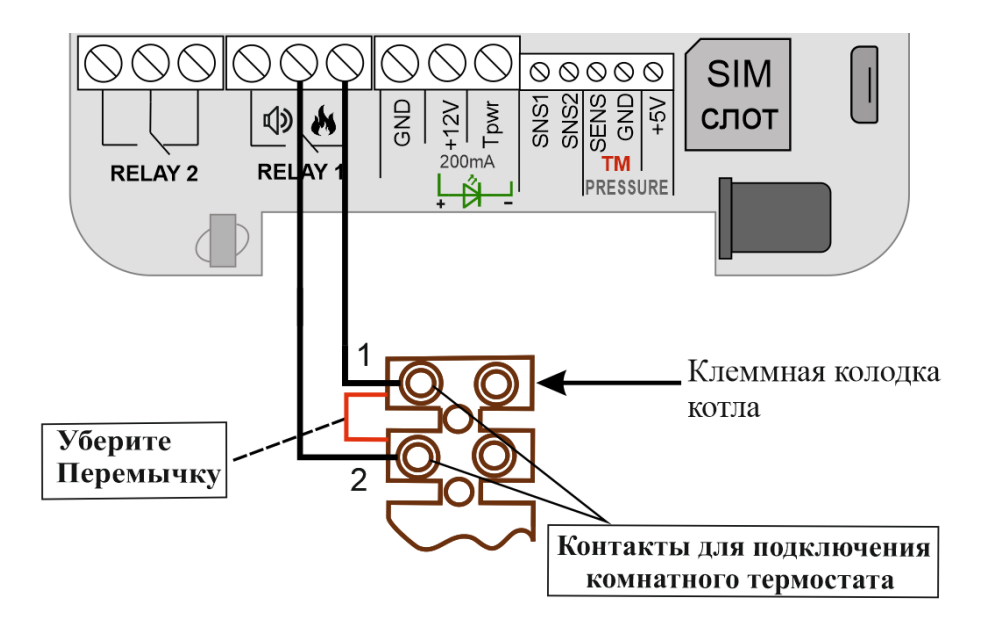

**ВНИМАНИЕ!!! Все подключения необходимо выполнять при отключенном питании устройства.**

> **Дополнительные схемы подключения можно посмотреть на сайте:**  Ipro-gsm.ru\Техподдержка\ИПРо-3\Схемы подключения

# **29. Архив**

В меню **«Архив»** показаны события, которые происходили с прибором и которые прибор хранит в совей памяти. Для каждого события указывается дата и время. Количество событий ограничено, когда память отведенная для хранения архива заполнена происходит удаление старых событий.

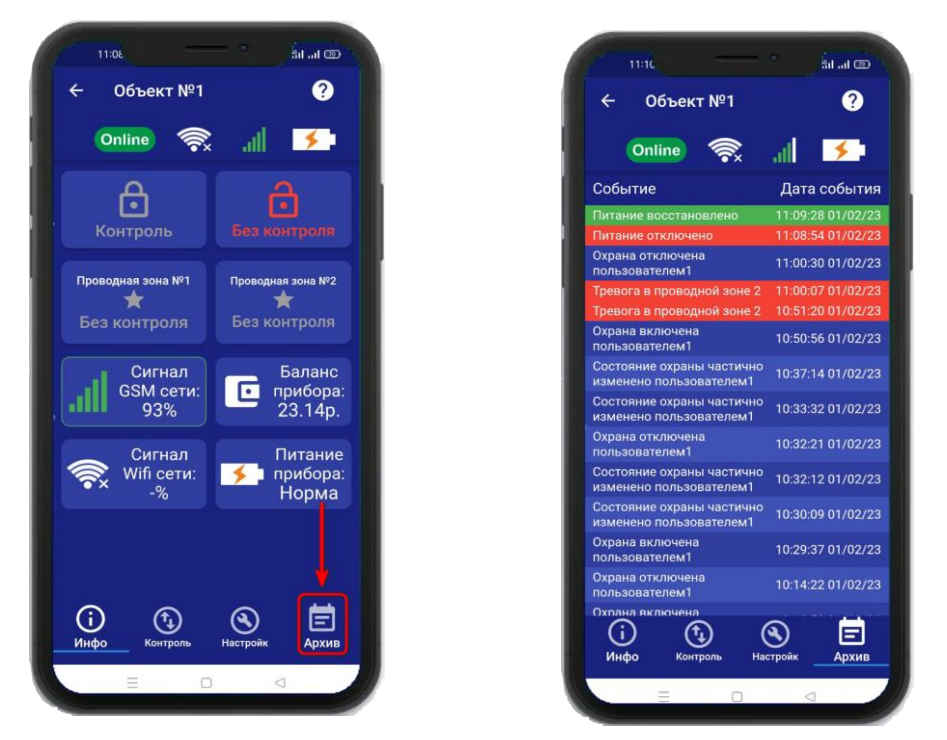

# **30. Настройка прибора с помощью ПК и программы «Конфигуратор» 30.1 Установка программы и драйвера**

#### Скачайте программу конфигуратор с нашего сайта – **Iprogsm.ru\Техподдержка\ ИПРо-3\ «По и Документация»**

Запустите программу установки «Setup Конфигуратор.exe» и следуйте инструкциям в появившемся окне. Программа установит необходимые драйверы и конфигуратор для настройки прибора.

### **ВНИМАНИЕ!!! Во время установки Прибор должен быть отключен от компьютера!**

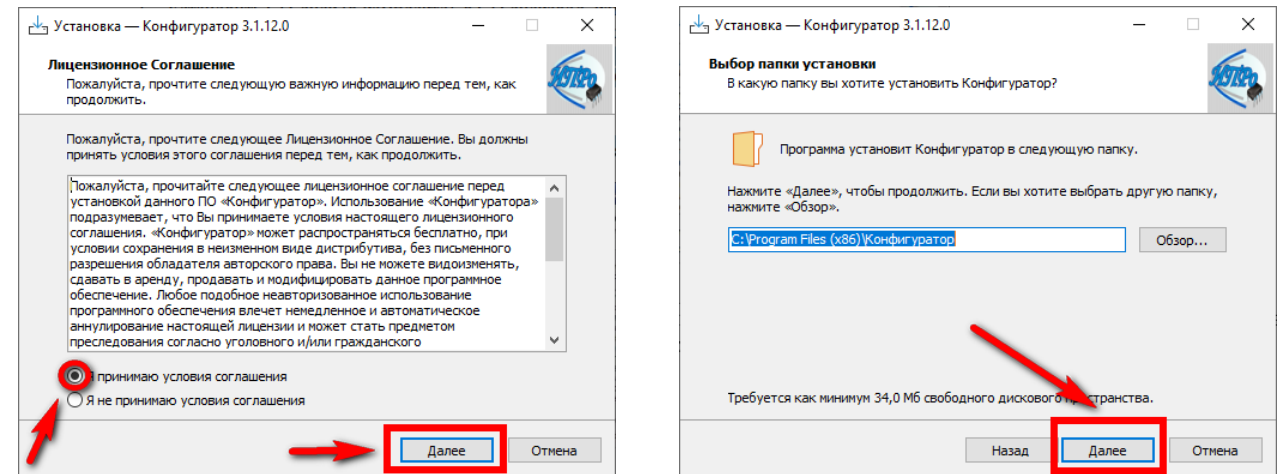

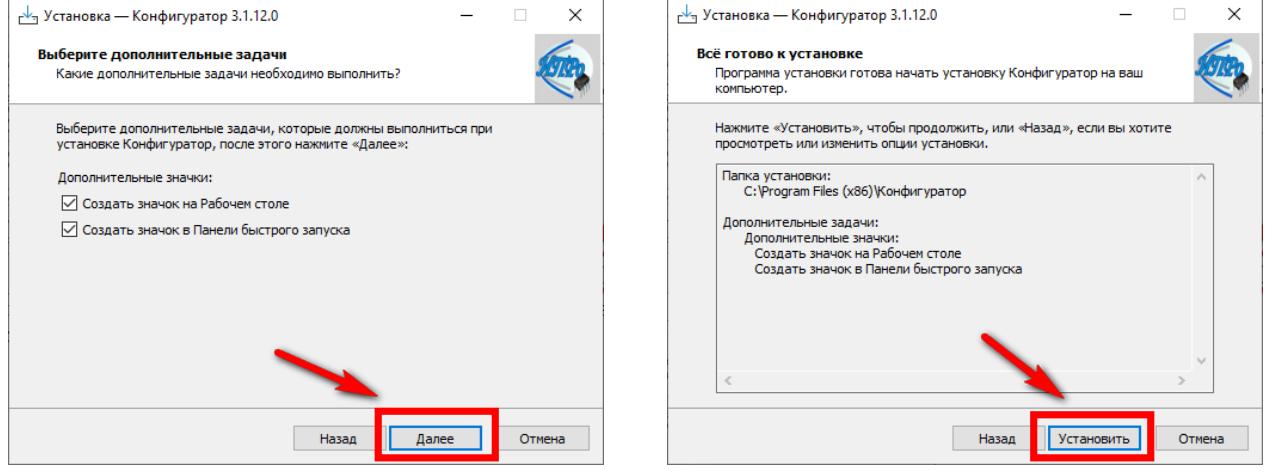

В процессе установки программа запросит ваше согласие на установку драйвера для подключения прибора к компьютеру.

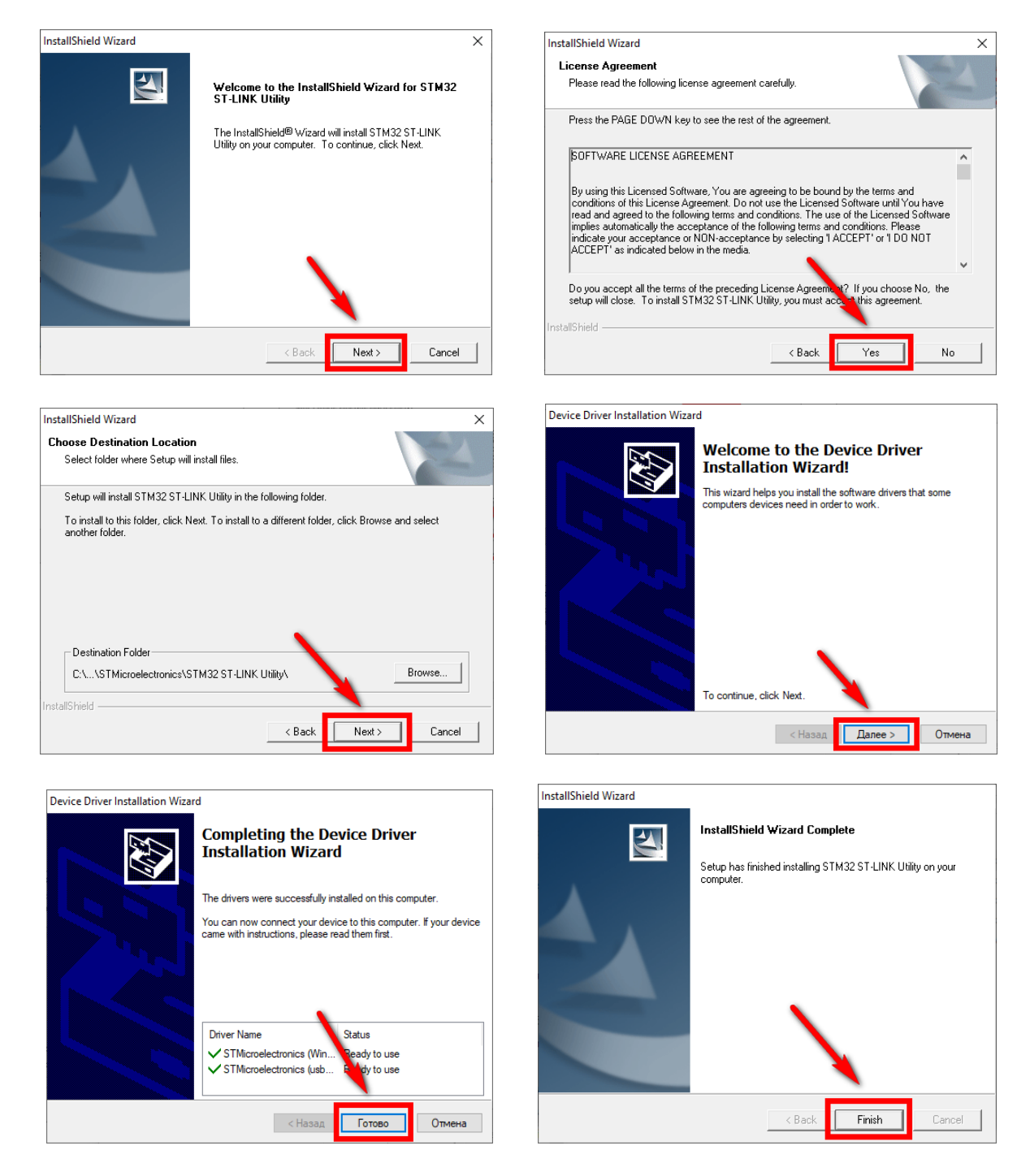

Если установка прошла успешно, то в конце установки появится следующее окно:

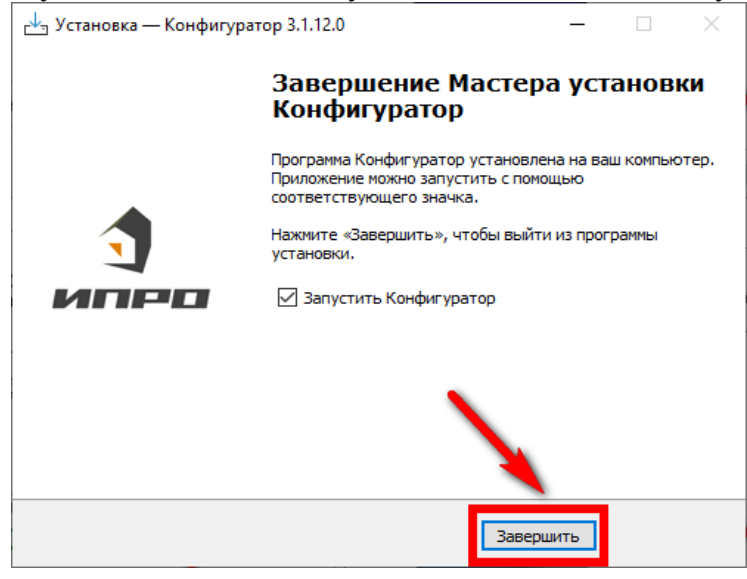

Нажмите «Завершить», установка конфигуратора и драйвера необходимого для работы конфигуратора завершена.

### **30.2 Подключение устройства к компьютеру с помощью USB-шнура**

Подключите устройство к компьютеру с помощью шнура Micro USB. Основное питание прибора, должно быть **включено**:

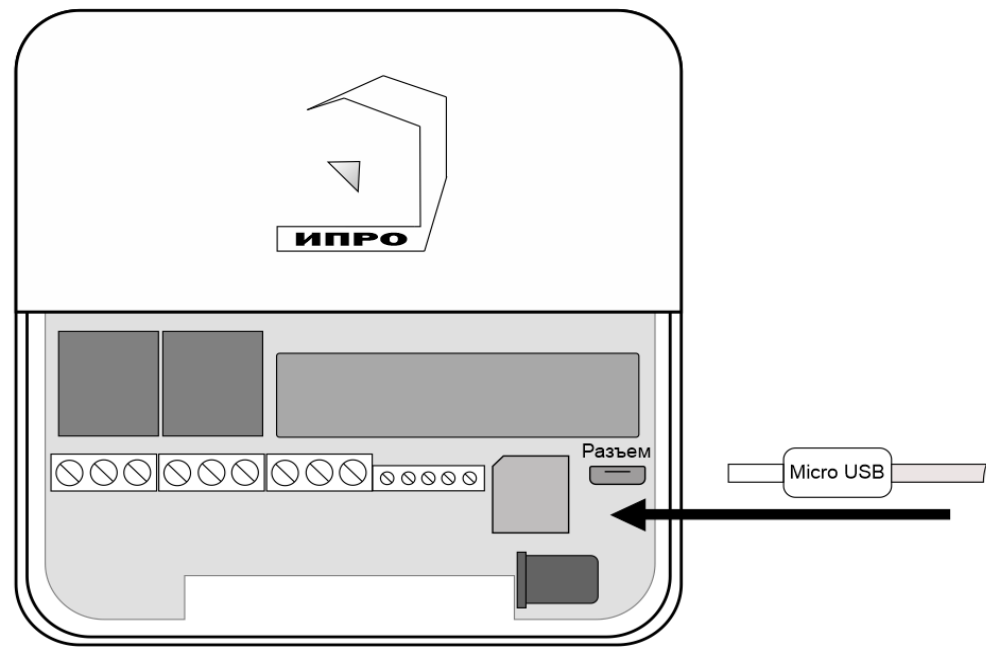

# **30.3 Запуск программы, соединение с прибором, чтение настроек**

Запустите программу **«Multiconfig»** с помощью ярлыка:

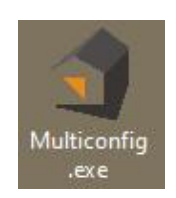

Нажмите кнопку **«Соединить»**, если прибор подключен к компьютеру, то он будет определен, будут считаны настройки прибора.

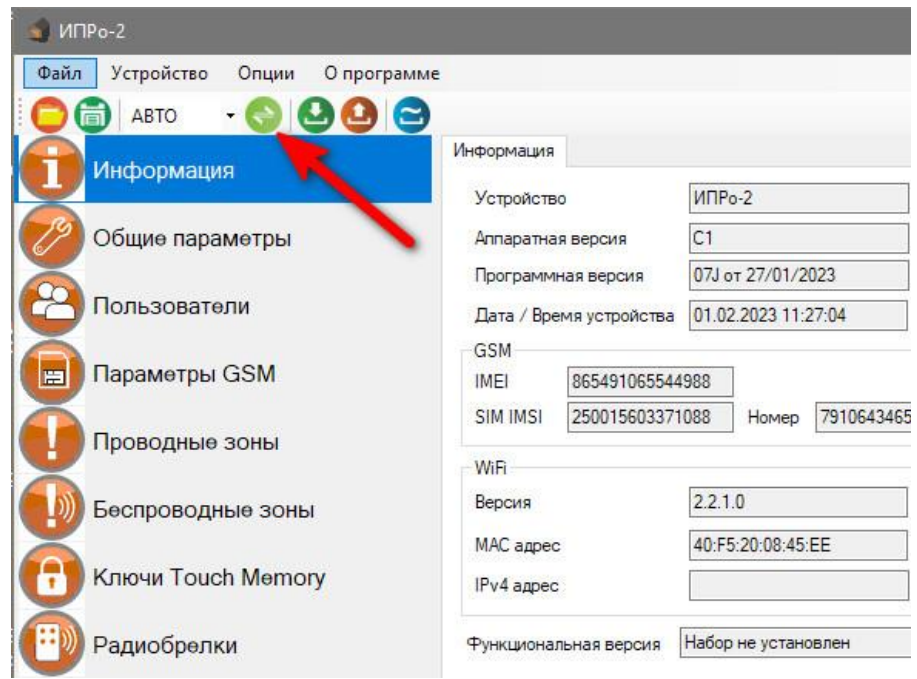

Если прибор не был найден появится такое окно:

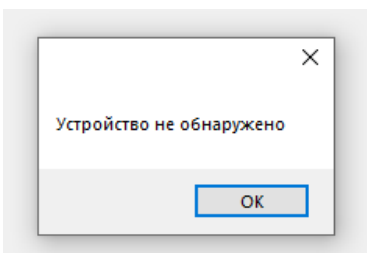

В таком случае убедитесь, что устройство подключено к компьютеру и определено в диспетчере устройств:

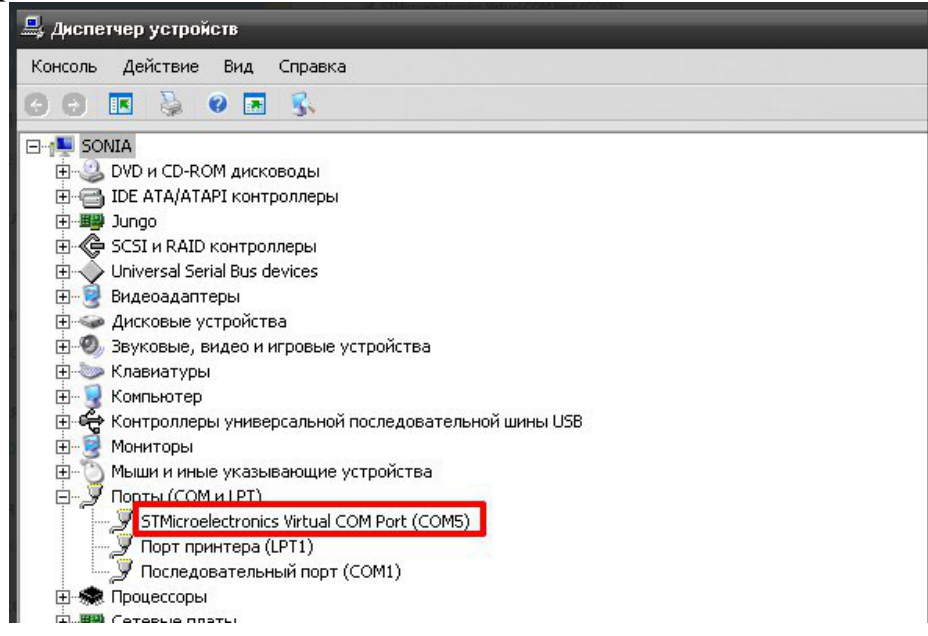

**Если прибор не определяется в диспетчере устройств** - попробуйте отключить питание и аккумулятор на приборе, индикатор должен погаснуть, и через 5-10 секунд подключите обратно. Попробуйте установить конфигуратор заново, смените номер com-порта и поменять USB-шнур**.**

# **31. Экран «Информация»**

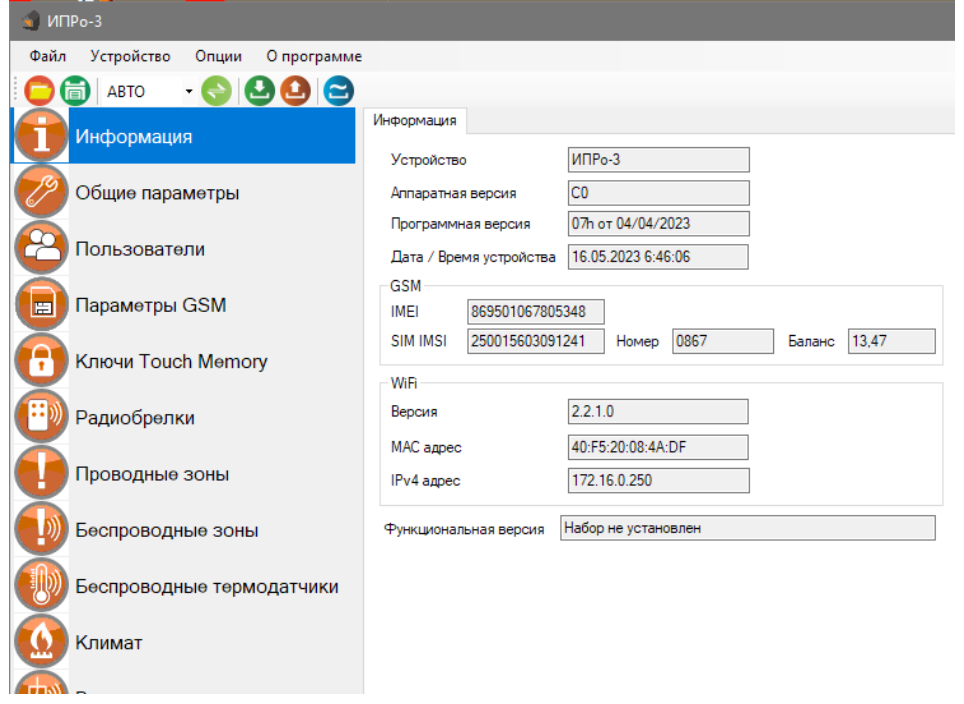

В данном экране можно посмотреть версию программного обеспечения и аппаратную версию прибора, IMEI прибора, номер и баланс sim-карты, MAC адрес Wi-fi модуля.

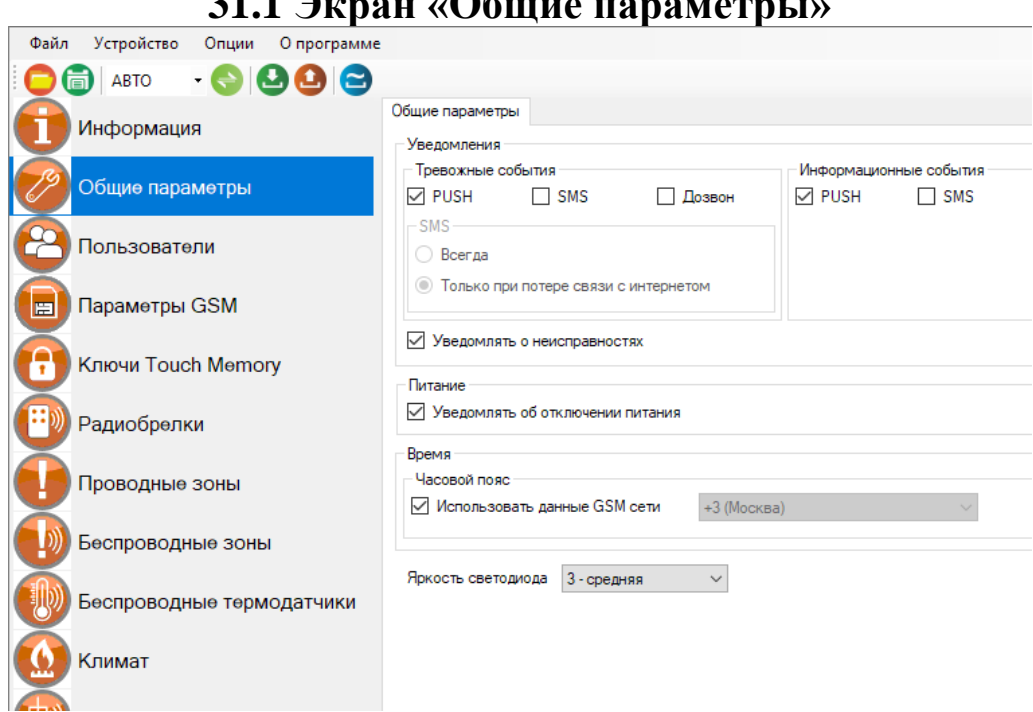

**31.1 Экран «Общие параметры»**

#### Меню **«Уведомления»:**

**Тревожные события** – Это уведомления о тревоге в проводной или беспроводной зоне, и отключении основного питания.

**Информационные события** – Это уведомления о постановке/снятии с охраны, восстановлении питания, низком уровне баланса сим-карты.

#### **Установите нужные флаги для оповещения**.

**PUSH сообщения»** - При включении флага, на телефон будут приходить уведомления в виде PUSH.

- **«SMS сообщения»** - При включении флага, на телефон будут приходить уведомления в виде СМС сообщений.

**- «Дозвон»** - Если этот флаг включен, то, когда на устройство поступит сигнал тревоги, на телефон пользователя будет совершен дозвон. В этом случае нужно принять вызов и звонок будет отклонён.

**- «SMS только при потере связи с интернетом» -** Если этот флаг включен и прибор потеряет связь с интернетом (кнопка-индикатор светится синим), все уведомления от прибора будут приходить в виде SMS – сообщений.

Меню **«Питание»**

**«Уведомлять об отключении питания»** - при установке данного флага прибор будет уведомлять пользователей при отключении\восстановлении основного питания.

Меню «**Постановка/Снятие**»:

**«Сигнал сирены при постановке/снятии через Реле1»** Если флаг активен, то Реле1 будет управлять сиреной.

**«Отправить уведомления при постановке/снятии» -** Если флаг активен, пользователям будут приходить уведомления о постановке/снятии

**«Задержка, сек» -** Указывается время на постановку и снятие

Меню «**Время**»:

**«Использовать данные GSM»** - при установке данного флага прибор синхронизирует время внутренних часов с часами оператора сотовой связи.

**«Часовой пояс»** - в данном подменю выбирается часовой пояс для синхронизации времени с часами оператора сотовой связи.

**«Яркость светодиода» -** изменение уровня яркости кнопки-индикатор

# **31.2 Экран «Пользователи»**

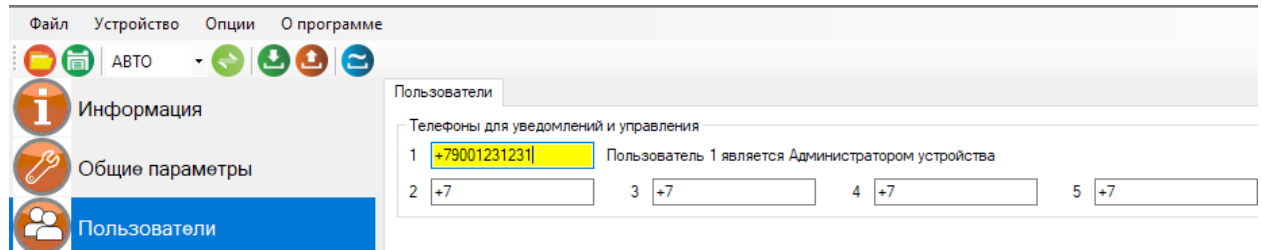

В этом экране нужно указать номера телефонов пользователей, которые будут использоваться для оповещения и управления прибором.

Для корректной работы прибора необходимо указывать номера, начиная с 1 номера. Номера следует вводить в международном формате «+международный код (для России и Казахстана 7, для Беларуси 375, для Армении 374 ) номер телефона». Для других государств нужно указать свой код. Номер записывается без пробелов. НАПРИМЕР: номер телефона «8 920-111-22-33» нужно будет записать как «+79201112233».

При использовании приложения «IproConnect», первый номер будет являться номером **«администратором».**

# **31.3 Экран «Параметры GSM»**

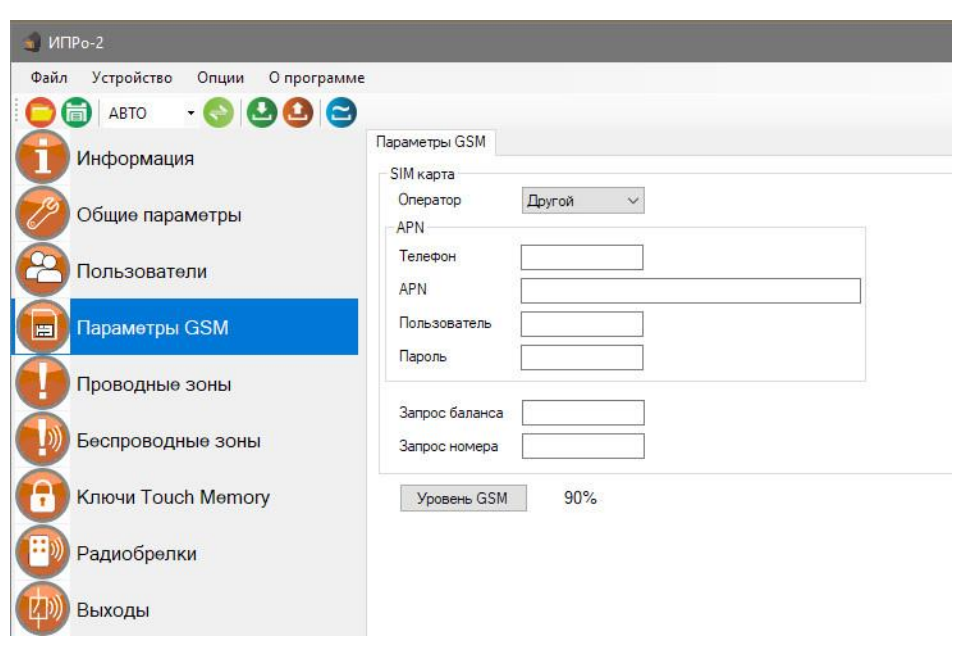

#### Меню **«Параметры GSM»**:

В данном меню указаны параметры sim-карты:

**«Телефон»** - номер sim-карты в приборе.

**«APN»** – идентификатор сети пакетной передачи данных GPRS,

**«Пользователь»** – логин пользователя для доступа к сети,

**«Пароль»** – пароль для доступа к сети,

**«Запрос баланса»** - код запроса баланса оператора,

**«Запрос номера» -** код запроса номера телефона,

**«Уровень GSM»** - при нажатии на эту кнопку на экран выводиться уровень сигнала сотовой сети sim-карты, установленной в прибор, если sim-карта не установлена или прибор не успел зарегистрироваться в сети, показывается уровень 0%

# **31.4 Экран «Ключи Touch Memory»**

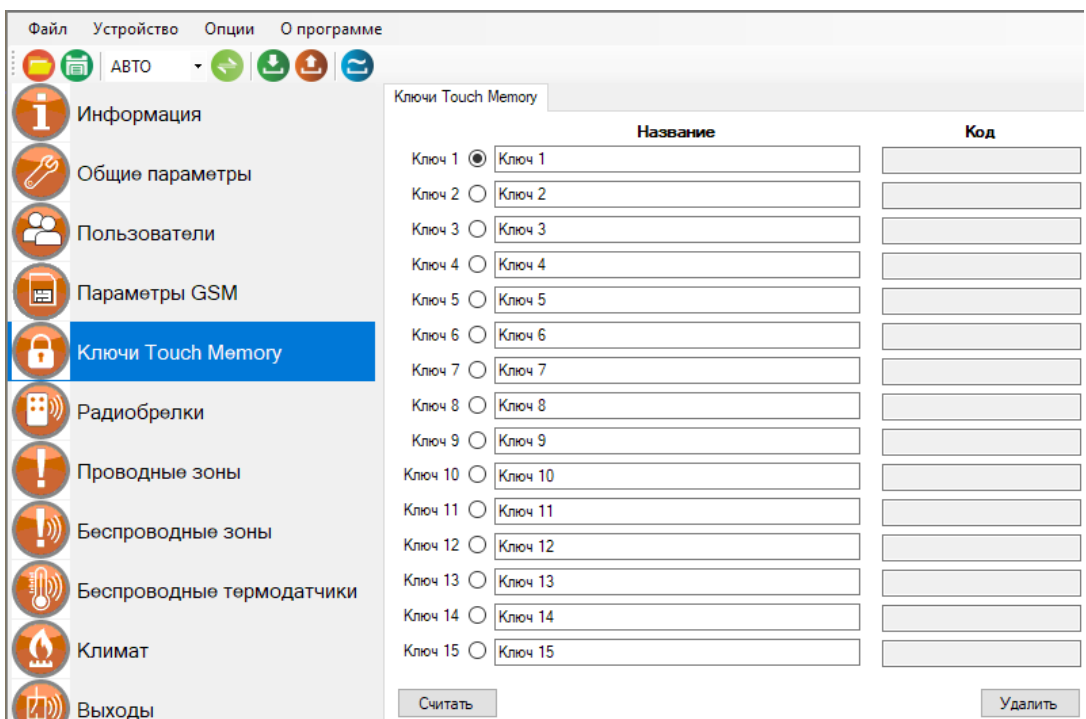

В память Прибора можно записать 15 ключей ТМ. Перед началом записи ключей подключите считыватель ключей ТМ. Запись и настройку ключей ТМ рассмотрим на примере ключа №1.

Нажмите кнопку **«Считать»**, надпись этой кнопки поменяется на «Отмена», это значит, что Прибор ждет код ключа. Если вы не планируете записывать ключ, нажмите «Отмена», если вы готовы записать ключ, то поднесите в течении 10 секунд ключ к считывателю. Если ключ был считан, код ключа отобразится в поле «**Код**».

Если необходимо стереть ранее записанный ключ, выберите необходимый ключ и нажмите на кнопку удалить.

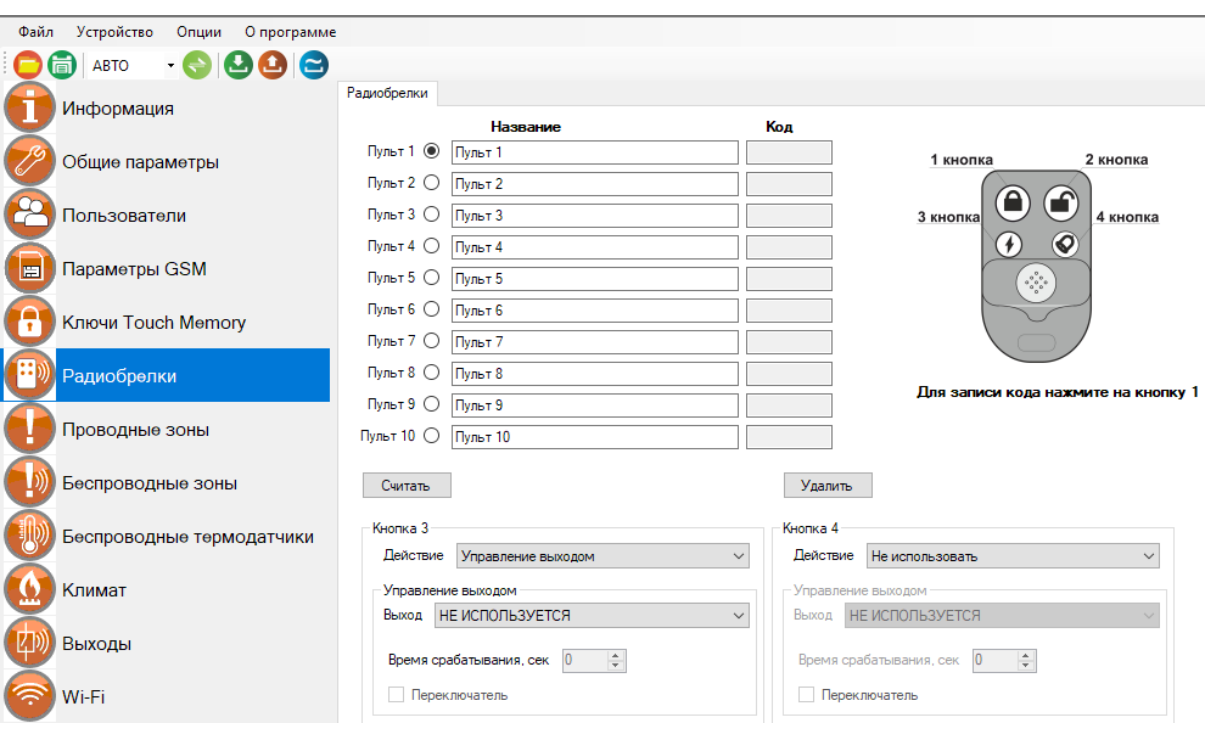

# **31.5 Экран «Радиобрелки»**

В память Прибора можно записать 10 пультов для постановки\снятия с охраны.

**ВНИМАНИЕ!!! Перед записью кода пульта переведите выключатели всех имеющихся датчиков в положение «Выключено» или отключите их питание, вынув элемент питания (батарейку). Наличие постороннего сигнала в момент записи может привести к тому, что код нужного пульта не будет записан в память Прибора или будет записан неверный код.**

Описание кнопок беспроводного пульта:

#### 1 кнопка

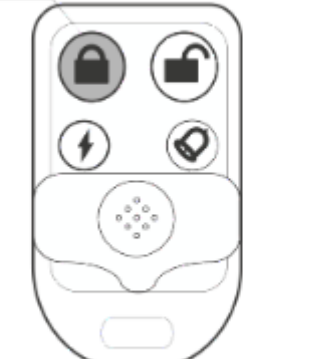

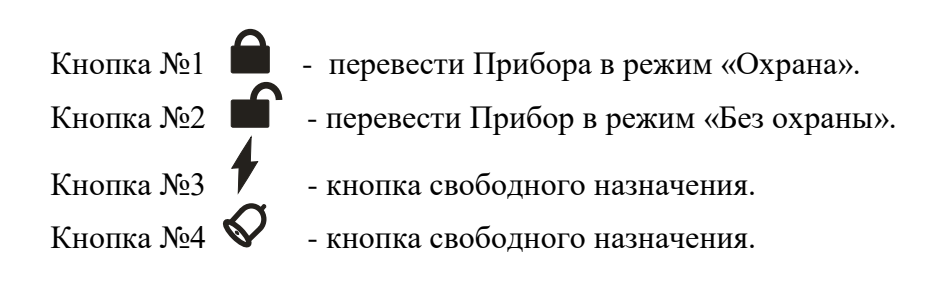

Для записи кода нажмите на кнопку 1

Запись пультов рассмотрим на примере пульта №1.

Далее, необходимо записать код пульта в поле код. Нажмите кнопку **«Считать»**, у вас есть 5 секунд что бы записать код. Появится окно записи, это значит, что Прибор ждет код кнопки пульта. Если вы готовы записать пульт, то нажмите кнопку №1 на пульте, если вы не планируете записывать пульт, нажмите «Отмена» или подождите 5 секунд. Если код пульта принят и записан, то в поле **«Код»** отразится принятый код пульта. Если была нажата другая кнопка, то пульт может быть записан неверно.

Также, ранее записаные пульты можно удалить, для этого необходимо выбрать пульт который вы хотите удалить и нажать на кнопку «**Удалить**».

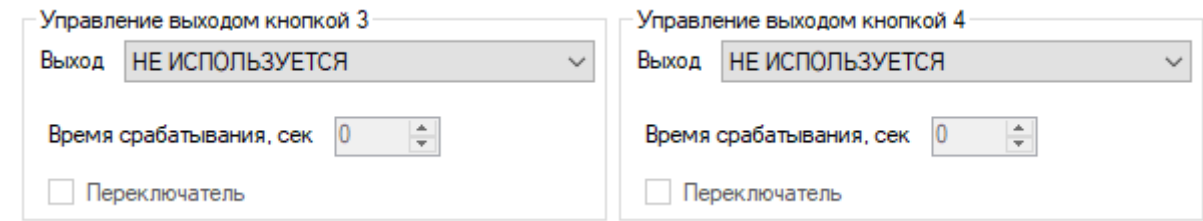

С помощью **3-й** и **4-й** кнопки пульта можно управлять одним из выходов прибора, как проводным, так и беспроводным.

В поле **«Управление выходом кнопкой»** можно выбрать выход, которым необходимо управлять.

Выход можно включать либо на заданное время (до 250 секунд), либо в режиме переключателя (первое нажатие включает выход, второе нажатие его выключает).

Если нужно включать выход на заданное время укажите это время в секундах в поле **«Время срабатывания, сек».**

Если нужно включать выход в режиме переключателя, то поставьте флаг **«Переключатель»**.

Все записанные пульты при нажатии кнопки пульта будут включать заданный выход по настроенному алгоритму.

# **31.6 Экран «Проводные зоны»**

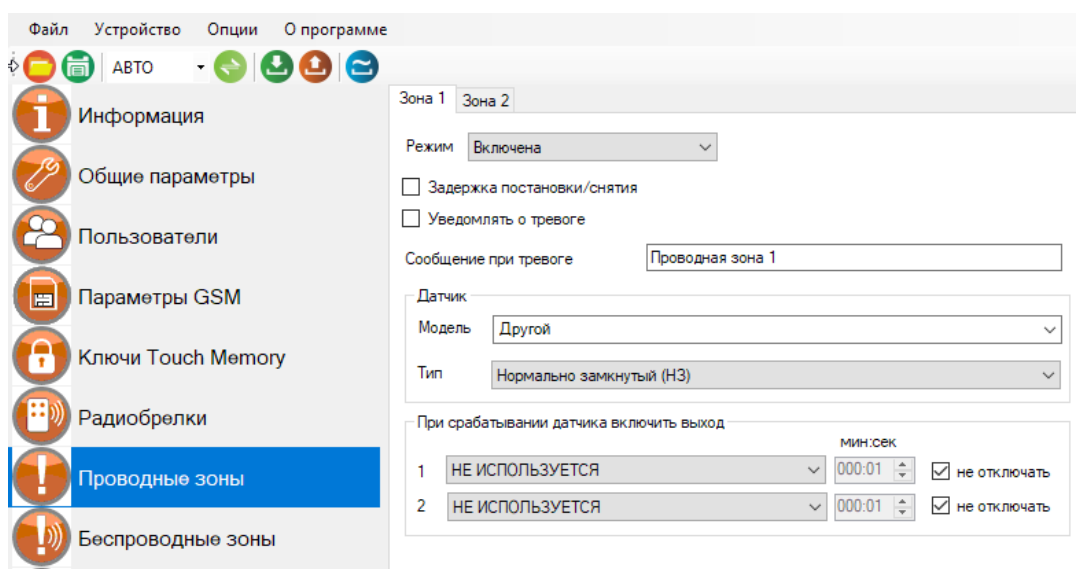

Для того, чтобы активировать одну из двух проводных контрольных зон, выберите режим «Включена» или «Включена всегда (контроль 24 часа), Термодатчик».

«**Контроль 24 часа**» - означает, что данная зона будет контролироваться круглосуточно, независимо от того, установлена охрана или нет. (используется для пожарных датчиков, датчиков протечки, датчиков утечки газа, или тревожной кнопки).

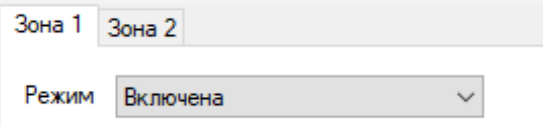

После активации станут доступны дополнительные настройки зоны, такие как:

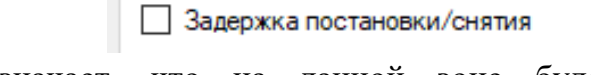

Установка флага, означает, что на данной зоне будет реализована задержка на постановку/снятие.

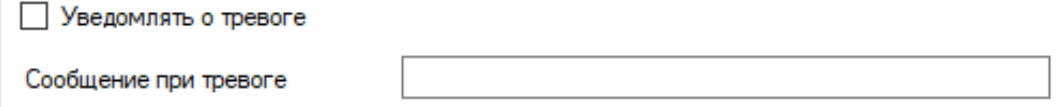

Если вы хотите получать Push и SMS уведомления о тревоге в этой контрольной зоне, то необходимо установить данный флаг. Далее в поле «Сообщение при тревоге», необходимо указать текст, который прибор отправит в случае тревоги.

ПРИМЕР: «**Тревога. Кухня**».

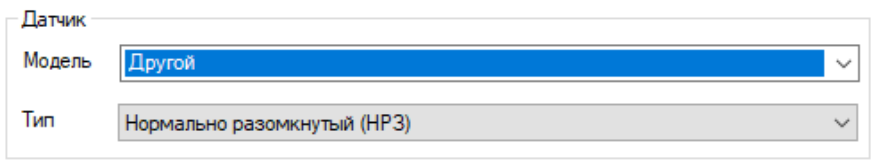

Далее, выберите модель датчика из представленных в списке. В таком случае, программа автоматически выберет тип проводной контрольной зоны (Нормально-замкнутый или Нормально-разомкнутый). Если вашего датчика нет в списке, то выберете модель «Другой» и самостоятельно укажите его тип в меню ниже.

Ниже можно указать выходы, которые будут включены в случае тревоги:

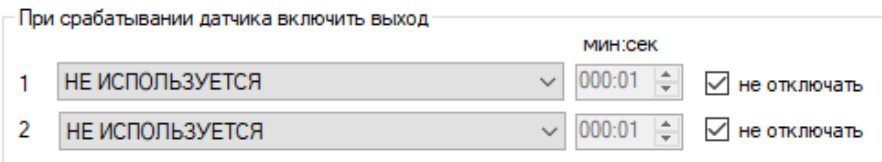

Чтобы при тревоге в контрольной зоне включить выход - его нужно выбрать, для этого нажмите на клавишу «НЕ ИСПОЛЬЗУЕТСЯ» и укажите нужный выход в меню.

Если выход нужно включить на определенное время, то необходимо указать данное время в соответствующем поле, сняв флаг «не отключать»

Если нужно включить выход без учета времени, то необходимо оставить флаг «не отключать».

«**не отключать**» - если установлен данный флаг, то при тревоге выход включится и отключить его можно, только через приложение, или отключив питание прибора. (используется, например, при управлении электроприводами, перекрывающими воду или газ при тревоге).

**Если выбран режим** «**Термодатчик»,** то эту проводную зону нельзя будет использовать для подключения охранных и пожарных датчиков. К этой зоне нужно подключить, датчик температуры.

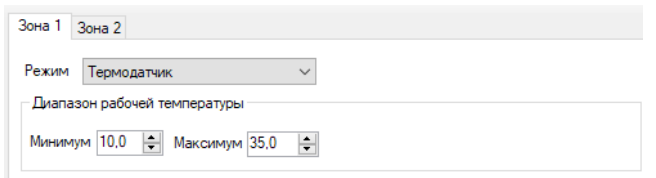

В подменю **«Диапазон рабочей температуры»** - нужно задать пороги опасной температуры «Min» и «Max». Если температура в помещении упадет ниже значения Min или поднимется выше значения Mах, то будет отправлено push или смс уведомление, а также совершен дозвон (если установлен соответствующий флаг в меню **«Общие параметры»**).

### **31.7 Экран «Беспроводные зоны»**

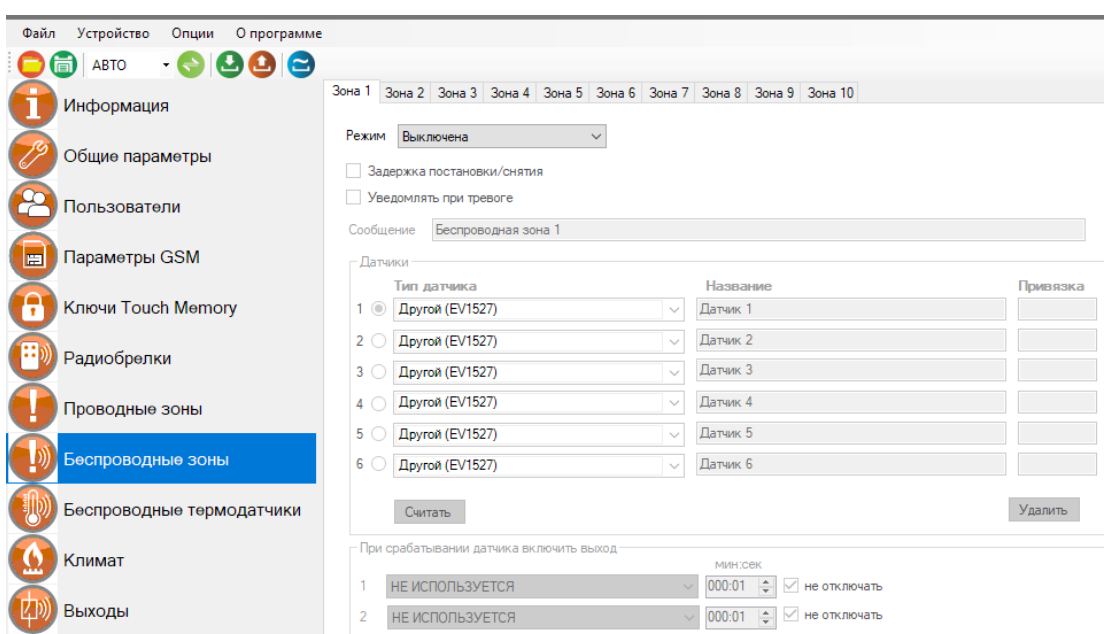

Для того, чтобы активировать одну из десяти беспроводных контрольных зон, выберите режим «Включена» или «Включена всегда (контроль 24 часа)».

«**Контроль 24 часа**» - означает, что данная зона будет контролироваться круглосуточно, независимо от того, установлена охрана или нет. (используется для пожарных датчиков, датчиков протечки, датчиков утечки газа, или тревожной кнопки).

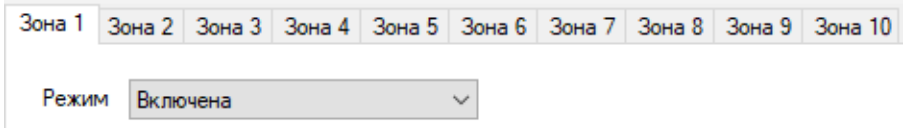

После активации станут доступны дополнительные настройки зоны, такие как:

#### 3адержка постановки/снятия

Установка флага, означает, что на данной зане будет реализована задержка на постановку/снятие.

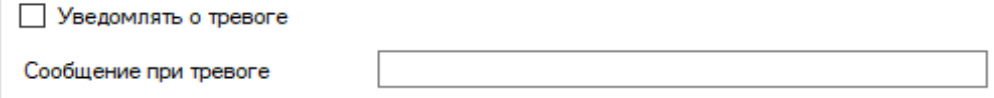

Если вы хотите получать Push и SMS уведомления о тревоге в этой контрольной зоне, то необходимо установить данный флаг. Далее в поле «Сообщение при тревоге», необходимо указать текст, который прибор отправит в случае тревоги.

ПРИМЕР: «**Тревога. Кухня**».

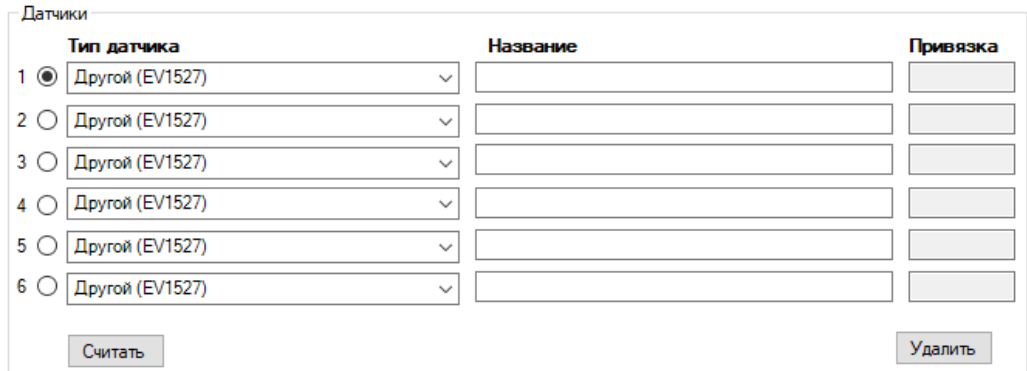

Далее, выберите тип датчика из представленных в списке. В таком случае, программа автоматически выберет протокол работы датчика. Если вашего датчика нет в списке, то выберете модель «Другой (EV1527)» или «Другой (PT2262)» в зависимости от характеристик датчика.

**ВНИМАНИЕ!!! Перед записью датчиков переведите выключатели всех имеющихся датчиков в положение «Выключено» или отключите их питание, вынув элемент питания (батарейку). Наличие постороннего сигнала в момент записи может привести к тому, что код нужного датчика не будет записан в память Прибора или записан неверный код.**

Далее необходимо записать коды датчиков в память данной контрольной зоны, для этого выберите позицию датчика и нажмите кнопку «Считать»:

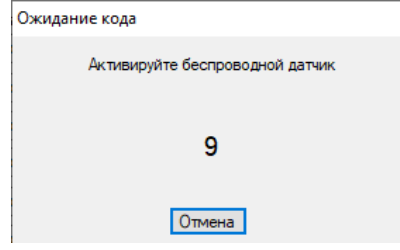

На экране появится сообщение об ожидании кода, это значит, что Прибор ждет код датчика. Переведите выключатель нужного датчика в положение «Включено», установите батарейку, если она была извлечена, если это необходимо нажмите на датчике кнопку «Тест». Датчик должен отправить в эфир код.

Прибор примет данный код и отразит его в поле код:

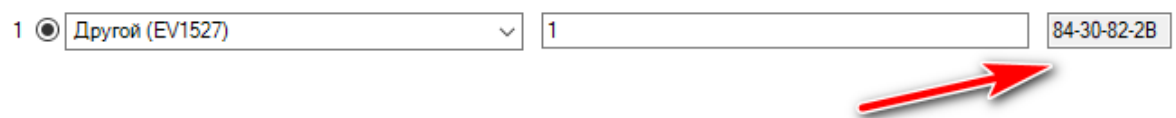

Аналогично можно записать другие коды датчиков в память данной контрольной зоны (если это необходимо).

Если необходимо удалить код датчика из поля «Код», то это можно сделать с помощью кнопки «Удалить» выбрав нужный датчик.

Ниже можно указать выходы, которые будут включены в случае тревоги:

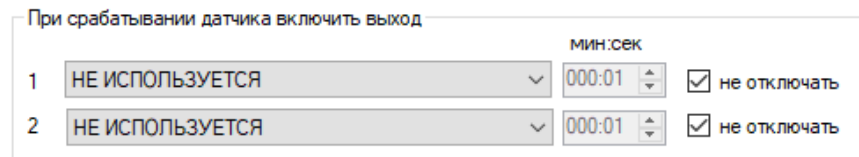

Чтобы при тревоге в контрольной зоне включить выход, его нужно выбрать, для этого нажмите на клавишу «НЕ ИСПОЛЬЗУЕТСЯ» и укажите нужный выход в меню.

Если выход нужно включить на определенное время, то необходимо указать данное время в соответствующем поле, сняв флаг «не отключать»

Если нужно включить выход без учета времени, то необходимо оставить флаг «не отключать».

«**не отключать**» - если выбран данный режим, то при тревоге выход включится, и отключить его можно, только отправив команду на отключение выхода, через приложение на телефоне или отключив питание Прибора. (используется, например, при управлении

электроприводами, перекрывающими воду или газ при тревоге).

### **31.8 Беспроводные термодатчики**

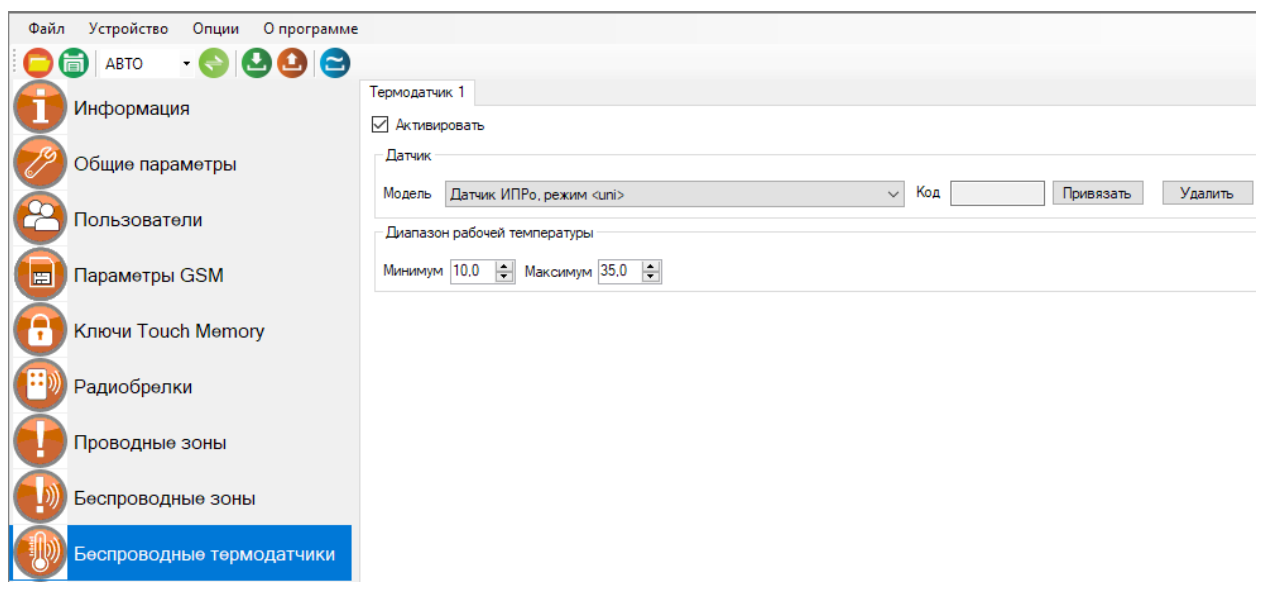

К прибору можно подключить 1 беспроводной датчик температуры. Диапазон измеряемых температур: -55ºС до +125ºС. Чтобы добавить датчик температуры, нужно установить флаг **«Активировать»**. После этого станут доступны новые окна.

#### **Выберете модель:** «Датчик ИПРо, режим UNI»

**В поле «Код» -** будет отображаться код-датчика. Нажмите на кнопку **привязать,** и в течении пяти секунд на датчике температуры нажмите кнопку **«OK»,** датчик передаст свой код**.**

**ВНИМАНИЕ!!! Перед записью кода датчика переведите выключатели всех имеющихся датчиков в положение «Выключено» или отключите их питание, вынув элемент питания (батарейку). Наличие постороннего сигнала в момент записи может привести к тому, что код нужного пульта или датчика не будет записан в память прибора или будет записан неверный код.**

**«Диапазон рабочей температуры»** - в этом поле нужно задать пороги опасной температуры «Min» и «Max». Если температура в помещении упадет ниже значения Min или поднимется выше значения Mах, то будет отправлено push или смс уведомление, а также совершен дозвон (если установлен соответствующий флаг в меню **«Общие параметры»**).

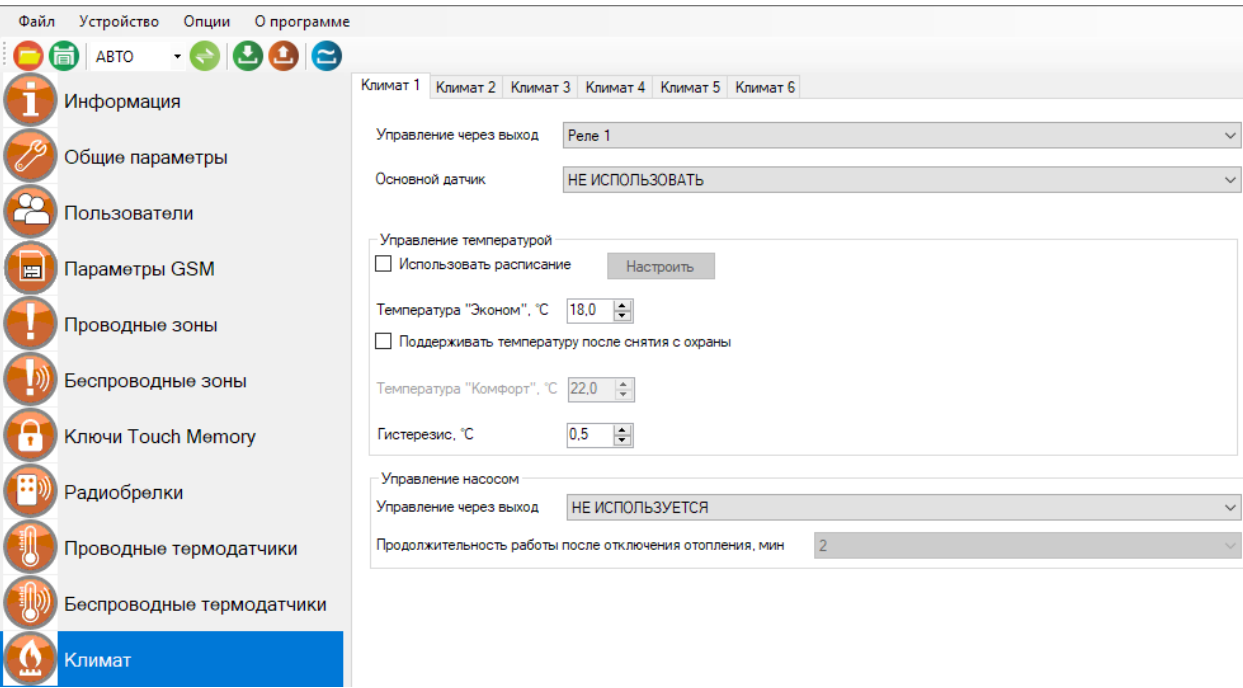

# **31.9 Климат**

**«Управление через выход» -** необходимо выбрать реле и выход, с помощью которого будет происходить управление отоплением.

**«Основной датчик» -** необходимо выбрать датчик температуры, с помощью которого будет происходить управление отоплением.

Подменю «Управление температурой»:

**«Использовать расписание»** - Включение данного флага, позволит настроить расписание на поддержание температуры.

**Температура «Эконом»** - указать значение температуры, которое необходимо поддерживать, когда прибор стоит на Контроле «Охране».

**«Поддерживать температуру после снятия с охраны» -** включение этой функции, позволяет настроить значение температуры в поле «Комфорт».

**«Гистерезис»** - по умолчанию установлено значение «0.5». Это значение можно изменить.

Подменю «Управление насосом»:

**«Управление через выход**» - указать выход или реле, которому будет подключен насос. **«Продолжительность работы насоса, после отключения отопления»** - указать время в минутах.

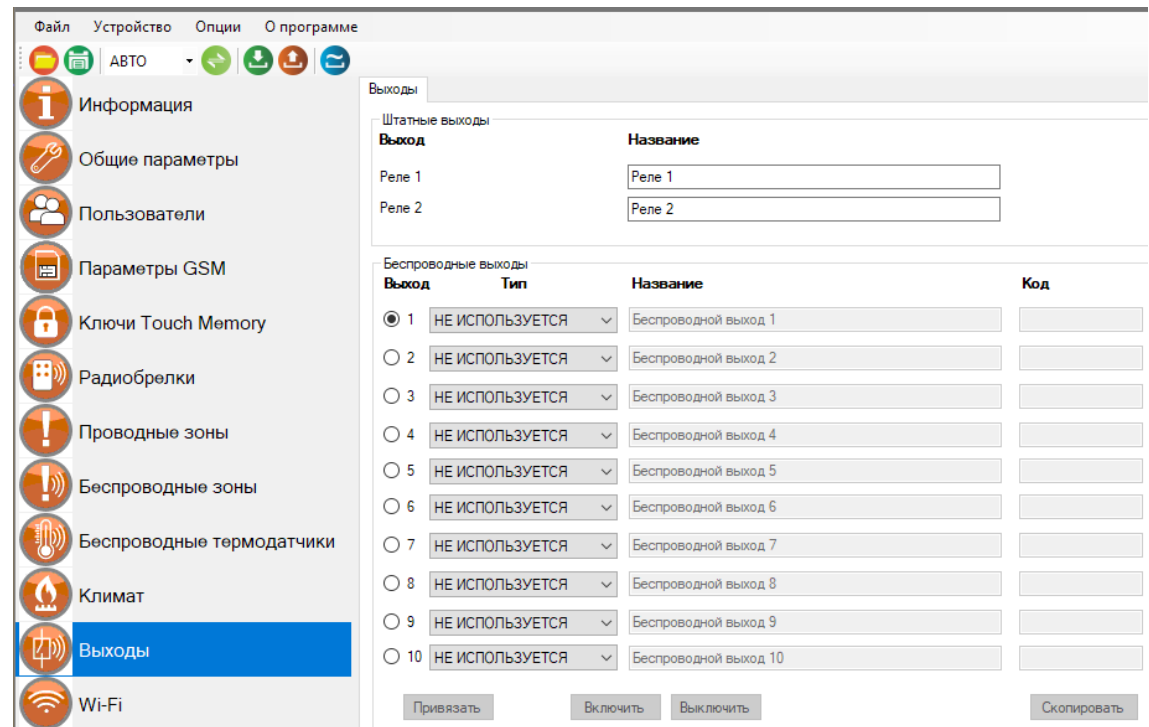

# **31.10 Экран «Выходы»**

#### **Проводные выходы:**

Прибор имеет 2 встроенных реле (перекидной контакт, максимальная нагрузка 10А/220В). На данном экране, вы можете дать названия реле, которые в дальнейшем будут отображаться в приложении.

#### **Беспроводные выходы:**

В память прибора можно прописать до 10 беспроводных выходов. Для того, чтобы привязать реле, необходимо выбрать тип выхода и в соответствии с инструкцией на привязываемое устройство, записать его в память прибора.

**ВНИМАНИЕ!!! Перед записью выхода переведите выключатели всех имеющихся датчиков в положение «Выключено» или отключите их питание, вынув элемент питания (батарейку). Наличие постороннего сигнала в момент записи может привести к тому, что код нужного выхода не будет записан в память Прибора или будет записан неверный код.**

# **31.11 Экран «Wi-fi»**

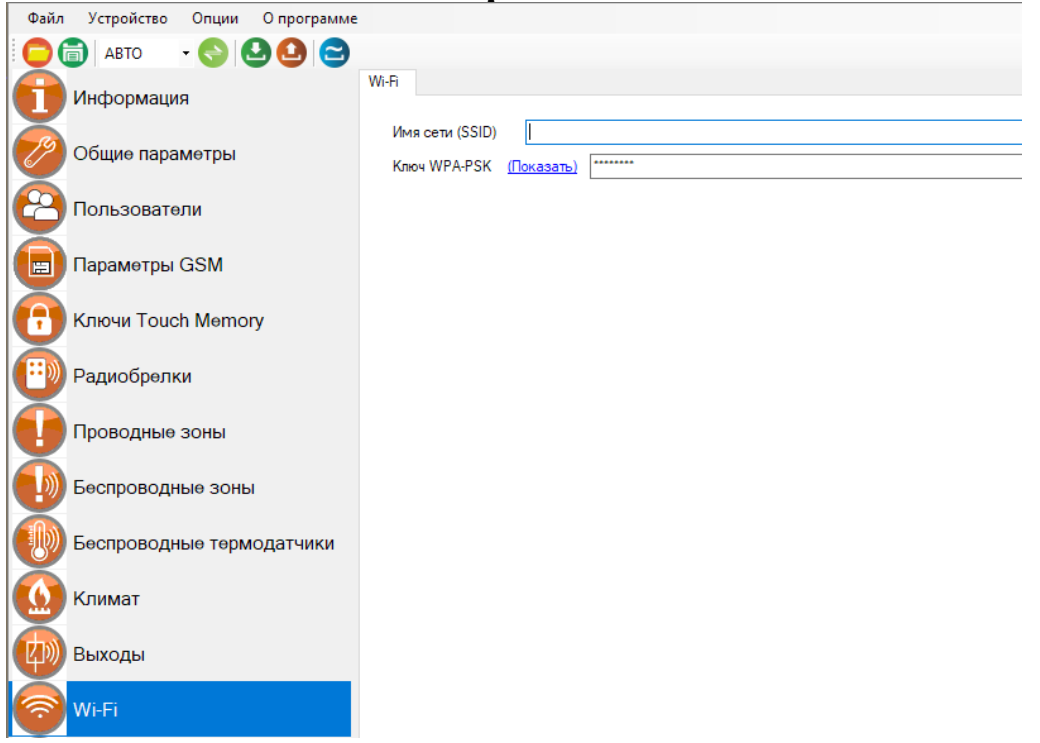

В данном меню показаны настройки Wi-fi сети роутера (вашей точки доступа), к которому подключится прибор для доступа в интернет.

**«Имя сети(SSID)»** - логин Wi-fi сети.

**«Ключ WPA-PSK»** - пароль Wi-fi сети.

Пароль по умолчанию скрыт, при нажатии на кнопку «Показать» в данной строке отображается введенный пароль.

# **31.12 Экран «Обновление»**

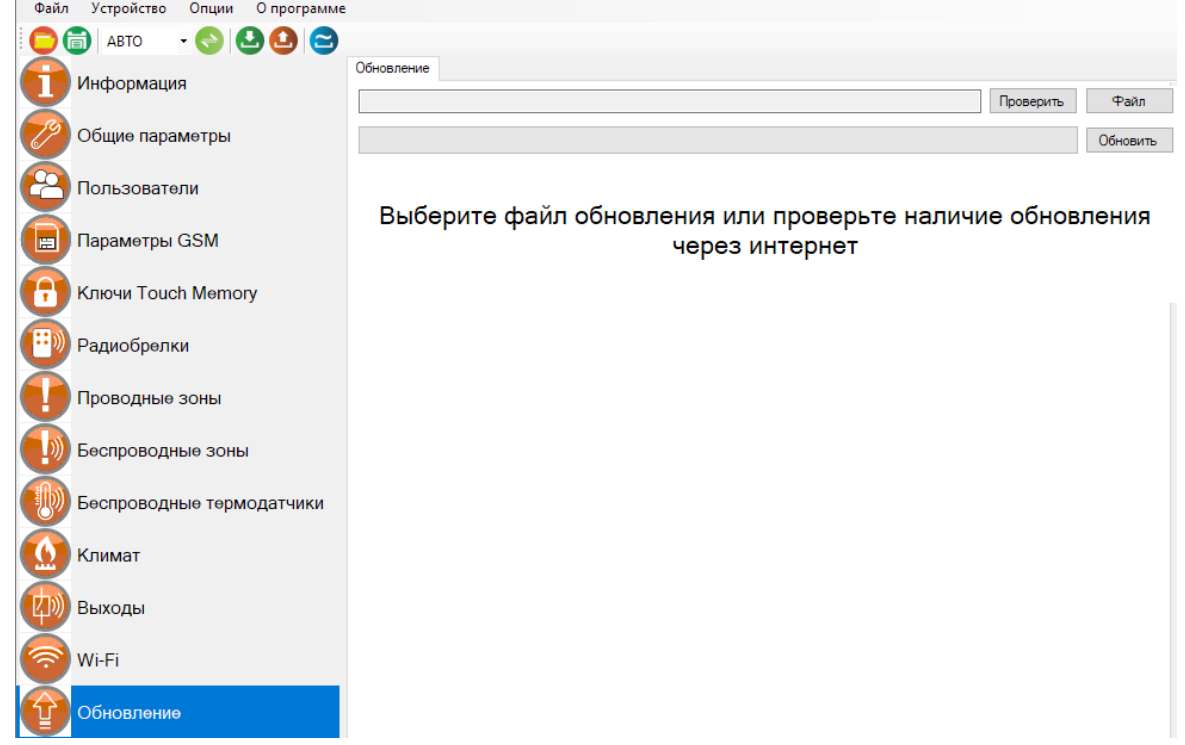

В данном меню можно обновить программное обеспечение прибора. Подробнее о работе с данным экраном написано в пункте **32** данной инструкции.

# **31.13 Запись настроек в память прибора.**

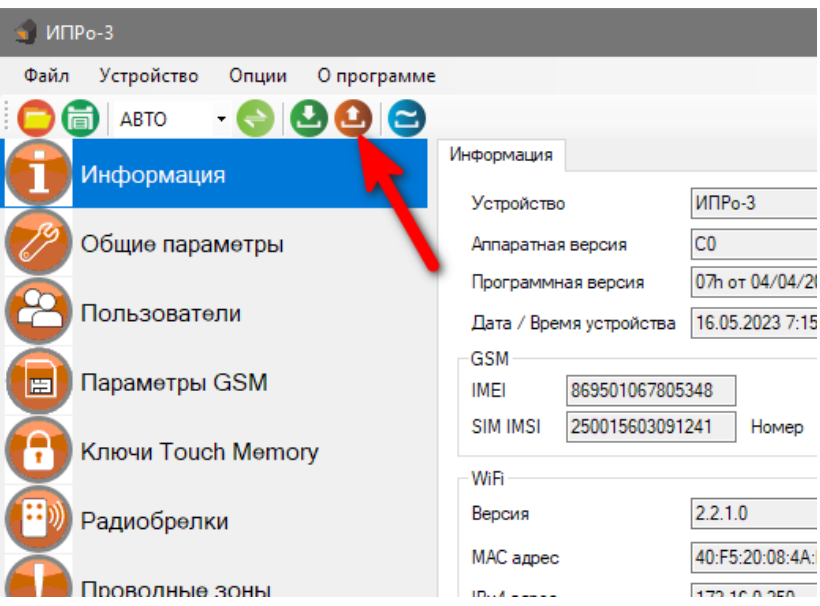

После того, как внесены все необходимы настройки нужно нажать кнопку **«Запись»**. Настройки будут записаны в память прибора. Если настройки были успешно записаны, то появится окно:

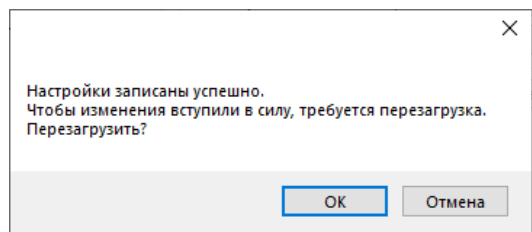

Чтобы настройки вступили в силу нажмите кнопку «ОК», прибор будет перезагружен.

# **32. Обновление программного обеспечения**

Для того, чтобы перепрограммировать прибор, необходимо запустить программу «Конфигуратор.exe». Данную программу с сайта производителя «www.ipro-gsm.ru». Необходимо на сайте выбрать прибор «ИПРо-3» и перейти на вкладку «ПО и Документация ». На этой вкладке нужно загрузить «Setup Конфигуратор.ехе» и файл прошивки.

#### **Порядок программирования:**

- **1.** Включите основное питание устройства, включите USB шнур:
- **2.** Запустите программу «Setup Конфигуратор.ехе», пройдите все шаги установки (подробно описано в пункте 30.1 данной инструкции).
- **3.** Запустите установленную программу «Multiconfig.ехе», нажмите кнопку «Соединить», на экране появиться окно с надписью: «Настройки успешно считаны»:

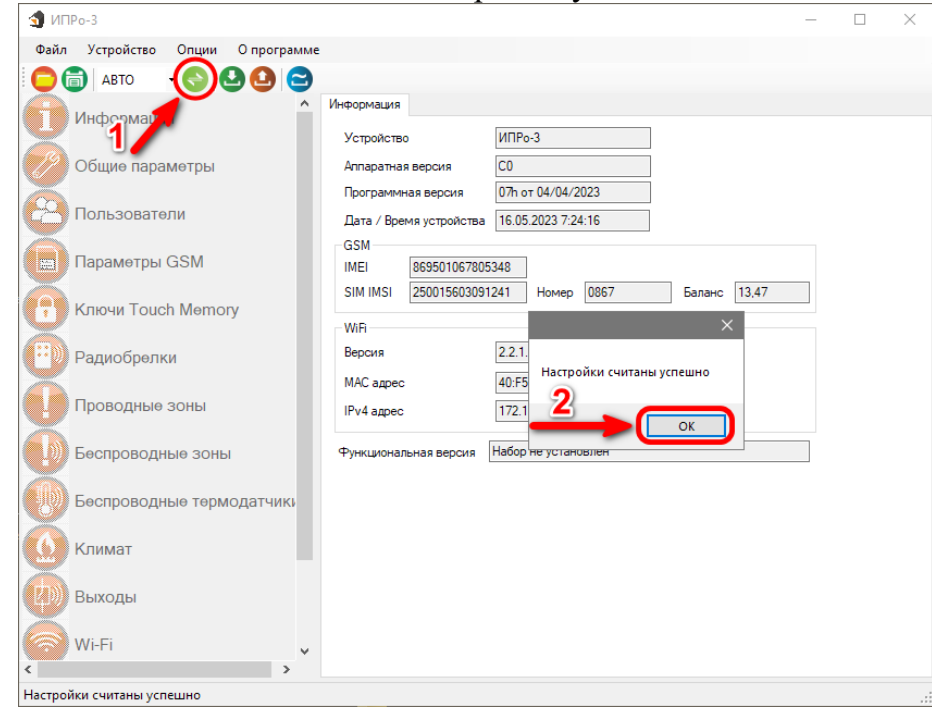

**4.** Перейдите во вкладку «Обновление», нажмите кнопку «файл»:

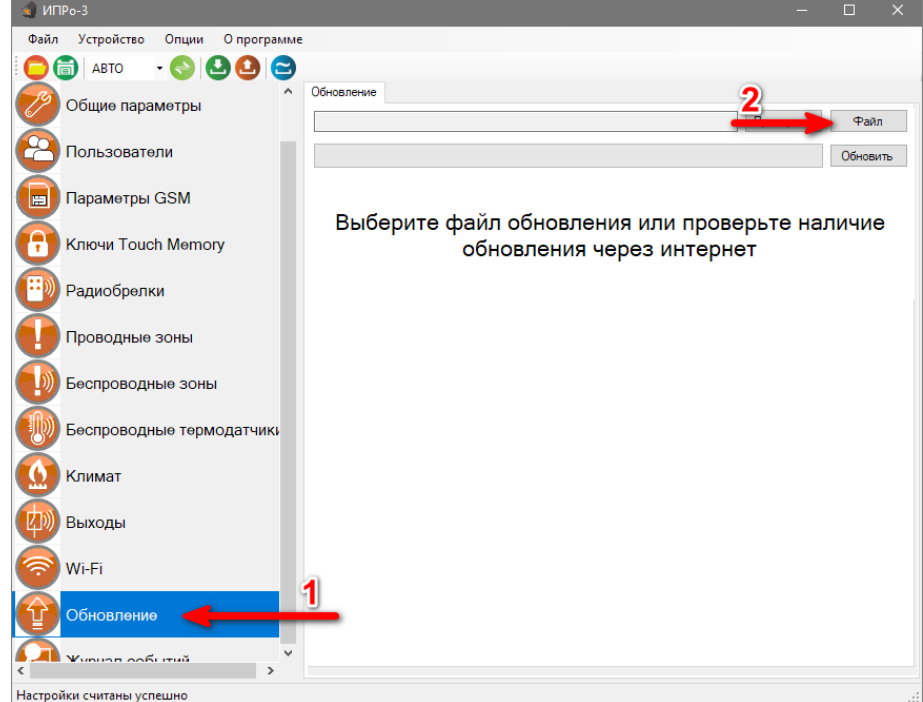

5. На экране появится окно выбора файла прошивки. Выберите файл и нажмите кнопку «Открыть»:

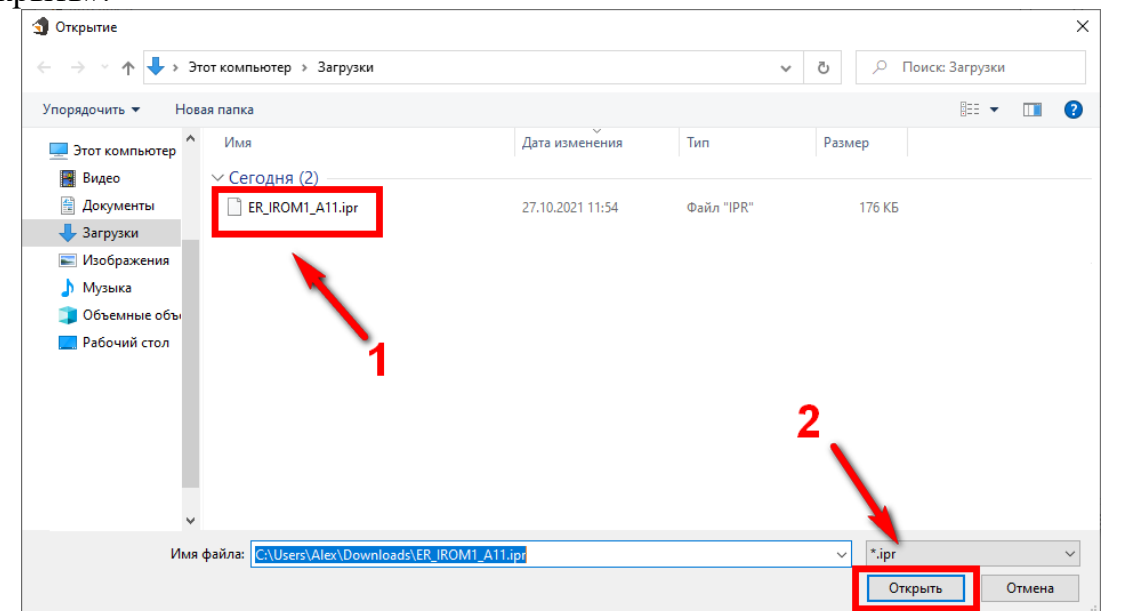

6. Нажмите кнопку «Обновить». Начнется процесс загрузки ПО.

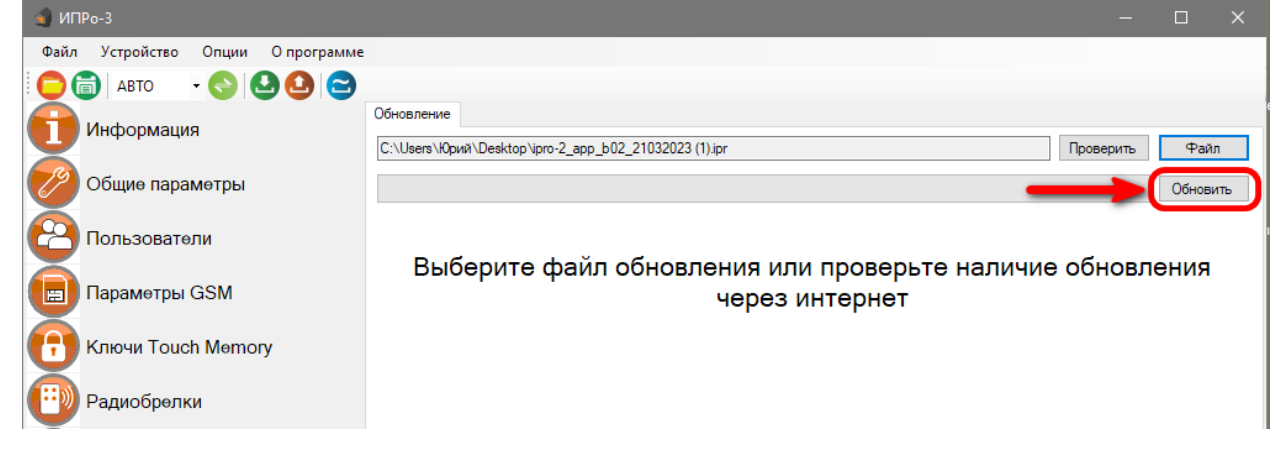

7. Если ПО было загружено успешно, появиться надпись.

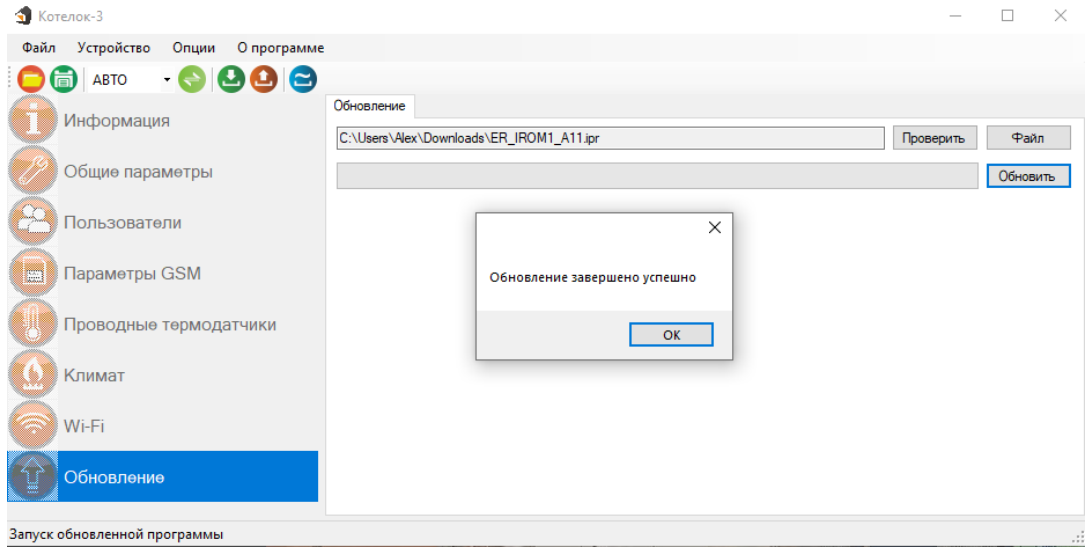

# **33. SMS-команды**

Вы можете дистанционно со своего сотового телефона управлять Прибором с помощью SMS сообщений. Далее описаны все возможности для дистанционного управления.

#### **ВНИМАНИЕ!!! Все управляющие SMS сообщения вводятся АНГЛИЙСКИМИ буквами.**

### **Список SMS-команд для администратора:**

#### **Запись номера телефона для оповещения.**

#### **WpNxxxxxxxxxxx**

**W** – код команды записи телефонного номера (латинская буква W);

**р** – Позиция на которую будет записываться номер от 1 до 5;

**N** – разделитель;

**xxxxxxxx** - номер телефона в международном формате **записывается без «+» .**

#### Пример:

Для записи номера *+79201112233* на **вторую** позицию, отправьте с телефона смс сообщение, на сим-карту установленную в приборе **W2N***79201112233* Ответное SMS сообщение от прибора: *«Номер 79201112233 Записан на 2 позицию***»**

### **Удаление номера телефона для оповещения.**

**Внимание!!!** Номер находящийся на первой позиции является администратором, его нельзя удалить, допускается только изменение.

### **Dxxxxxxxxxxx**

**D** – код команды удаления телефонного номера (латинская буква D); **xxxxxxxx** - номер телефона в международном формате **записывается без «+» .**

#### Пример:

*D79201112233 -* удалить номер телефона *+79201112233* из записной книги. Ответное SMS сообщение от прибора: *«Номер 79201112233 удалён***» или «Номер**  *79201112233 не найден».*

Допускается удаление телефонов списком, для этого стоит вводить номера через запятую, без пробелов.

Пример:

### *D79201112233,79201112235,79201112234*

В ответном сообщении будут перечислены номера телефонов, которые были найдены и удалены. Номера телефонов, которые не были найдены, будут отсутствовать в ответном сообщении.

#### **Переход в режим привязки приложения.**

Данный режим нужен для добавления устройства в приложении. Отправка SMS-команды заменяет нажатие на кнопку-индикатор.

 $|L|$  - команда для перехода в режим привязки.

Ответное SMS сообщение от прибора: *«Ожидание приложения для N***» или «Устройство не подключено к сети***».*

# **Удаленная перезагрузка прибора.**

*R -* команда программной перезагрузки.

Ответ не отправляется, при приеме команды происходит программная перезагрузка устройства.

### **Управление уведомлениями о постановки\снятии с охраны.**

Пример:

 $\overline{NA=1}$  - включить уведомления о постановке\снятии с охраны;

*NA=0* – включить уведомления о постановке\снятии с охраны;

Ответное SMS сообщение от прибора: *«Уведомления об изменении состояния охраны (включены\выключены)».*

### **Управление уведомлениями о питании.**

Пример:

*NP=1* - включить уведомления о питании;

*NP=0* - выключить уведомления о питании;

Ответное SMS сообщение от прибора: *«Уведомления о питании (включены\выключены)».*

### **Управление зоной контроля.**

**En=S -** для проводной зоны.

**ERn=S -** для беспроводной зоны.

**E, ER** – коды команд управления зонами контроля;

 $n$  – номер зоны  $(1,2$  – проводные зоны.  $1-10$  – беспроводные зоны)

**S** – Команда (0-выключить, 1-включить);

Пример:

**E1=1** Включить первую проводную зону

**E1=0** Выключить первую проводную зону

**ER1=1** Включить первую беспроводную зону

**ER1=0** Выключить первую беспроводную зону

Ответное SMS сообщение от прибора: «*Беспроводная\проводная зона n включена\выключена»*

Отключенные зоны не встают на охрану командой постановки на охрану (или пультом, или ключом). Включенные зоны встают на охрану согласно командам постановки/снятия с охраны.

# **Список SMS-команд для всех пользователей:**

#### **Запрос состояния.**

*S -* команда запроса состояния.

Пример ответного сообщения от прибора:

*Питание Вкл Охрана Вкл Зоны – 1Т-1100000000 Реле1 Выкл Реле2 Вкл GSM 72%*

Это означает: Прибор стоит на охране; Активированы 2 проводные зоны, вторая проводная зона находится в тревоге. Активированы 1 и 2 беспроводные зоны; Реле №1 – не включено, Реле №2 включено; Уровень GSM сигнала 72%.

### **Постановка\снятие с режим контроль.**

Пример:

*O1* –Поставить на контроль;

**O0** – Выключить контроль

Ответное SMS сообщение от прибора: *«Охрана включена\выключена».*

### **Управление выходами.**

**Vn=S -** для проводных выходов.

**VRn=S -** для беспроводных выходов.

**V, VR** – коды команд управления выходами;

 $n$  – номер зоны;

**S** – Команда (0-выключить, 1-включить);

Пример:

*V1=1* – включить Реле №1; Ответное SMS сообщение от прибора: *«Проводной выход 1 включен».*
# **Запрос баланса SIM-карты прибора.**

## *Bxxxx*

*B -* код команды запроса баланса.

*xxxx -* USSD команда для запроса баланса. Для операторов MTC, Мегафон, Билайн, Теле2, Йота используются заранее предустановленные команды.

# Пример:

*B\*100#*

Ответное сообщение приходит пользователю при поступлении ответа от оператора. Если входящее сообщение невозможно определить, как сообщение о балансе, сообщение пользователю отправлено не будет, для проверки баланса используйте личный кабинет на сайте оператора сети.

На некоторых тарифах получение баланса через USSD заблокировано, уточняйте возможность у своего оператора сети.

# **Контактная информация:**

ООО «ИПРо» - Инженерно-ПРоизводственное объединение.

Адрес для предъявления претензий по качеству работы, техническая поддержка, а также, советы по улучшению изделия:

Россия, 390037, г. Рязань, ул. Зубковой, д.8А; Звонок по России бесплатный: 8(804)333-90-80 Телефон г. Рязань: +7(4912) 77-79-41; Телефон г. Москва +7(499) 703-14-34; Телефон г. Санкт-Петербург  $+7(812)$  309-98-07.

**e-mail: support@ipro-gsm.ru сайт: www.ipro-gsm.ru**

SKYPE: 000\_ipro

## **Уважаемый покупатель!**

Данный талон устанавливает гарантийную ответственность только на изделия под торговой маркой «ИПРо-2» в объёме, предусмотренном Законом Российской Федерации «О защите прав потребителей».

*Гарантия на прибор действует в течение 12 месяцев со дня покупки изделия при соблюдении условий гарантии.* **Условия гарантии:**

Гарантия вступает в силу при предъявлении настоящего талона, в котором указана дата его покупки,

## подтверждённые печатью продавца.

#### **Ограничение ответственности:**

Фирма-изготовитель несёт ответственность только в рамках гарантийных обязательств за работу самого устройства, и не берёт на себя ответственность за качество его установки, монтажа, сервиса сотового оператора, прохождение радиосигнала и т. д. Также фирма не несёт ответственность за любой ущерб, полученный от использования устройства, как для его владельца, так и для третьих лиц.

Вся ответственность за использование устройства возлагается на пользователя.

## **Настоящая гарантия недействительна, в случаях:**

- утери гарантийного талона;

- при наличии исправлений в гарантийном талоне, нарушений или следов переклеивания гарантийных наклеек,

несоответствие серийных номеров изделия(шестизначный номер) номерам, указанным в гарантийном талоне;

- механического повреждения изделия;

- попадания внутрь изделия посторонних предметов, воды, насекомых и продуктов их жизнедеятельности;

- повреждений вызванных грызунами;

- ремонта изделия не уполномоченными на это лицами, его разборки и других, не предусмотренных инструкцией по

эксплуатации вмешательств;

- использование изделия в целях, для которых оно не предусмотрено;

- действия непреодолимой силы (пожара, аварии, природной катастрофы и т.п.).

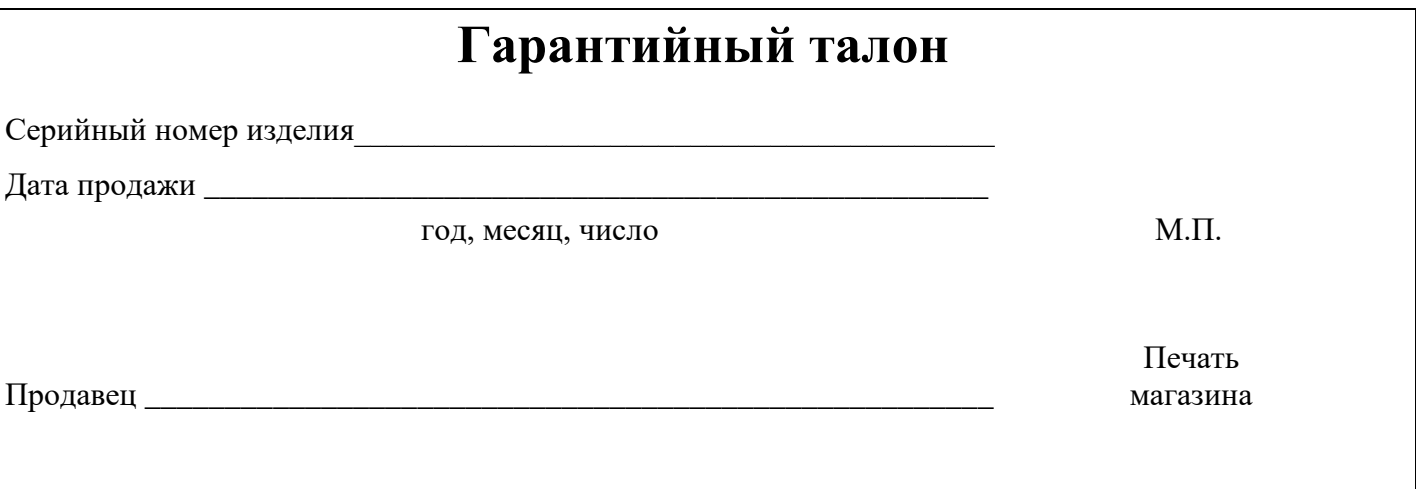